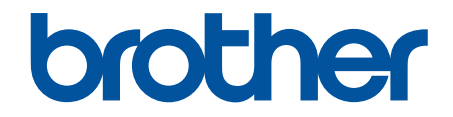

# **Ръководство за потребител я**

**PT-E310BT PT-E510 PT-E560BT** 

#### <span id="page-1-0"></span>• Начало > Съдържание

# Съдържание

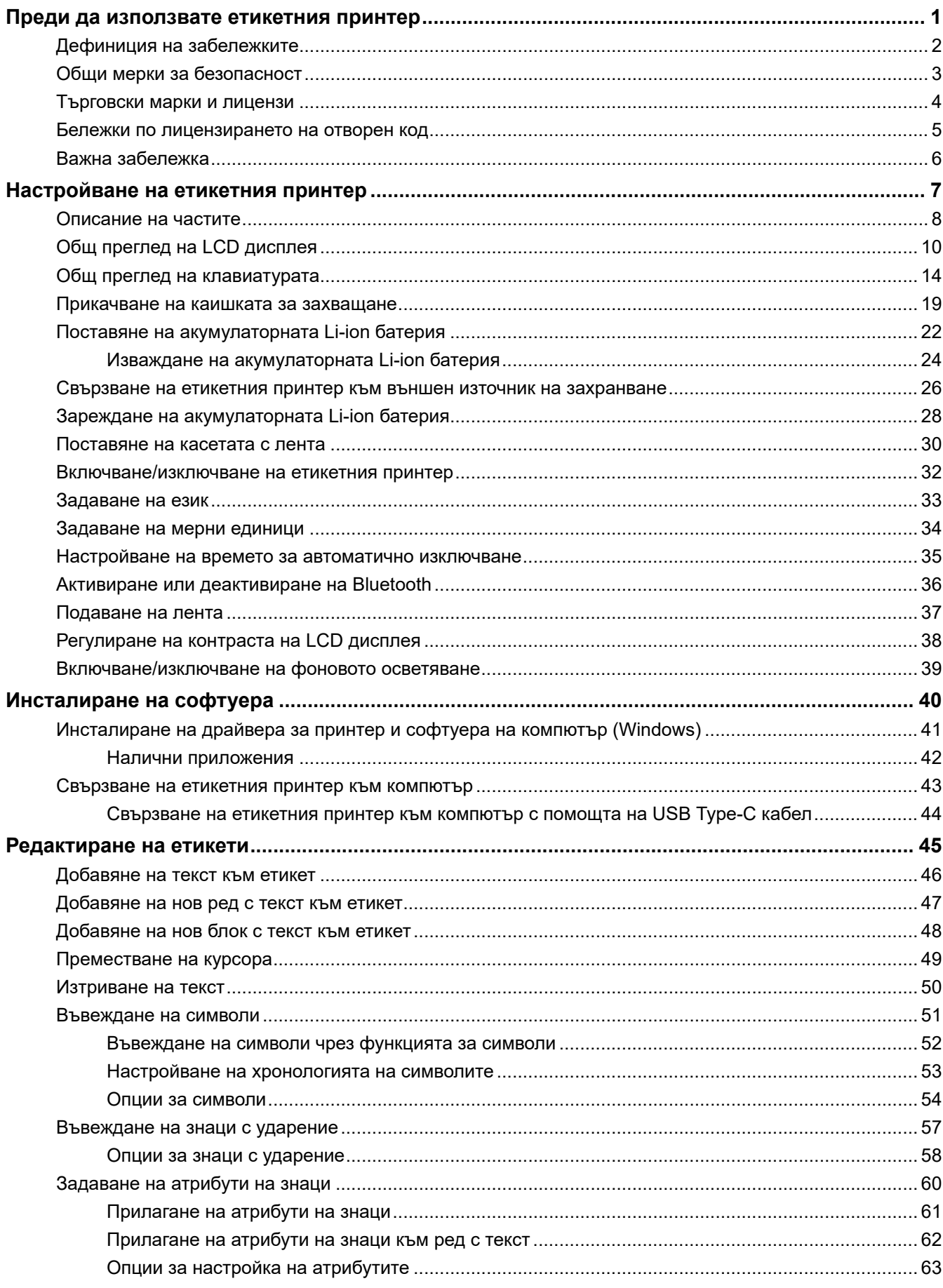

#### [Начало](#page-1-0) > Съдържание

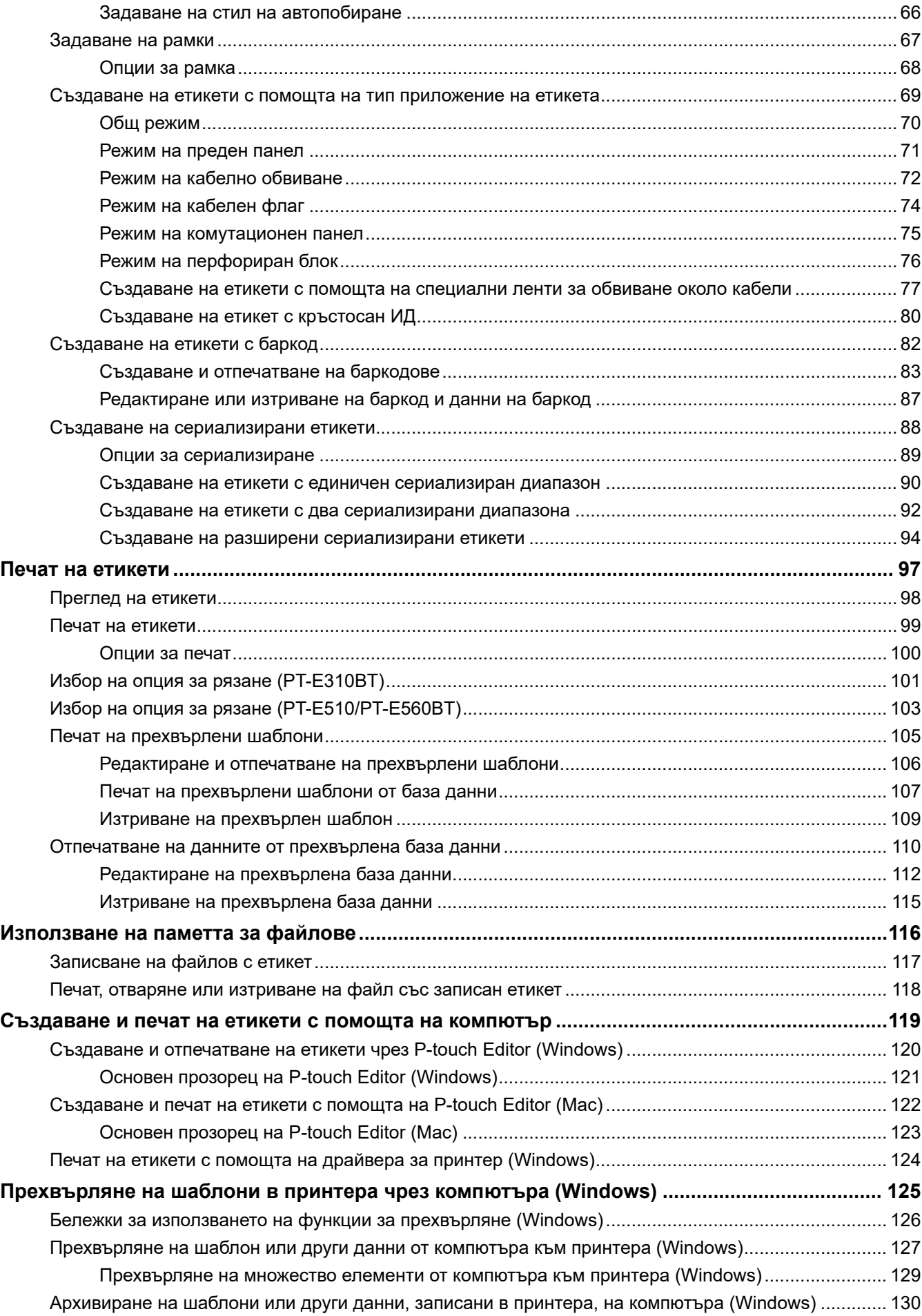

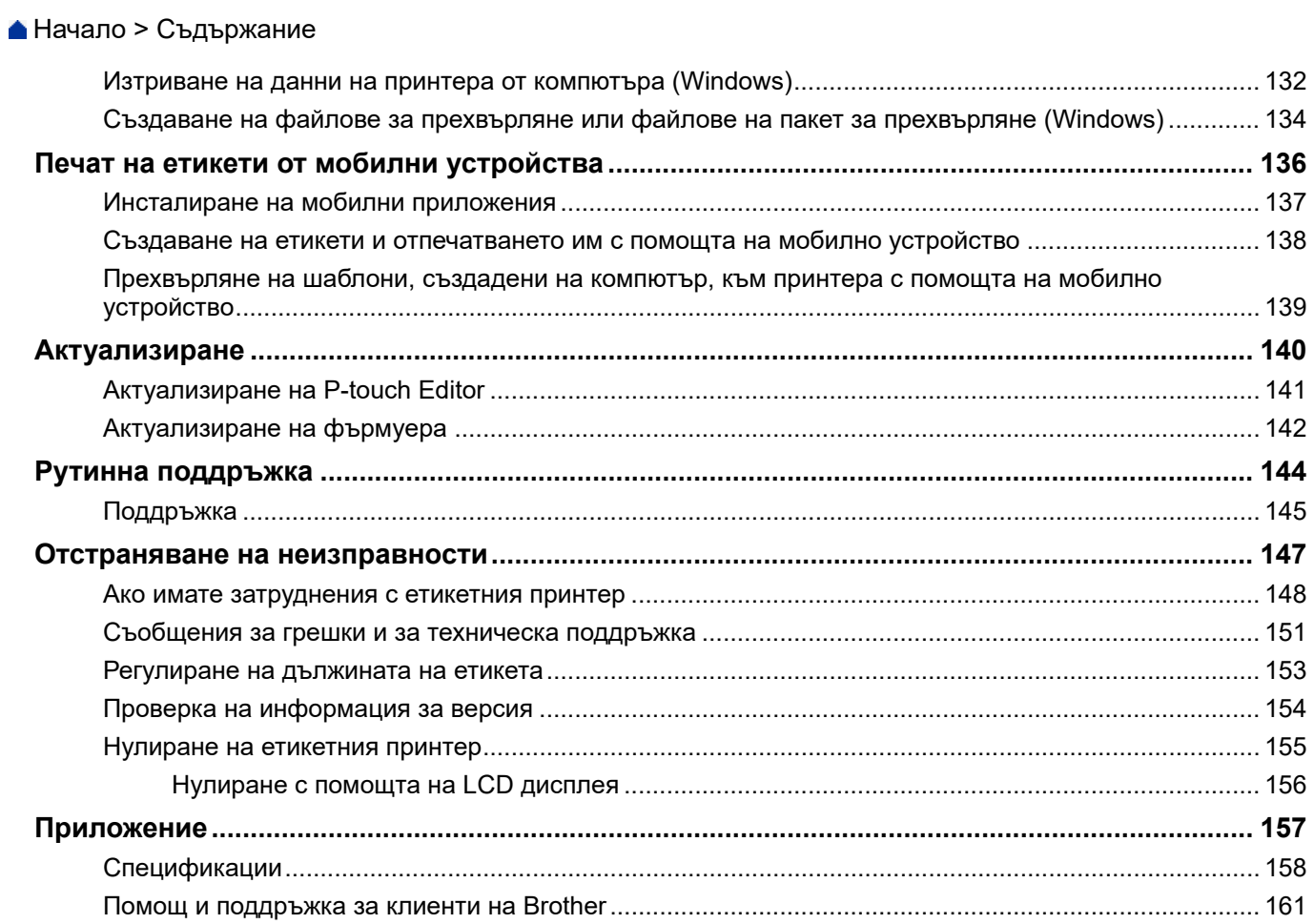

<span id="page-4-0"></span> [Начало](#page-1-0) > Преди да използвате етикетния принтер

- [Дефиниция на забележките](#page-5-0)
- [Общи мерки за безопасност](#page-6-0)
- [Търговски марки и лицензи](#page-7-0)
- [Бележки по лицензирането на отворен код](#page-8-0)
- [Важна забележка](#page-9-0)

<span id="page-5-0"></span> [Начало](#page-1-0) > [Преди да използвате етикетния принтер](#page-4-0) > Дефиниция на забележките

# **Дефиниция на забележките**

В това ръководство за потребителя използваме следните символи и конвенции:

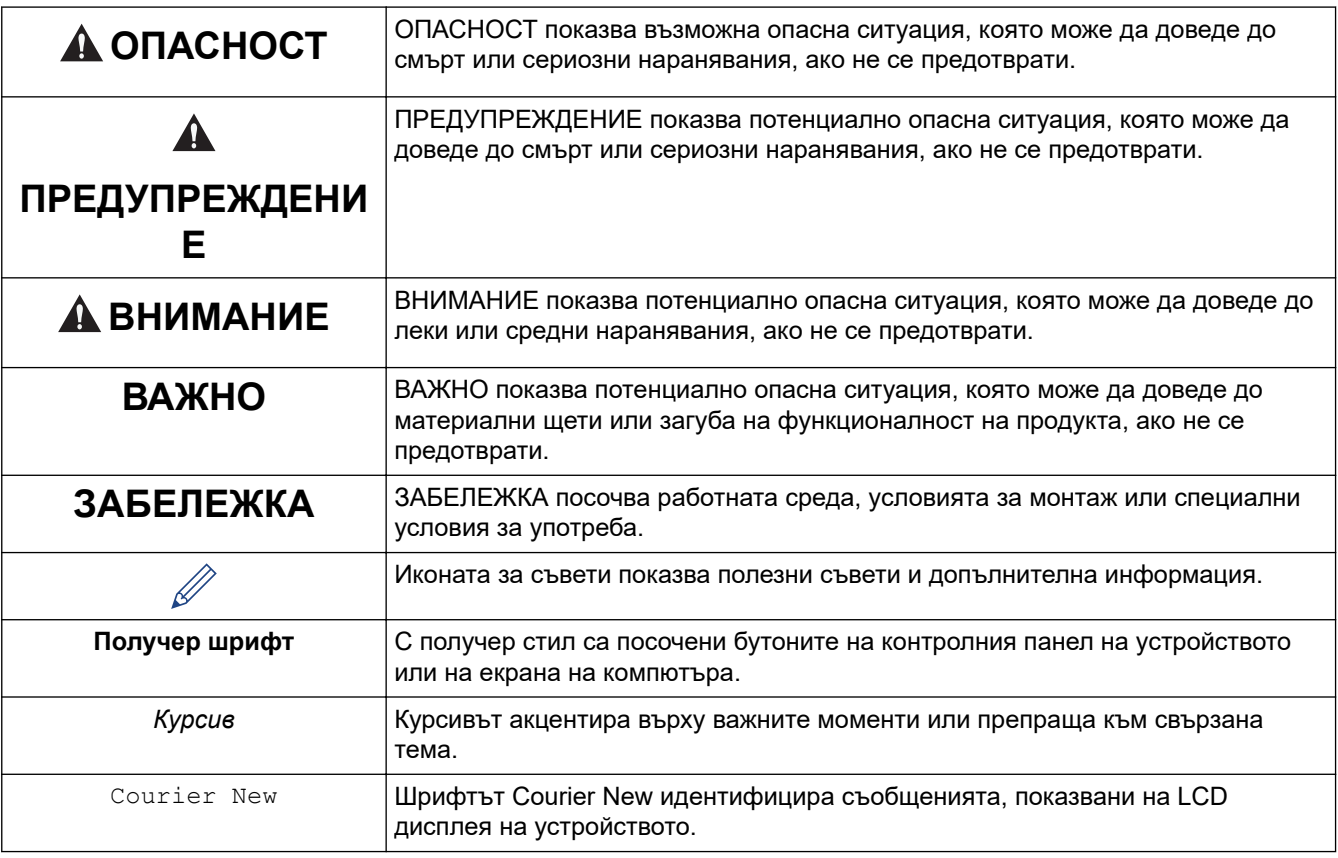

### **Свързана информация**

<span id="page-6-0"></span> [Начало](#page-1-0) > [Преди да използвате етикетния принтер](#page-4-0) > Общи мерки за безопасност

### **Общи мерки за безопасност**

### **Акумулаторна Li-ion батерия**

- В момента на покупката акумулаторната Li-ion батерия е слабо заредена. Преди да използвате етикетния принтер за първи път, трябва да заредите напълно акумулаторната Li-ion батерия.
- Ако етикетният принтер няма да се използва за дълъг период от време, извадете батерията и разкачете кабелите, преди да приберете за съхранение.
- Ако забележите нещо необичайно с акумулаторната литиево-йонна батерия при първото й използване, например прегряване или ръжда, незабавно спрете да използвате акумулаторната литиево-йонна батерия. Свържете се с Центъра за обслужване на клиенти на Brother.

### **Етикетен принтер**

- В зависимост от мястото, материала и условията на околната среда, етикетът може да се отлепи или да се залепи за постоянно, а цветът на етикета може да се промени или да се прехвърли върху други предмети. Преди да залепите етикета, проверете условията на околната среда и материала. Тествайте етикета, като прикрепите малко парче от него към незабележима площ от предвидената повърхност.
- НЕ използвайте устройството, компонентите или консумативите по никакъв друг начин и за никакви други цели освен описаните в това ръководство. Това може да доведе до злополука или повреда.
- Използвайте само лента Brother TZe, лента HGe или шлаух HSe с този етикетен принтер. НЕ използвайте ленти, които *нямат* емблемата **750** / **HGO** / **HSO**. За повече информация относно термошлаух посетете местния уебсайт на Brother. Не можете да отпечатвате рамки или да използвате някои настройки за шрифтове, когато използвате термошлаух. Също така отпечатаните знаци може да са по-малки, отколкото при използване на TZe лента.
- (PT-E310BT) НЕ натискайте прекалено лоста на приспособлението за рязане на лента.
- За почистване на печатащата глава използвайте мека кърпа; никога не докосвайте печатащата глава.
- НЕ се опитвайте да печатате, ако касетата е празна; това ще повреди печатащата глава.
- НЕ издърпвайте лентата по време на печат или подаване; това ще повреди лентата и етикетния принтер.
- Всички данни, съхранени в паметта на принтера, ще се загубят при повреда или ремонт на принтера или ако батериите се изтощят напълно.
- Възможно е отпечатаните знаци да изглеждат различно от показаните в прегледа на печата, тъй като екранът на компютъра или устройството ви може да е с по-висока резолюция от този на етикетния принтер.
- Дължината на отпечатания етикет може да се различава от дължината на етикета, показан на дисплея.
- Непременно прочетете инструкциите, предоставени с лентите за залепване върху плат с ютия, силнозалепващите ленти или други специални ленти, и спазвайте всички предпазни мерки, посочени в инструкциите.
- По време на производството и транспортирането върху LCD дисплея е поставено защитно прозрачно пластмасово фолио. Махнете това фолио, преди да използвате устройството.
- НЕ оставяйте гумени или винилови продукти върху етикетния принтер за продължителен период от време. В противен случай те могат да оставят следи или остатъци върху етикетния принтер.
- НЕ транспортирайте етикетния принтер, докато USB Type-C кабелът или променливотоковият адаптер за USB Type-C са свързани към USB порта. Портът може да се повреди.

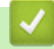

#### **Свързана информация**

#### <span id="page-7-0"></span> [Начало](#page-1-0) > [Преди да използвате етикетния принтер](#page-4-0) > Търговски марки и лицензи

### **Търговски марки и лицензи**

- App Store, Mac, Macintosh, iPad, iPhone, iPod touch са търговски марки на Apple Inc., регистрирани в САЩ и други държави.
- Android е търговска марка на Google LLC.
- Думата и логото на Bluetooth® са регистрирани търговски марки, собственост на Bluetooth SIG, Inc. и всяко използване на такива марки от Brother Industries, Ltd. е по лиценз. Други търговски марки и търговски наименования са тези на съответните им собственици.
- Кодът QR е регистрирана търговска марка на DENSO WAVE INCORPORATED.
- USB Type-C<sup>®</sup> е регистрирана търговска марка на USB Implementers Forum.
- Wi-Fi® е регистрирана търговска марка на Wi-Fi Alliance®.
- Adobe<sup>®</sup> и Reader<sup>®</sup> са или регистрирани търговски марки, или търговски марки на Adobe Systems Incorporated в САЩ и/или други държави.
- BarStar Pro Encode Library (PDF417, Micro PDF417, DataMatrix, MaxiCode, AztecCode, GS1 Composite, GS1 Databar, Code93, MSI/Plessey, POSTNET, Intelligent Mail Barcode)

© 2007 AINIX Corporation. Всички права запазени.

• QR Code Generating Program © 2008 DENSO WAVE INCORPORATED.

Всяка компания, наименование на чийто софтуер е споменато в настоящото ръководство, притежава лицензионно споразумение за софтуера, специфично за собствените ѝ програми.

**Всички търговски имена и имена на продукти на компании, появяващи се в устройства на Brother, както и свързани документи и всякакви други материали, са търговски марки или регистрирани търговски марки на съответните компании.**

#### **Свързана информация**

<span id="page-8-0"></span> [Начало](#page-1-0) > [Преди да използвате етикетния принтер](#page-4-0) > Бележки по лицензирането на отворен код

### **Бележки по лицензирането на отворен код**

Този продукт включва софтуер с отворен код.

За да видите бележките по лицензирането на отворен код, отидете на страницата **Ръководства** за вашия модел в Brother support уебсайта на [support.brother.com/manuals](https://support.brother.com/g/b/midlink.aspx?content=ml).

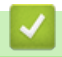

#### **Свързана информация**

#### <span id="page-9-0"></span> [Начало](#page-1-0) > [Преди да използвате етикетния принтер](#page-4-0) > Важна забележка

### **Важна забележка**

- Съдържанието на този документ и спецификациите на този етикетен принтер могат да бъдат променяни без предизвестие.
- Brother си запазва правото да прави промени без предизвестие в спецификациите и съдържащите се тук материали и не носи отговорност за каквито и да е повреди (включително закономерни), възникнали вследствие на използването на предоставените материали, включително и без ограничаване до печатни и други грешки, свързани с публикациите.
- Етикетният принтер не поддържа Wi-Fi връзка.
- Възможно е изображенията на екраните в този документ да се различават в зависимост от операционната система на компютъра ви, модела на продукта ви и версията на софтуера.
- Преди да използвате етикетния принтер, непременно прочетете всички приложени към него документи, за да се информирате относно безопасността и работата.
- Възможно е етикетният принтер, показан на илюстрациите, да се различава от вашия етикетен принтер.
- Наличните консумативи може да се различават в зависимост от страната или региона ви.
- Препоръчваме ви да използвате последната версия на P-touch Editor. За последната версия отидете на страницата **Изтегляния** за вашия модел на [support.brother.com/downloads](https://support.brother.com/g/b/midlink.aspx?content=dl).
- За да поддържате работата на етикетния принтер, проверявайте в [support.brother.com/downloads](https://support.brother.com/g/b/midlink.aspx?content=dl) за най-новите актуализации на фърмуера. В противен случай е възможно някои от функциите на етикетния ви принтер да не са на разположение.
- Преди да предоставите вашия етикетен принтер на друг, да го подмените или изхвърлите, силно ви препоръчваме да го нулирате до фабричните му настройки, за да премахнете всички лични данни.

#### **Свързана информация**

<span id="page-10-0"></span> [Начало](#page-1-0) > Настройване на етикетния принтер

- [Описание на частите](#page-11-0)
- [Общ преглед на LCD дисплея](#page-13-0)
- [Общ преглед на клавиатурата](#page-17-0)
- [Прикачване на каишката за захващане](#page-22-0)
- [Поставяне на акумулаторната Li-ion батерия](#page-25-0)
- [Свързване на етикетния принтер към външен източник на захранване](#page-29-0)
- [Зареждане на акумулаторната Li-ion батерия](#page-31-0)
- [Поставяне на касетата с лента](#page-33-0)
- [Включване/изключване на етикетния принтер](#page-35-0)
- [Задаване на език](#page-36-0)
- [Задаване на мерни единици](#page-37-0)
- [Настройване на времето за автоматично изключване](#page-38-0)
- [Активиране или деактивиране на Bluetooth](#page-39-0)
- [Подаване на лента](#page-40-0)
- [Регулиране на контраста на LCD дисплея](#page-41-0)
- [Включване/изключване на фоновото осветяване](#page-42-0)

<span id="page-11-0"></span> [Начало](#page-1-0) > [Настройване на етикетния принтер](#page-10-0) > Описание на частите

# **Описание на частите**

#### >> PT-E310BT [>> PT-E510/PT-E560BT](#page-12-0)

### **PT-E310BT**

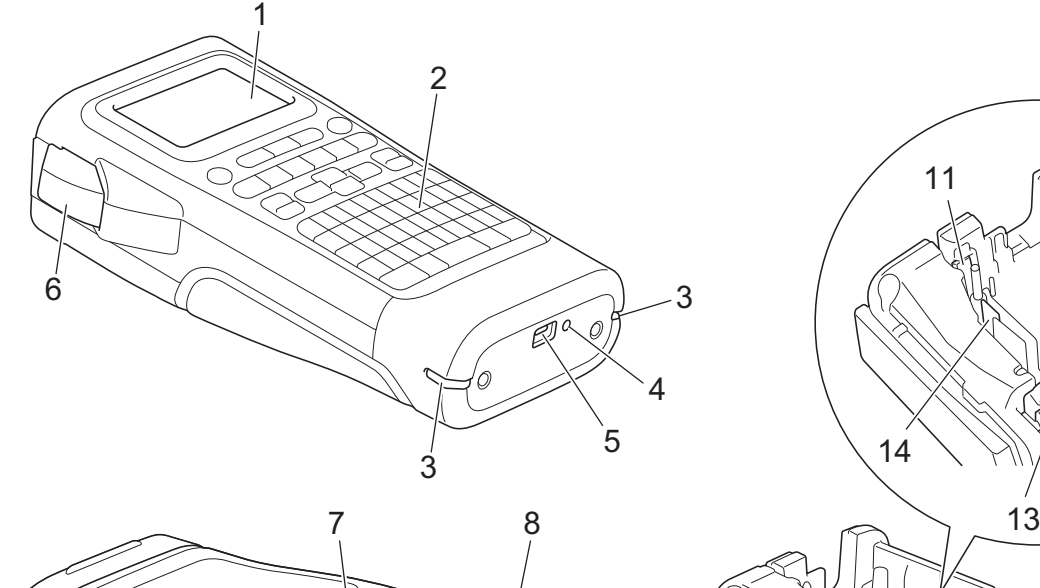

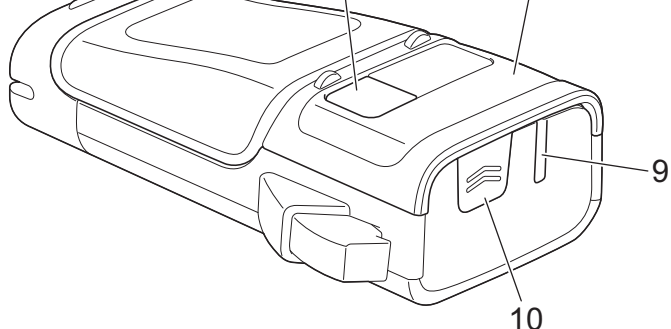

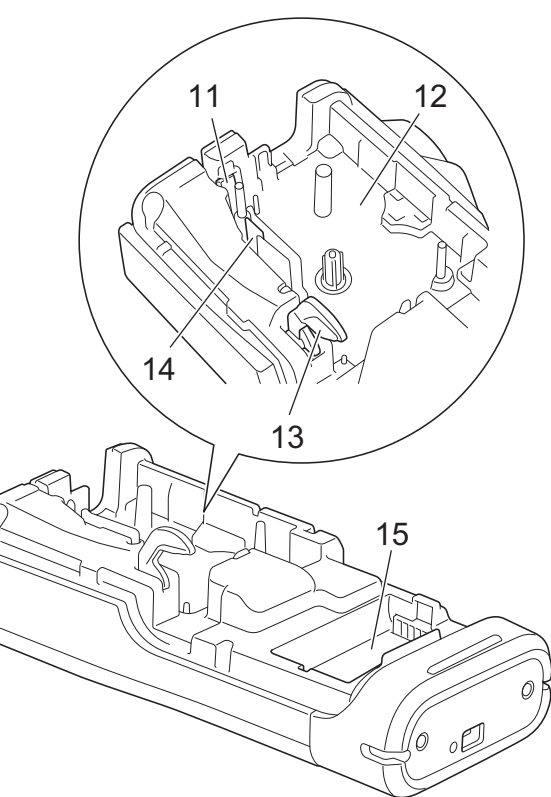

- 1. Течнокристален дисплей (LCD дисплей)
- 2. Клавиатура
- 3. Отвор за каишка
- 4. Светодиод
- 5. USB Type-C порт
- 6. Лост на приспособлението за рязане на лента
- 7. Отвор за преглед на лентата
- 8. Заден капак
- 9. Отвор за излизане на лентата
- 10. Ключалка на капака
- 11. Приспособление за рязане на лента
- 12. Отделение за касетата с лента
- 13. Лост за освобождаване
- 14. Печатаща глава
- 15. Отделение за батериите

### <span id="page-12-0"></span>**PT-E510/PT-E560BT**

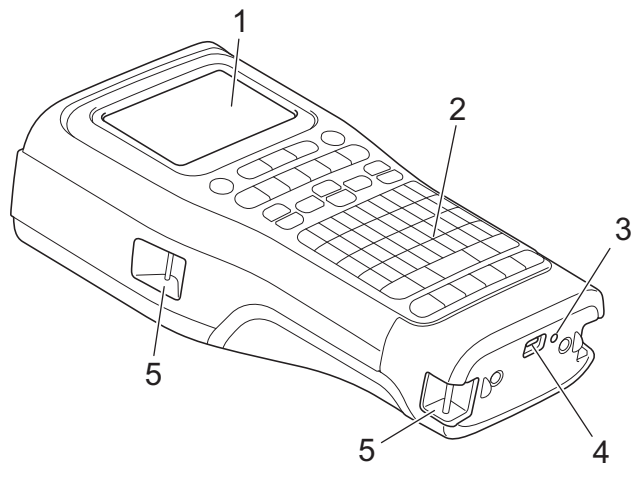

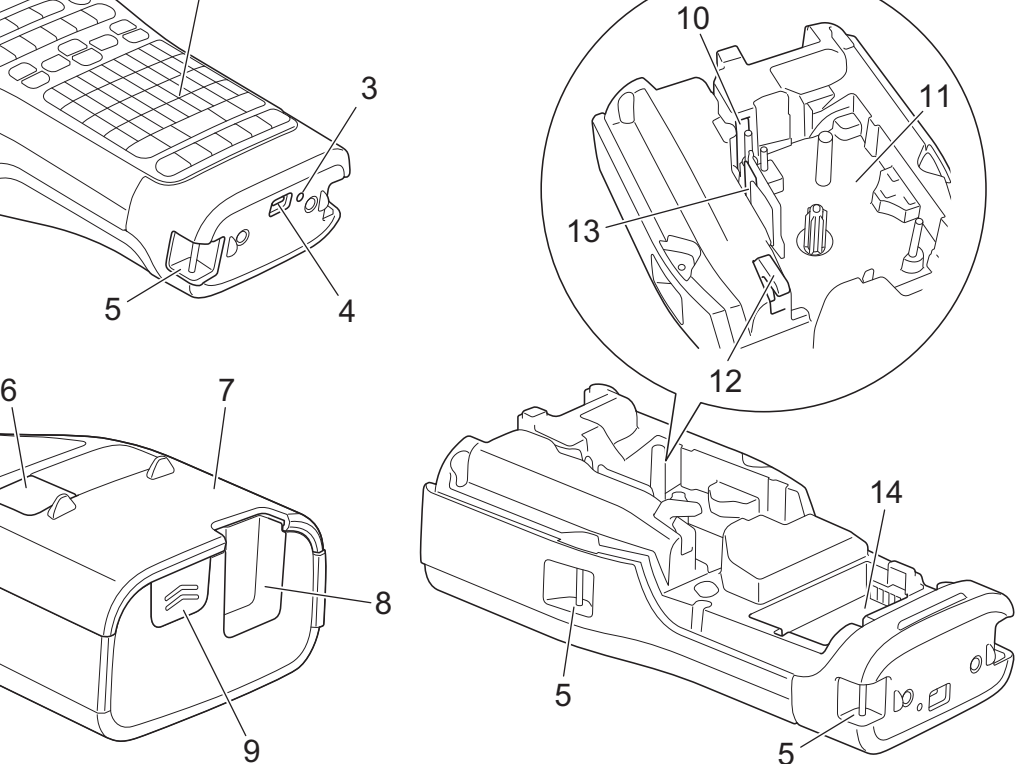

1. Течнокристален дисплей (LCD дисплей)

 $\mathbf{q}$ 

- 2. Клавиатура
- 3. Светодиод
- 4. USB Type-C порт
- 5. Отвор за каишка
- 6. Отвор за преглед на лентата
- 7. Заден капак
- 8. Отвор за излизане на лентата
- 9. Ключалка на капака
- 10. Приспособление за рязане на лента
- 11. Отделение за касетата с лента
- 12. Лост за освобождаване
- 13. Печатаща глава
- 14. Отделение за батериите

# **Свързана информация**

<span id="page-13-0"></span> [Начало](#page-1-0) > [Настройване на етикетния принтер](#page-10-0) > Общ преглед на LCD дисплея

### **Общ преглед на LCD дисплея**

#### >> PT-E310BT [>> PT-E510/PT-E560BT](#page-15-0)

### **PT-E310BT**

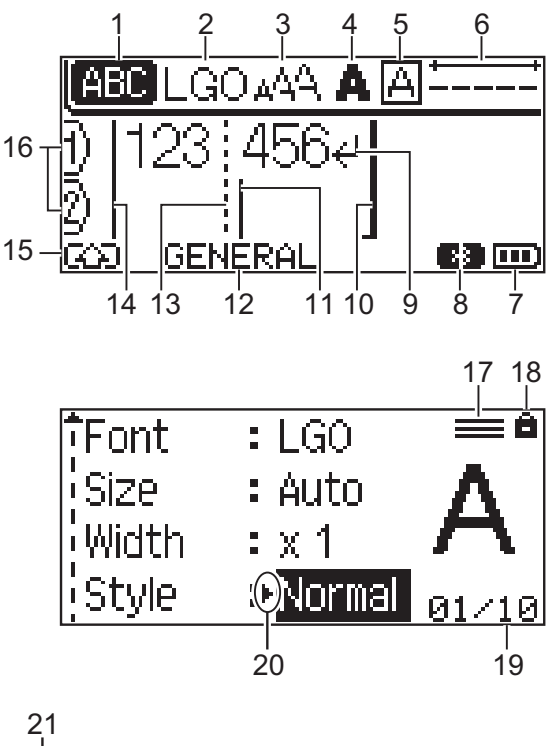

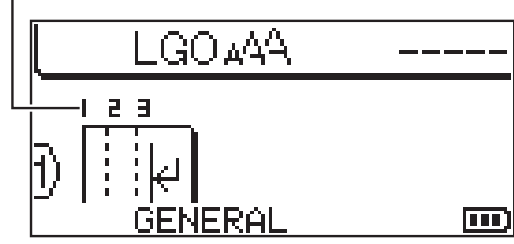

#### **1. Режим на главни букви**

Указва дали режимът на главни букви е активиран.

#### **2. Текущ шрифт**

Показва текущия шрифт.

### **3. Размер на знаците**

Показва текущия размер на знаците.

#### **4. Стил на знаците**

Показва текущия стил на знаците.

#### **5. Рамка**

Показва дали е зададена рамка.

#### **6. Дължина на лентата**

Показва дължината на лентата за въведения текст.

#### **7. Ниво на батерията**

Указва оставащия заряд на батерията. Показва само когато се използва акумулаторна Li-ion батерия.

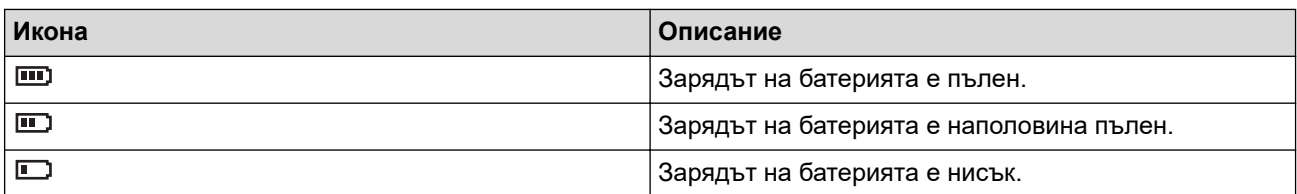

#### **8. Bluetooth**

Указва Bluetooth връзка. Мига, докато етикетният принтер чака Bluetooth връзка. Остава да свети, след като Bluetooth връзката е завършена.

#### **9. Знак за край на ред**

Показва края на реда с текст.

#### **10. Крайна линия**

Показва крайната линия.

Ще бъде отпечатана областта между началната и крайната линия.

#### **11. Курсор**

Показва текущата позиция за въвеждане на данни.

Новите знаци се появяват отляво на курсора.

#### **12. Тип приложение на етикета**

Указва текущия тип приложение на етикета.

#### **13. Линия за разделяне на блок**

Указва края на блока с текст.

#### **14. Начална линия**

Показва началната линия.

Ще бъде отпечатана областта между началната и крайната линия.

#### **15. Режим на смяна**

Указва, че е активиран режим на смяна.

#### **16. Номер на ред**

Показва номерата на редовете в оформлението на етикета.

#### **17. Знак за определен ред**

Указва, че за всеки ред са направени отделни настройки.

#### **18. Знак за заключване**

Указва, че някои настройки не могат да бъдат сменени.

#### **19. Брояч**

Указва текущо избрания брой/броя, от който може да се избере.

#### **20. Избор чрез курсора**

Показва текущата позиция на курсора.

Натиснете ▲ или ▼, за да изберете елементи от менюто, след което натиснете ◀ или ▶, за да промените настройките.

#### **21. Номер на блок**

Показва номера на блока.

### **PT-E510/PT-E560BT**

<span id="page-15-0"></span>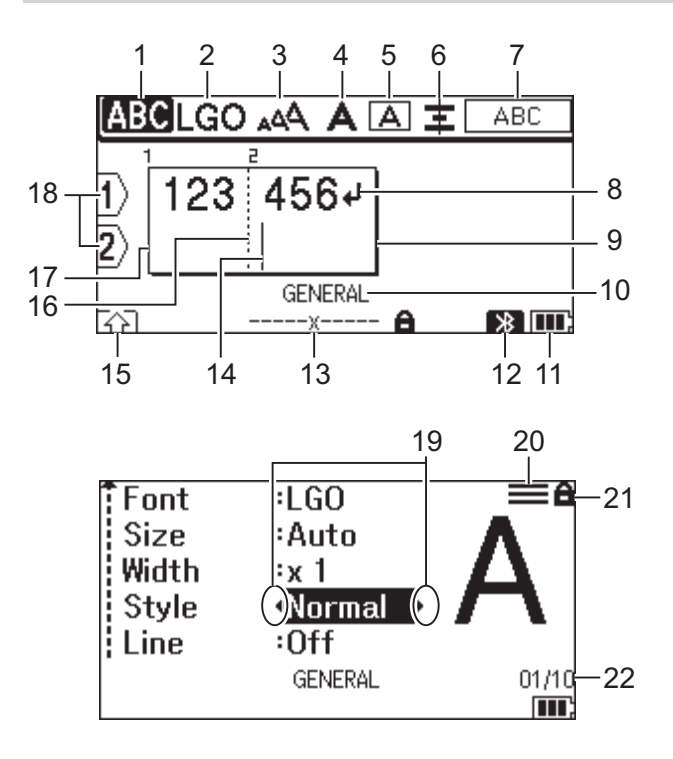

23

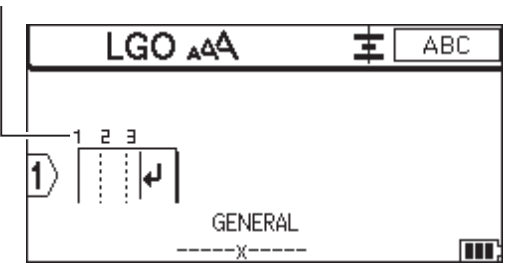

#### **1. Режим на главни букви**

Указва дали режимът на главни букви е активиран.

#### **2. Текущ шрифт**

Показва текущия шрифт.

#### **3. Размер на знаците**

Показва текущия размер на знаците.

#### **4. Стил на знаците**

Показва текущия стил на знаците.

#### **5. Рамка**

Показва дали е зададена рамка.

#### **6. Подравняване**

Показва подравняването на текста.

Възможно е насоките за подравняване да не са показани в зависимост от избрания тип приложение за етикета.

#### **7. Насоки за оформление**

Указва настройките за ориентация, оформление, разделител, обърнат цвят и повтарящ се текст. Показаните елементи са различни в зависимост от избрания тип приложение на етикета.

#### **8. Знак за край на ред**

Показва края на реда с текст.

#### **9. Крайна линия**

Показва крайната линия.

Ще бъде отпечатана областта между началната и крайната линия.

#### **10. Тип приложение на етикета**

Указва текущия тип приложение на етикета.

#### **11. Ниво на батерията**

Указва оставащия заряд на батерията. Показва само когато се използва акумулаторна Li-ion батерия.

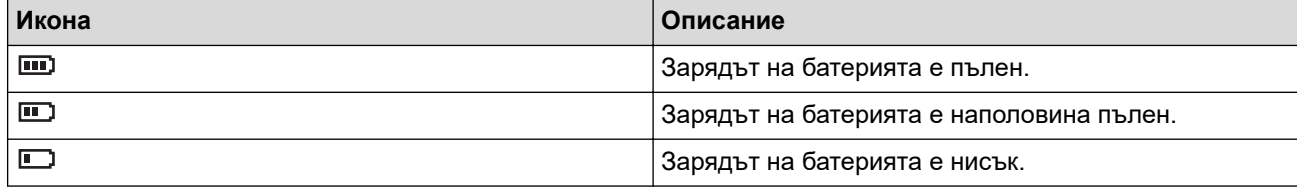

#### **12. Bluetooth (PT-E560BT)**

Указва Bluetooth връзка. Мига, докато етикетният принтер чака Bluetooth връзка. Остава да свети, след като Bluetooth връзката е завършена.

#### **13. Ширина на лентата x дължина на етикета**

Показва ширината на лентата и дължината на етикета.

Дължината на етикета, показана на дисплея, може да се различава от действителната дължина на отпечатания етикет поради толеранс на печат.

Ако дължината на етикета е указана, се появява **...** 

#### **14. Курсор**

Показва текущата позиция за въвеждане на данни.

Новите знаци се появяват отляво на курсора.

#### **15. Режим на смяна**

Указва, че е активиран режим на смяна.

**16. Линия за разделяне на блок**

Указва края на блока с текст.

#### **17. Начална линия**

Показва началната линия.

Ще бъде отпечатана областта между началната и крайната линия.

#### **18. Номер на ред**

Показва номерата на редовете в оформлението на етикета.

#### **19. Избор чрез курсора**

Показва текущата позиция на курсора.

Натиснете ▲ или ▼, за да изберете елементи от менюто, след което натиснете ◀ или ▶, за да промените настройките.

#### **20. Знак за определен ред**

Указва, че за всеки ред са направени отделни настройки.

#### **21. Знак за заключване**

Указва, че някои настройки не могат да бъдат сменени.

#### **22. Брояч**

Указва текущо избрания брой/броя, от който може да се избере.

#### **23. Номер на блок**

Показва номера на блока.

#### **Свързана информация**

<span id="page-17-0"></span> [Начало](#page-1-0) > [Настройване на етикетния принтер](#page-10-0) > Общ преглед на клавиатурата

### **Общ преглед на клавиатурата**

#### >> PT-E310BT [>> PT-E510/PT-E560BT](#page-19-0)

### **PT-E310BT**

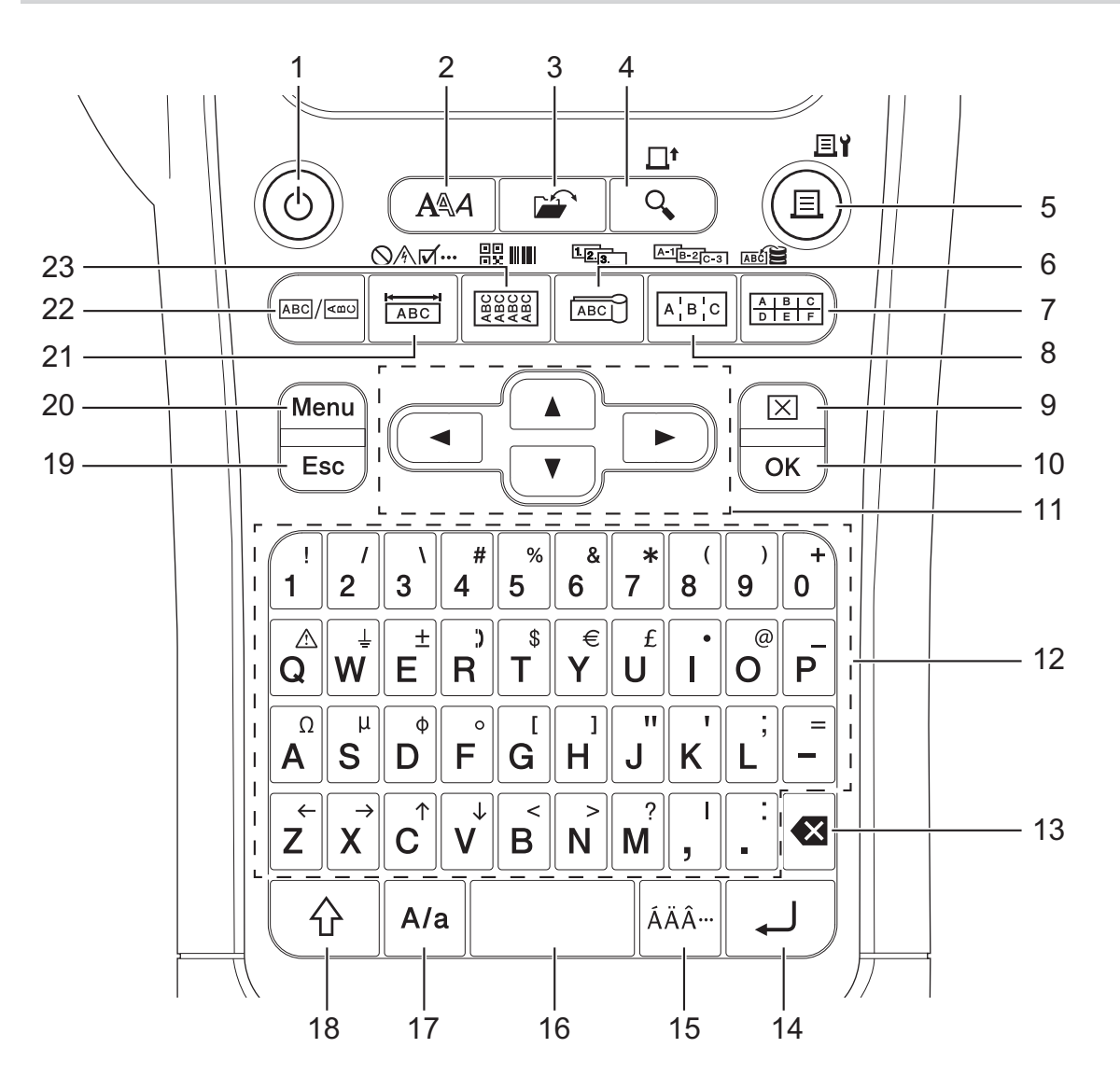

#### **1. Захранване**

Натиснете, за да включите или изключите етикетния принтер.

#### **2. Стил**

Натиснете, за да зададете атрибутите на знаците и етикетите.

### **3. Файл**

Натиснете, за да извлечете данни, записани в паметта на принтера.

#### **4. Преглед/Подаване**

Натиснете, за да видите изображение на етикета преди печат.

За да подадете лентата, натиснете бутона **Смяна** веднъж, след което натиснете бутона **Преглед**/ **Подаване**.

#### **5. Печат/Опции за печат**

Натиснете за печат.

За да зададете опциите за печат, натиснете бутона **Смяна** веднъж, след което натиснете бутона **Печат**/**Опции за печат**.

#### **6. Кабелен флаг/Сериализиране**

Натиснете, за да създадете етикети за кабелен флаг.

За да създадете сериализирани етикети, натиснете бутона **Смяна** веднъж, след което натиснете бутона **Кабелен флаг**/**Сериализиране**.

#### **7. Перфориран блок/База данни**

Натиснете, за да създадете етикети за перфорирани блокове с до две начертани линии.

За да създадете етикети с помощта на избрания диапазон от записи в изтеглената база данни, натиснете бутона **Смяна** веднъж, след което натиснете бутона **Перфориран блок**/**База данни**.

#### **8. Комутационен панел/Разширено сериализиране**

Натиснете, за да създадете етикети с един ред и множество редове за група от портове на комутационен панел.

За да създадете разширени сериализирани етикети, натиснете бутона **Смяна** веднъж, след което натиснете бутона **Комутационен панел**/**Разширено сериализиране**.

#### **9. Изчисти**

Натиснете, за да изчистите целия текст и настройките за форматиране.

#### **10. OK**

Натиснете, за да изберете показаната опция.

#### **11. Курсор**

Натиснете, за да преместите курсора по посока на стрелката.

#### **12. Буква**

Натиснете, за да въведете букви или цифри.

Можете да въведете главни букви и символи, като използвате тези бутони в комбинация с бутона **Главни букви**.

#### **13. Назад**

Натиснете, за да изтриете знака отляво на курсора.

#### **14. Нов ред**

Натиснете, за да въведете нов ред при въвеждане на текст.

Ако изберете общия режим за тип приложение на етикета и искате да въведете нов блок с текст, натиснете бутона **Смяна**, след което натиснете бутона **Нов ред**.

#### **15. Знак с ударение**

Натиснете, за да изберете знак с ударение.

#### **16. Интервал**

Натиснете, за да вмъкнете празен интервал.

Натиснете, за да се върнете към стойността по подразбиране.

#### **17. Главни букви**

Натиснете, за да включите и изключите режима на главни букви.

#### **18. Смяна**

Натиснете, за да въведете символа, маркиран върху бутона.

#### **19. Изход**

Натиснете за отмяна на текущата операция.

#### **20. Menu (Меню)**

Натиснете, за да изберете меню с функции.

#### **21. Преден панел/Символ**

Натиснете, за да създадете етикети за приложения за предни панели, фирмени табелки и отделни портове.

За да изберете символ от менютата за символи, натиснете бутона **Смяна** веднъж, след което натиснете бутона **Преден панел**/**Символ**.

#### **22. Обща информация**

Натиснете, за да създадете етикети с общо предназначение.

#### <span id="page-19-0"></span>**23. Кабелно обвиване/Баркод**

Натиснете, за да създадете етикети за обвиване около кабел или проводник.

За да отворите екрана за настройка на баркод, натиснете бутона **Смяна** веднъж, след което натиснете бутона **Кабелно обвиване**/**Баркод**.

### **PT-E510/PT-E560BT**

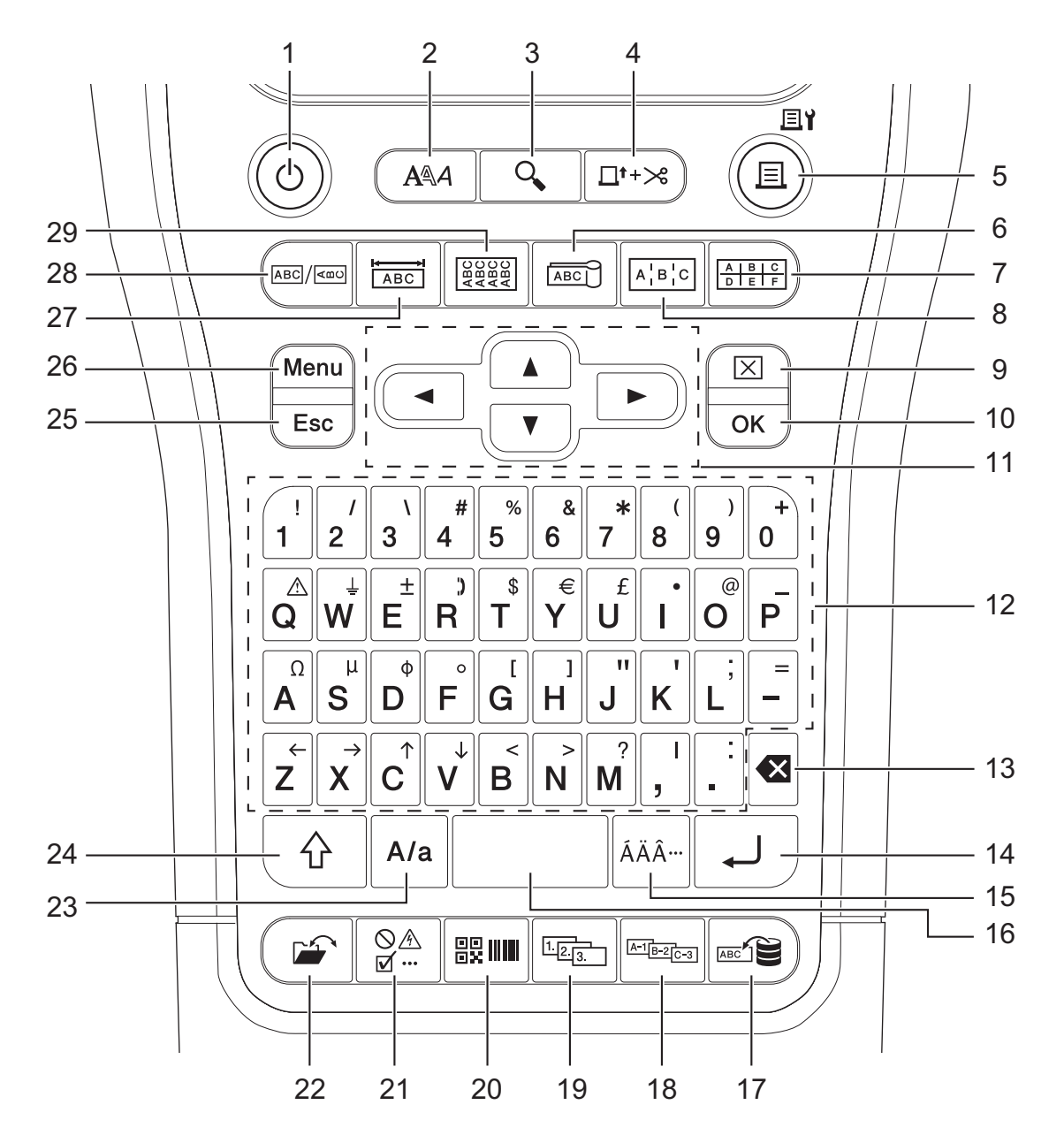

#### **1. Захранване**

Натиснете, за да включите или изключите етикетния принтер.

**2. Стил**

Натиснете, за да зададете атрибутите на знаците и етикетите.

**3. Преглед**

Натиснете, за да видите изображение на етикета преди печат.

#### **4. Подаванеирязане**

Натиснете, за да подадете 22,7 мм празна лента, след това лентата се срязва.

#### **5. Печат/Опции за печат**

Натиснете за печат.

За да зададете опциите за печат, натиснете бутона **Смяна** веднъж, след което натиснете бутона **Печат**/**Опции за печат**.

#### **6. Кабелен флаг**

Натиснете, за да създадете етикети за кабелен флаг.

#### **7. Перфориран блок**

Натиснете, за да създадете етикети за перфорирани блокове с до три начертани линии.

#### **8. Комутационен панел**

Натиснете, за да създадете етикети с един ред и множество редове за група от портове на комутационен панел.

#### **9. Изчисти**

Натиснете, за да изчистите целия текст и настройките за форматиране.

#### **10. OK**

Натиснете, за да изберете показаната опция.

#### **11. Курсор**

Натиснете, за да преместите курсора по посока на стрелката.

#### **12. Буква**

Натиснете, за да въведете букви или цифри.

Можете да въведете главни букви и символи, като използвате тези бутони в комбинация с бутона **Главни букви**.

#### **13. Назад**

Натиснете, за да изтриете знака отляво на курсора.

#### **14. Нов ред**

Натиснете, за да въведете нов ред при въвеждане на текст.

Ако изберете общия режим за тип приложение на етикета и искате да въведете нов блок с текст, натиснете бутона **Смяна**, след което натиснете бутона **Нов ред**.

#### **15. Знак с ударение**

Натиснете, за да изберете знак с ударение.

#### **16. Интервал**

Натиснете, за да вмъкнете празен интервал.

Натиснете, за да се върнете към стойността по подразбиране.

#### **17. База данни**

Натиснете, за да създадете етикети с помощта на избрания диапазон от записи в изтеглената база данни.

#### **18. Разширено сериализиране**

Натиснете, за да създадете разширени сериализирани етикети.

#### **19. Сериализиране**

Натиснете, за да създадете сериализирани етикети.

#### **20. Баркод**

Натиснете, за да отворите екрана за настройка на баркод.

#### **21. Символ**

Натиснете, за да изберете и вмъкнете символ от менютата със символи.

#### **22. Файл**

Натиснете, за да извлечете данни, записани в паметта на принтера.

#### **23. Главни букви**

Натиснете, за да включите и изключите режима на главни букви.

#### **24. Смяна**

Натиснете, за да въведете символа, маркиран върху бутона.

#### **25. Изход**

Натиснете за отмяна на текущата операция.

#### **26. Menu (Меню)**

Натиснете, за да изберете меню с функции.

#### **27. Преден панел**

Натиснете, за да създадете етикети за приложения за предни панели, фирмени табелки и отделни портове.

#### **28. Обща информация**

Натиснете, за да създадете етикети с общо предназначение.

#### **29. Кабелно обвиване**

Натиснете, за да създадете етикети за обвиване около кабел или проводник.

#### **Свързана информация**

<span id="page-22-0"></span> [Начало](#page-1-0) > [Настройване на етикетния принтер](#page-10-0) > Прикачване на каишката за захващане

### **Прикачване на каишката за захващане**

>> PT-E310BT [>> PT-E510/PT-E560BT](#page-23-0)

### **PT-E310BT**

Тези инструкции описват как да прикачите каишката за захващане към основата от лявата или от дясната страна на етикетния принтер.

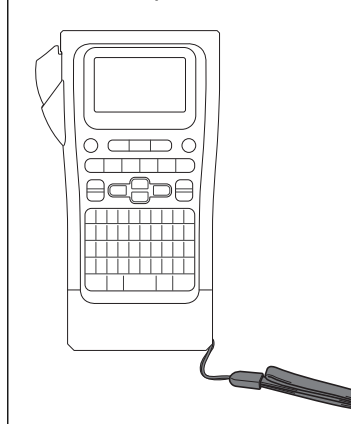

1. Уверете се, че имате каишката за захващане, която е включена с етикетния принтер.

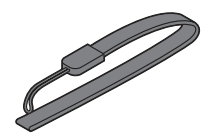

2. Прикачете каишката за захващане към левия или десния отвор за каишката в основата на принтера, както е показано.

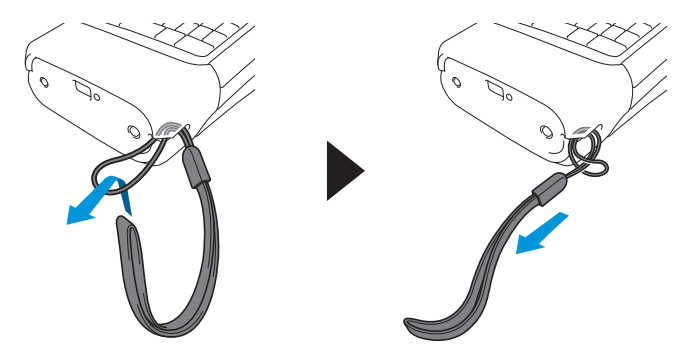

## <span id="page-23-0"></span>**PT-E510/PT-E560BT**

Тези инструкции описват как да прикачите каишката за захващане към дясната страна на етикетния принтер, така че да можете да го държите с дясната си ръка. Можете също да прикачите каишката за захващане към лявата страна на етикетния принтер и да го държите с лявата си ръка.

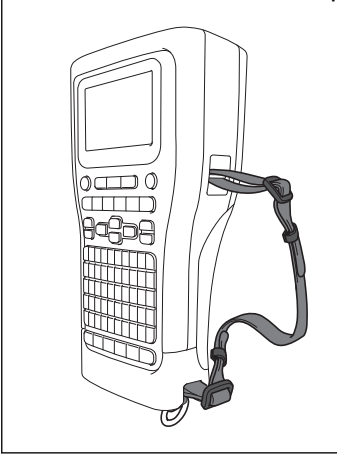

1. Уверете се, че имате каишката за захващане, катарамите и клипсовете, които са включени с етикетния принтер.

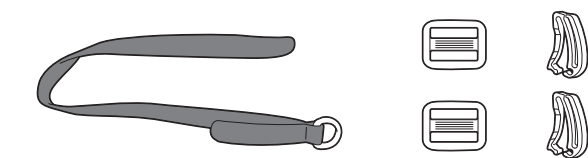

2. Прокарайте каишката за захващане през отвора в основата на етикетния принтер, както е показано.

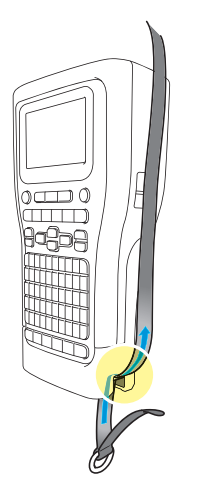

3. Прикачете катарамите (1) към каишката за захващане на две места, както е показано.

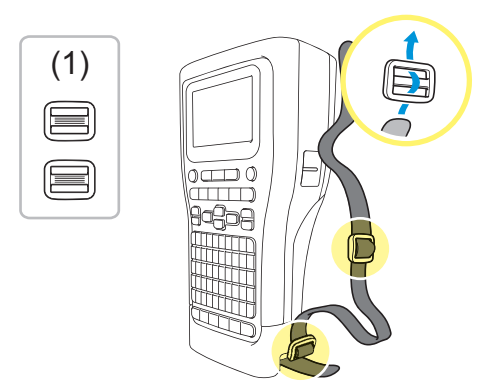

4. Прекарайте каишката за захващане през отвора отстрани на етикетния принтер, както е показано.

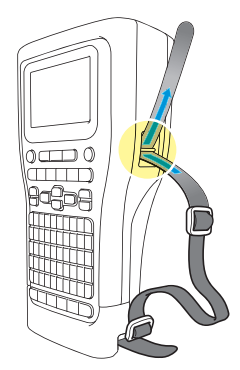

5. Прокарайте краищата на каишката за захващане във всяка катарама (1), която сте прикачили в стъпка 3.

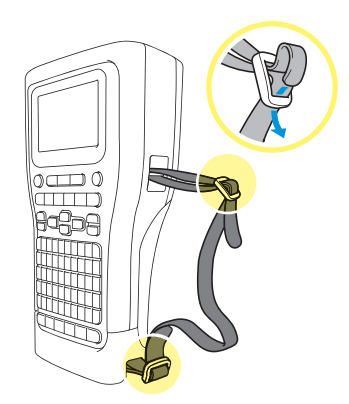

6. Прикачете клипсовете за каишката (2) близо до краищата на каишката за захващане, както е показано, и след това натиснете здраво страните на клипсовете, за да ги затворите.

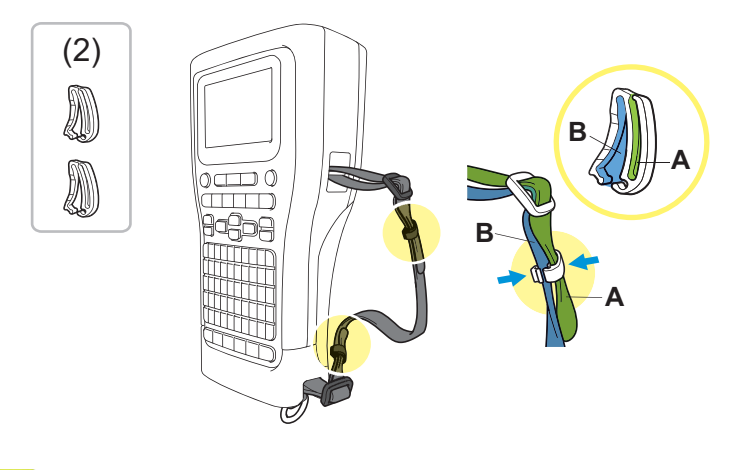

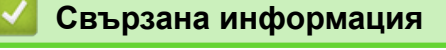

<span id="page-25-0"></span> [Начало](#page-1-0) > [Настройване на етикетния принтер](#page-10-0) > Поставяне на акумулаторната Li-ion батерия

### **Поставяне на акумулаторната Li-ion батерия**

### **ВАЖНО**

За да защитите файловете и да направите резервно копие на паметта на етикетния принтер, когато етикетният принтер е изключен от външен източник на захранване, препоръчваме да държите акумулаторната Li-ion батерия монтирана в етикетния принтер.

- 1. Уверете се, че етикетният принтер е изключен.
- 2. Поставете принтера с лицето надолу върху равна повърхност. Натиснете ключалката на капака (1) и отстранете задния капак (2).

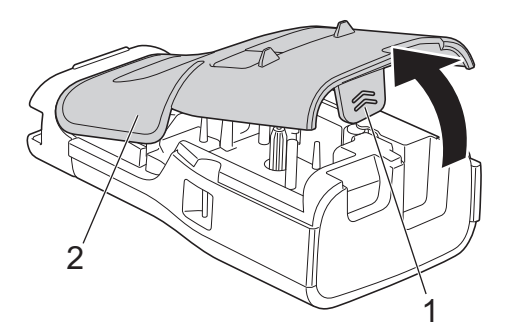

3. Монтирайте акумулаторната Li-ion батерия, както е показано със стрелката.

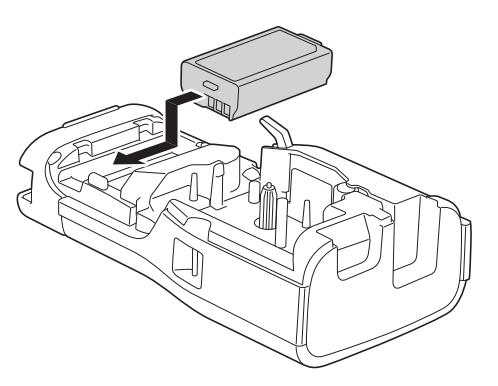

4. Уверете се, че лостът за освобождаване (1) е в повдигната позиция, както е показано.

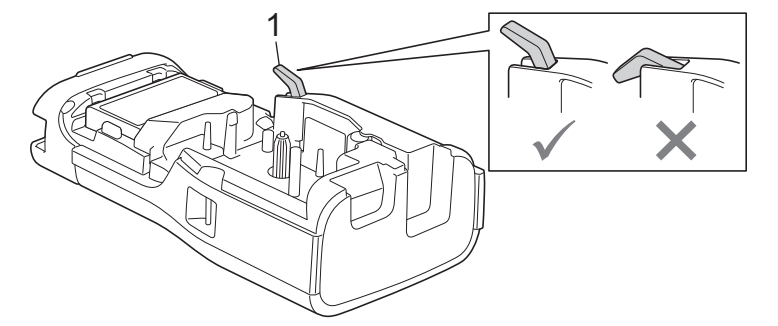

5. Уверете се, че куките на задния капак (1) са поставени правилно, след което затворете задния капак.

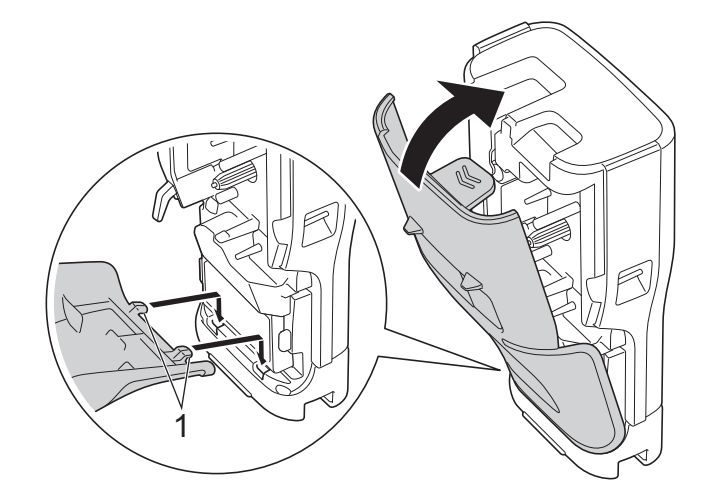

# **Свързана информация**

- [Настройване на етикетния принтер](#page-10-0)
	- [Изваждане на акумулаторната Li-ion батерия](#page-27-0)

#### <span id="page-27-0"></span> [Начало](#page-1-0) > [Настройване на етикетния принтер](#page-10-0) > [Поставяне на акумулаторната Li-ion](#page-25-0) [батерия](#page-25-0) > Изваждане на акумулаторната Li-ion батерия

## **Изваждане на акумулаторната Li-ion батерия**

- 1. Уверете се, че етикетният принтер е изключен. Ако етикетният принтер е включен, натиснете и задръжте  $(\circledcirc)$ , за да го изключите.
- 2. Поставете принтера с лицето надолу върху равна повърхност. Натиснете ключалката на капака (1) и отстранете задния капак (2).

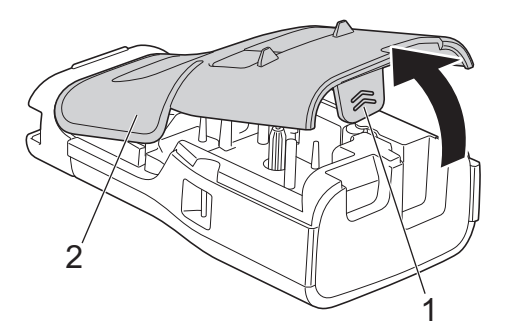

3. Извадете акумулаторната Li-ion батерия, както е показано със стрелката.

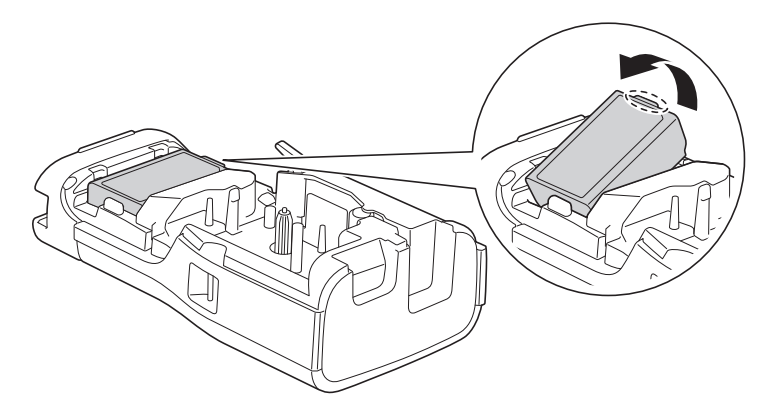

4. Уверете се, че лостът за освобождаване (1) е в повдигната позиция, както е показано.

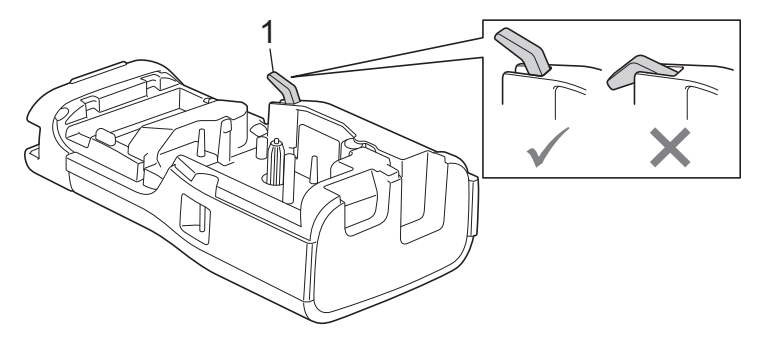

5. Уверете се, че куките на задния капак (1) са поставени правилно, след което затворете задния капак.

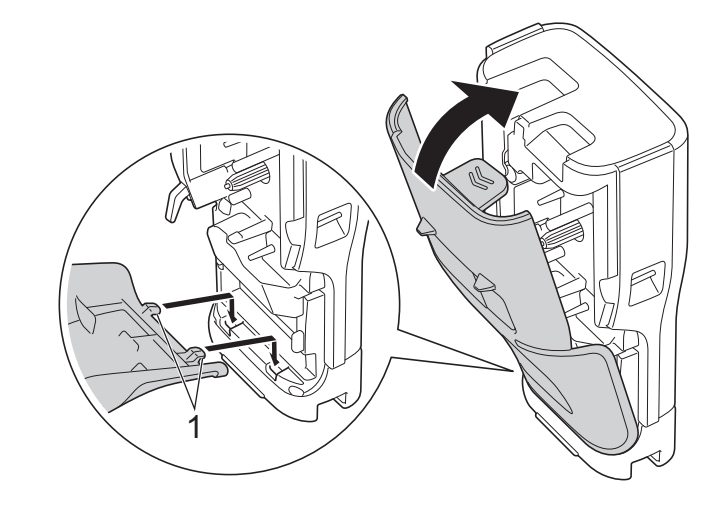

# **Свързана информация**

• [Поставяне на акумулаторната Li-ion батерия](#page-25-0)

<span id="page-29-0"></span> [Начало](#page-1-0) > [Настройване на етикетния принтер](#page-10-0) > Свързване на етикетния принтер към външен източник на захранване

### **Свързване на етикетния принтер към външен източник на захранване**

### **ВАЖНО**

За да защитите и подсигурите паметта на етикетния принтер, НЕ изключвайте етикетния принтер от външния източник на захранване, ако го използвате без батерия.

>> Свързване към електрически контакт Използване на променливотоковия адаптер за USB Type-C (опционално)

>> Свързване към компютър с помощта на USB Type-C кабел

[>> Свързване към USB зарядно с помощта на USB Type-C кабел](#page-30-0)

**Свързване към електрически контакт Използване на променливотоковия адаптер за USB Type-C (опционално)**

• Променливотоковият адаптер за USB Type-C е опционален аксесоар.

- Препоръчваме да използвате променливотоковия адаптер за USB Type-C на Brother, за да осигурите висока производителност. Този променливотоков адаптер е конфигуриран според точните изисквания за напрежение и ток на устройството на Brother.
- 1. Свържете променливотоковия адаптер за USB Type-C към етикетния принтер.
- 2. Свържете щепсела на променливотоков адаптер към близък електрически контакт (AC 100 240 V, 50/60 Hz).

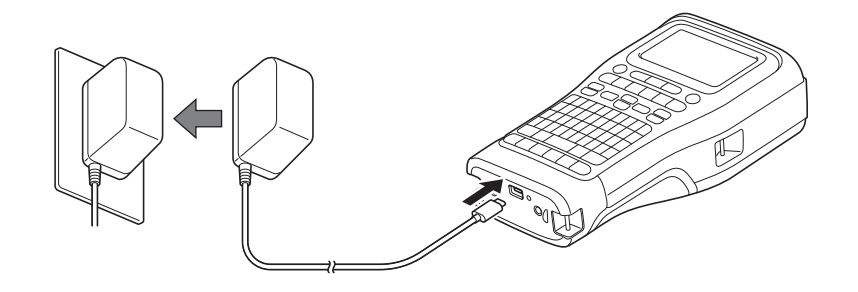

### **Свързване към компютър с помощта на USB Type-C кабел**

- 1. Уверете се, че компютърът е включен.
- 2. Свържете етикетния принтер към компютъра с USB Type-C кабела (включен).

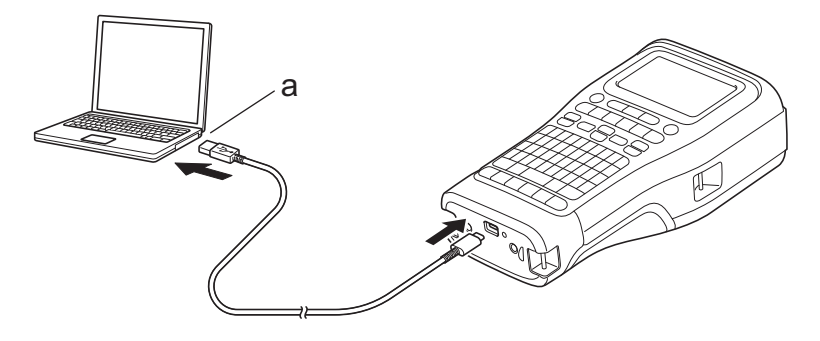

a. USB порт на компютъра 5 V DC, 0,5 A или повече

<span id="page-30-0"></span>За да отпечатвате етикети, акумулаторна Li-ion батерия трябва да е инсталирана и принтерът трябва да е свързан към външен източник на захранване.

### **Свързване към USB зарядно с помощта на USB Type-C кабел**

- 1. Свържете USB кабела към етикетния принтер.
- 2. Свържете USB кабела към USB зарядно устройство (не е включено) и включете зарядното в източник на захранване.

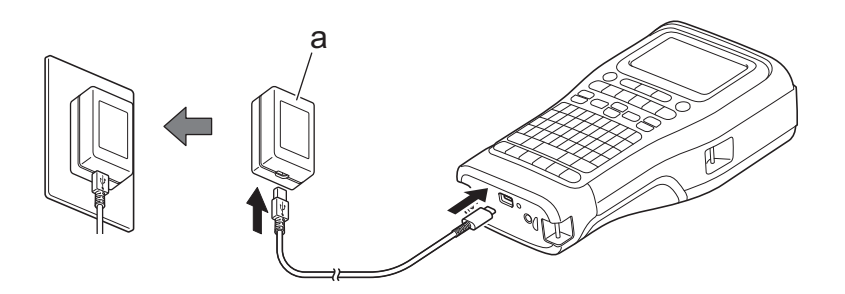

a. USB зарядно (не е включено)

5 V DC, 0,5 A или повече

За да отпечатвате етикети, акумулаторна Li-ion батерия трябва да е инсталирана и принтерът трябва да е свързан към външен източник на захранване.

### **Свързана информация**

<span id="page-31-0"></span>**▲ [Начало](#page-1-0) > [Настройване на етикетния принтер](#page-10-0) > Зареждане на акумулаторната Li-ion батерия** 

### **Зареждане на акумулаторната Li-ion батерия**

- >> Съвети за използване на акумулаторната Li-ion батерия
- >> Зареждане на акумулаторната Li-ion батерия
- [>> Спиране на зареждането на акумулаторната Li-ion батерия](#page-32-0)

#### **Съвети за използване на акумулаторната Li-ion батерия**

Зареждайте напълно акумулаторната Li-ion батерия преди употреба.

- Зареждайте акумулаторната Li-ion батерия в среда с температура между 10 °С и 35 °С, в противен случай батерията няма да се зареди.
	- За да се предотврати влошаване на акумулаторната Li-ion батерия, зареждането няма да се извърши, когато оставащият заряд в батерията е достатъчен, дори ако е свързан външен източник на захранване.

За да се гарантира най-добра работа и най-дълъг живот на акумулаторната Li-ion батерия:

- Не използвайте и не съхранявайте акумулаторната Li-ion батерия на места с екстремно високи или ниски температури – това може да доведе до по-бързото й влошаване.
- Извадете акумулаторната Li-ion батерия от етикетния принтер, когато го съхранявате за дълги периоди от време.
- Съхранявайте акумулаторните Li-ion батерии на хладно и сухо място и далеч от пряка слънчева светлина.
- Зареждайте акумулаторната Li-ion батерия на всеки шест месеца, ако я съхранявате за дълги периоди от време.

### **Зареждане на акумулаторната Li-ion батерия**

Заредете акумулаторната Li-ion батерия веднага щом настроите етикетния принтер.

- 1. Изключете етикетния принтер.
- 2. Уверете се, че акумулаторната Li-ion батерия е монтирана правилно.
- 3. Направете едно от следните неща:
	- Използвайте променливотоковия адаптер за USB Type-C, за да свържете етикетния принтер към електрически контакт.
	- Използвайте USB Type-C кабел, за да свържете етикетния принтер към вашия компютър или към съвместимо USB зарядно устройство.
	- Променливотоковият адаптер за USB Type-C не е включен.
	- Зареждането с USB Type-C кабел ще отнеме повече време от променливотоковия адаптер за USB Type-C.
	- USB зарядното устройство трябва да е 5 V, 0,5 A или повече.

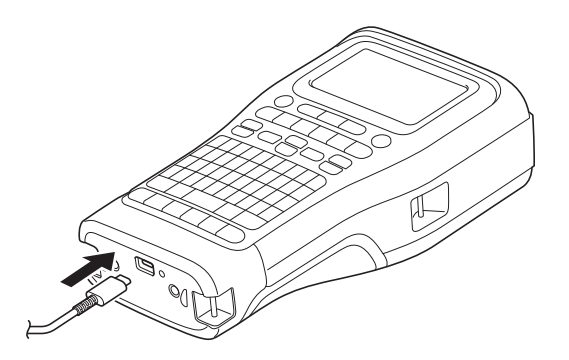

Когато батерията е напълно заредена, светодиодът изгасва.

- <span id="page-32-0"></span>4. Изключете принтера от източника на захранване.
- Ø
	- Когато използвате специалния адаптер, заредете акумулаторната Li-ion батерия за три часа, за да се зареди батерията напълно.
	- НЕ изваждайте акумулаторната Li-ion батерия, докато използвате етикетния принтер с USB връзка (USB Type-C кабел или променливотоковия адаптер за USB Type-C). Ако го сторите, това може да доведе до неочаквано изключване на етикетния принтер.

#### **Спиране на зареждането на акумулаторната Li-ion батерия**

За да спрете зареждането на акумулаторната Li-ion батерия, изключете етикетния принтер от източника на захранване.

### **Свързана информация**

### <span id="page-33-0"></span>**Поставяне на касетата с лента**

1. Поставете принтера с лицето надолу върху равна повърхност. Натиснете ключалката на капака (1) и отстранете задния капак (2).

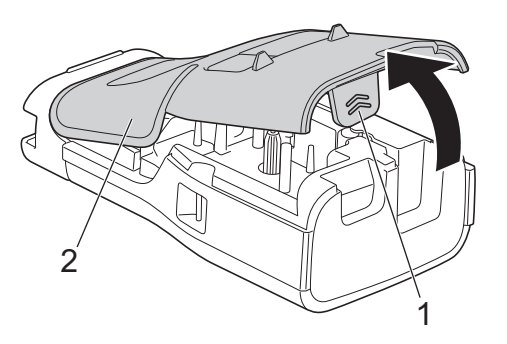

2. Поставете касетата с лента, както е показано.

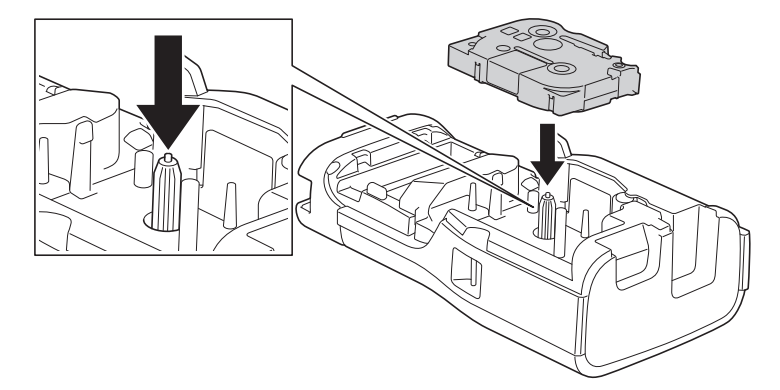

### **ВАЖНО**

Когато поставяте касетата с лента, внимавайте лентата да не се закачи в печатащата глава. За да избегнете повреда на лентата или мастилената лента, поставете касетата с лента хоризонтално.

3. Уверете се, че куките на задния капак (1) са поставени правилно, след което затворете задния капак.

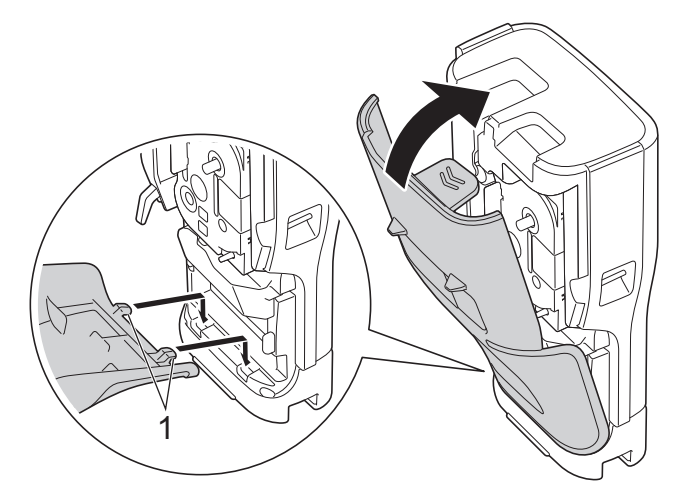

Ø Ако не можете да затворите задния капак, се уверете, че лостът за освобождаване (1) е в повдигната позиция, както е показано. Ако не е, вдигнете лоста за освобождаване и след това опитайте отново.

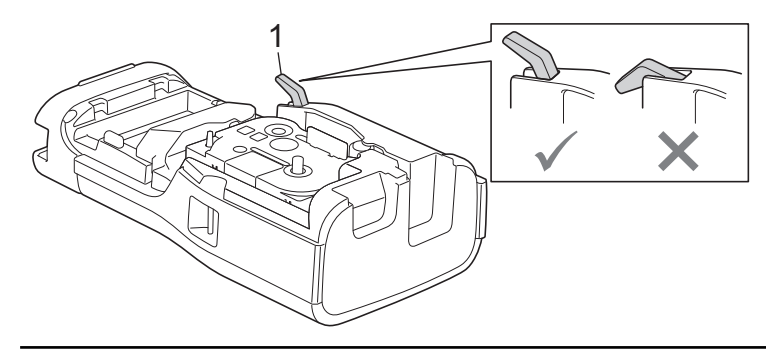

# **Свързана информация**

<span id="page-35-0"></span> [Начало](#page-1-0) > [Настройване на етикетния принтер](#page-10-0) > Включване/изключване на етикетния принтер

### **Включване/изключване на етикетния принтер**

- 1. За да включите етикетния принтер, натиснете и задръжте  $(\circledcirc).$
- 2.  $\,$  За да изключите етикетния принтер, натиснете и задръжте  $(\odot)_\cdot$

За да спестите енергия и автоматично да изключите етикетния принтер след определен период от време, използвайте функцията за автоматично изключване.

#### **Свързана информация**

• [Настройване на етикетния принтер](#page-10-0)

#### **Свързани теми:**

- [Настройване на времето за автоматично изключване](#page-38-0)
- [Спецификации](#page-161-0)
[Начало](#page-1-0) > [Настройване на етикетния принтер](#page-10-0) > Задаване на език

# **Задаване на език**

- 1. Натиснете **Menu (Меню)**.
- 2. Натиснете ▲ или ▼, за да се покаже [Language (Език)], а след това натиснете OK.
- 3. Натиснете ▲ или ▼, за да изберете вашия език, а след това натиснете ОК.

# **Свързана информация**

 [Начало](#page-1-0) > [Настройване на етикетния принтер](#page-10-0) > Задаване на мерни единици

## **Задаване на мерни единици**

- 1. Натиснете **Menu (Меню)**.
- 2. Натиснете ▲ или ▼, за да се покаже [Unit (Единица)], а след това натиснете ОК.
- 3. Натиснете  $\blacktriangle$  или  $\blacktriangledown$ , за да се покаже [inch (инч)] или [mm (мм)], а след това натиснете **ОК**.

## **Свързана информация**

 [Начало](#page-1-0) > [Настройване на етикетния принтер](#page-10-0) > Настройване на времето за автоматично изключване

### **Настройване на времето за автоматично изключване**

Етикетният принтер има функция за пестене на енергия, която го изключва автоматично при определени условия на работа, ако в рамките на даден период от време не бъде натиснат бутон. Независимо дали използвате променливотоковия адаптер, или батериите, можете да промените времето за автоматично изключване.

- 1. Натиснете **Menu (Меню)**.
- 2. Натиснете **▲ или ▼**, за да се покаже [Auto Power Off (Автом. изкл.)], а след това натиснете ОК.
- 3. Натиснете **Δ, V, <** или ▶, за да изберете опциите, които искате, след което натиснете ОК.

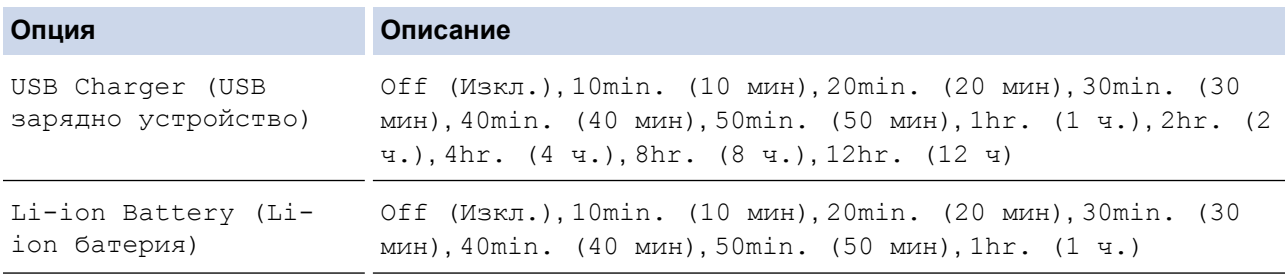

#### 4. Натиснете **OK**.

## **Свързана информация**

 [Начало](#page-1-0) > [Настройване на етикетния принтер](#page-10-0) > Активиране или деактивиране на Bluetooth

## **Активиране или деактивиране на Bluetooth**

**Свързани модели**: PT-E310BT/PT-E560BT

1. Натиснете **Menu (Меню)**.

Ø

- 2. Натиснете **▲** или ▼, за да се покаже [Bluetooth], а след това натиснете ОК.
- 3. Натиснете ▲ или ▼, за да се покаже [Bluetooth (On/Off) (Bluetooth (Вкл./Изкл.))], а след това натиснете **OK**.
- 4. Натиснете **▲ или ▼**, за да изберете [On (Вкл.)] или [Off (Изкл.)], след което натиснете ОК. Когато изберете [On (Вкл.)], иконата на Bluetooth се появява на LCD дисплея.

Задайте режима за автоматично повторно свързване към Bluetooth на включена позиция, когато свързвате етикетния принтер към мобилното си устройство.

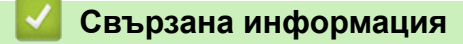

 [Начало](#page-1-0) > [Настройване на етикетния принтер](#page-10-0) > Подаване на лента

### **Подаване на лента**

#### >> PT-E310BT >> PT-E510/PT-E560BT

### **PT-E310BT**

1. За да подадете лентата, натиснете  $\begin{bmatrix} 1 & 1 \\ 1 & 1 \end{bmatrix}$ , след което натиснете  $\begin{bmatrix} 1 & 1 \\ 1 & 1 \end{bmatrix}$ 

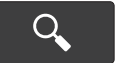

2. За да отрежете лентата, натиснете надолу лоста на приспособлението за рязане на лента, както е показано със стрелката.

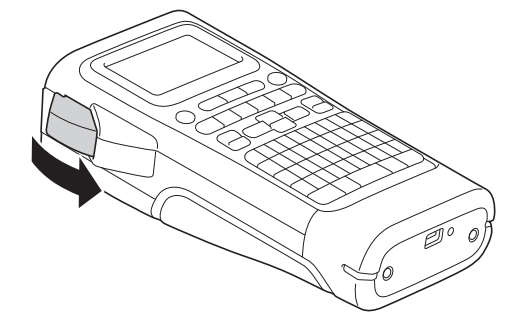

## **PT-E510/PT-E560BT**

- 1. За да подадете лентата, натиснете  $\Box$ 1+ $\gg$
- 2. Натиснете ▲ или ▼, за да изберете следните опции:

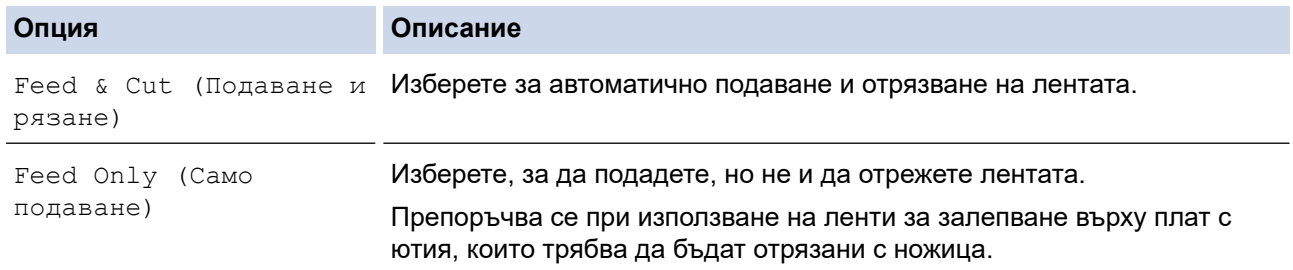

#### 3. Натиснете **OK**.

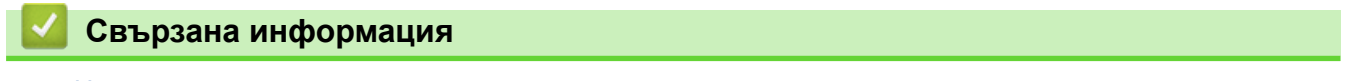

 [Начало](#page-1-0) > [Настройване на етикетния принтер](#page-10-0) > Регулиране на контраста на LCD дисплея

# **Регулиране на контраста на LCD дисплея**

Настройката по подразбиране за контраста на LCD дисплея е [0].

- 1. Натиснете **Menu (Меню)**.
- 2. Натиснете ▲ или ▼, за да се покаже [LCD Contrast (Контраст LCD)], а след това натиснете OK.
- 3. Натиснете ▲ или ▼, за да изберете вашите предпочитания,  $[-2 +2]$ , а след това натиснете **ОК**.

### **Свързана информация**

 [Начало](#page-1-0) > [Настройване на етикетния принтер](#page-10-0) > Включване/изключване на фоновото осветяване

## **Включване/изключване на фоновото осветяване**

Спестете енергия, като изключите фоновото осветяване.

- 1. Натиснете **Menu (Меню)**.
- 2. Натиснете ▲ или ▼, за да се покаже [Backlight (Фоново осветяване)], а след това натиснете ОК.
- 3. Натиснете **A**, V, 4 или  $\triangleright$ , за да изберете опциите, които искате, след което натиснете ОК.

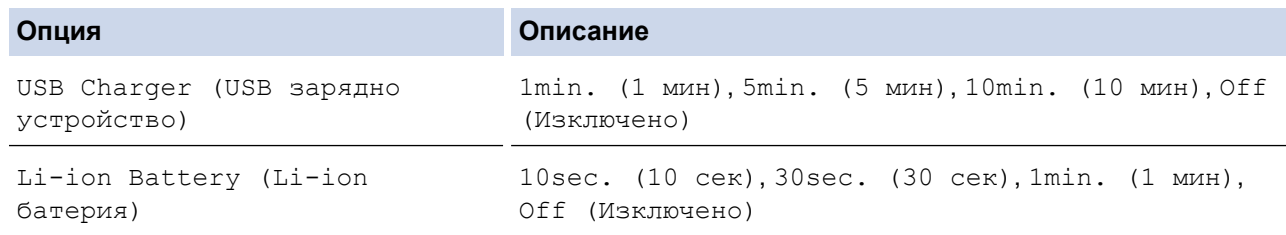

# **ЗАБЕЛЕЖКА**

- Фоновото осветяване автоматично се изключва, ако принтерът остане неактивен за указаното времетраене.
- Фоновото осветяване се изключва по време на печат.

## **Свързана информация**

<span id="page-43-0"></span> [Начало](#page-1-0) > Инсталиране на софтуера

# **Инсталиране на софтуера**

- [Инсталиране на драйвера за принтер и софтуера на компютър \(Windows\)](#page-44-0)
- [Свързване на етикетния принтер към компютър](#page-46-0)

<span id="page-44-0"></span>**▲ [Начало](#page-1-0) > [Инсталиране на софтуера](#page-43-0) > Инсталиране на драйвера за принтер и софтуера на компютър** (Windows)

# **Инсталиране на драйвера за принтер и софтуера на компютър (Windows)**

За да печатате от компютър с Windows, инсталирайте драйвера за принтер и софтуера Brother P-touch Editor на вашия компютър.

1. Отворете предпочитания от вас уеб браузър и въведете [install.brother](http://install.brother/) в адресната лента.

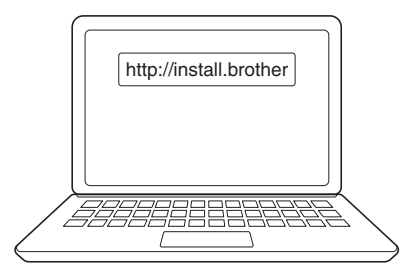

- 2. Щракнете върху бутона **Сваляне**, за да свалите инсталиращата програма за софтуера/ документацията.
- 3. Отидете до папката **Изтегляния** на вашия компютър, щракнете двукратно върху сваления файл на инсталиращата програма и следвайте инструкциите на екрана.

# **ЗАБЕЛЕЖКА**

(PT-E310BT/PT-E560BT)

- Уверете се, че Bluetooth на компютъра е активиран.
- Натиснете необходимия бутон на етикетния принтер за Bluetooth сдвояване, когато потвърдите паролата.

#### **Свързана информация**

- [Инсталиране на софтуера](#page-43-0)
	- [Налични приложения](#page-45-0)

<span id="page-45-0"></span> [Начало](#page-1-0) > [Инсталиране на софтуера](#page-43-0) > [Инсталиране на драйвера за принтер и софтуера на компютър](#page-44-0) [\(Windows\)](#page-44-0) > Налични приложения

# **Налични приложения**

## **Windows**

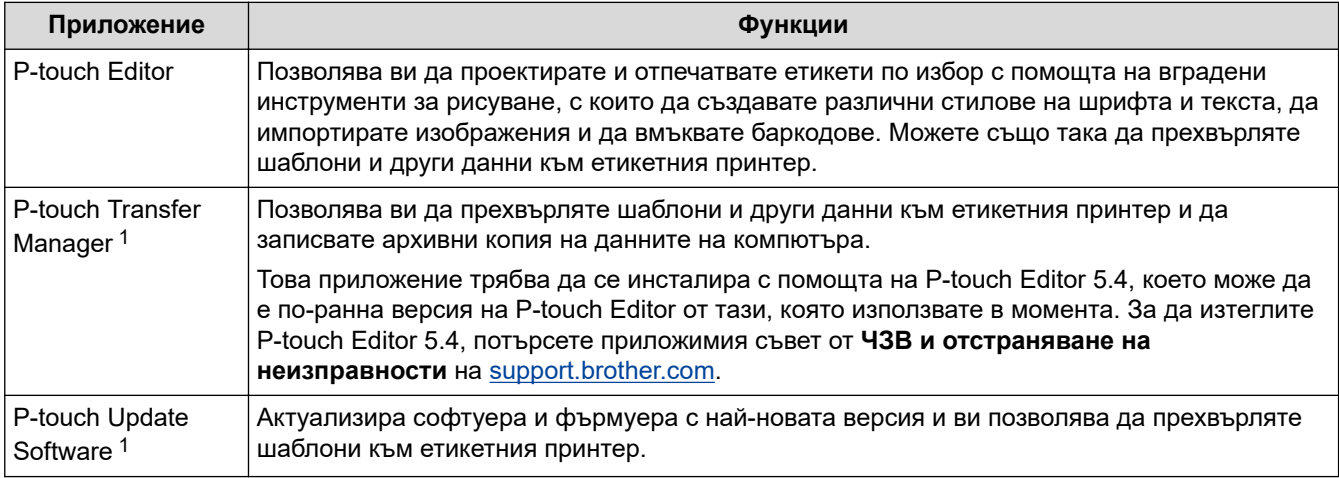

1 Наличен е само при USB връзка.

#### **Mac**

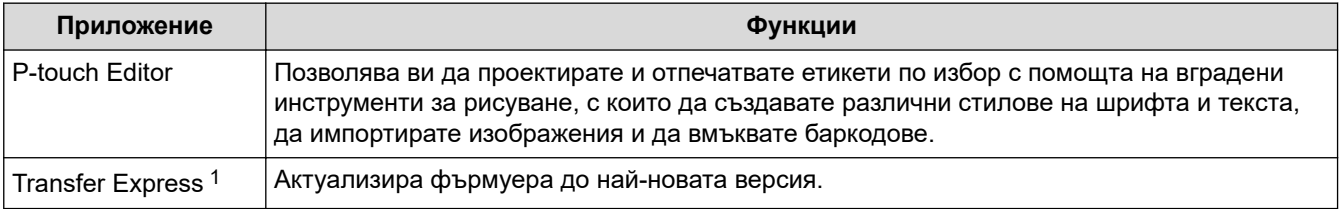

1 Наличен е само при USB връзка.

## **Свързана информация**

• [Инсталиране на драйвера за принтер и софтуера на компютър \(Windows\)](#page-44-0)

<span id="page-46-0"></span> [Начало](#page-1-0) > [Инсталиране на софтуера](#page-43-0) > Свързване на етикетния принтер към компютър

# **Свързване на етикетния принтер към компютър**

• [Свързване на етикетния принтер към компютър с помощта на USB Type-C кабел](#page-47-0)

<span id="page-47-0"></span> [Начало](#page-1-0) > [Инсталиране на софтуера](#page-43-0) > [Свързване на етикетния принтер към компютър](#page-46-0) > Свързване на етикетния принтер към компютър с помощта на USB Type-C кабел

# **Свързване на етикетния принтер към компютър с помощта на USB Type-C кабел**

- 1. Етикетният принтер трябва да е изключен, преди да свържете USB Type-C кабела.
- 2. Свържете USB Type-C кабела към USB порта на етикетния принтер и след това към компютъра.

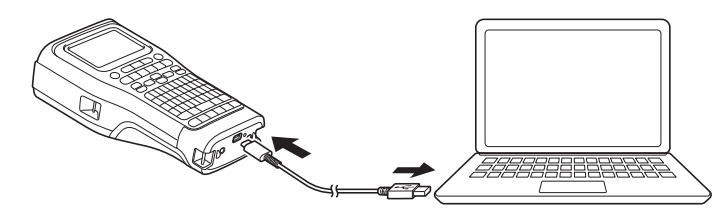

3. Включете етикетния принтер.

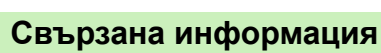

• [Свързване на етикетния принтер към компютър](#page-46-0)

<span id="page-48-0"></span> [Начало](#page-1-0) > Редактиране на етикети

## **Редактиране на етикети**

- [Добавяне на текст към етикет](#page-49-0)
- [Добавяне на нов ред с текст към етикет](#page-50-0)
- [Добавяне на нов блок с текст към етикет](#page-51-0)
- [Преместване на курсора](#page-52-0)
- [Изтриване на текст](#page-53-0)
- [Въвеждане на символи](#page-54-0)
- [Въвеждане на знаци с ударение](#page-60-0)
- [Задаване на атрибути на знаци](#page-63-0)
- [Задаване на рамки](#page-70-0)
- [Създаване на етикети с помощта на тип приложение на етикета](#page-72-0)
- [Създаване на етикети с баркод](#page-85-0)
- [Създаване на сериализирани етикети](#page-91-0)

<span id="page-49-0"></span> [Начало](#page-1-0) > [Редактиране на етикети](#page-48-0) > Добавяне на текст към етикет

## **Добавяне на текст към етикет**

Въведете текста или символите, които искате (буквено-цифрови знаци, включително интервалите и препинателните знаци).

# **ЗАБЕЛЕЖКА**

За да отпечатате нула с наклонена черта, следвайте тези стъпки:

- 1. Натиснете **Menu (Меню)**.
- 2. Натиснете  $\blacktriangle$  или  $\nabla$ , за да се покаже [Use Slashed Zero (Използване на нула с наклонена черта)], а след това натиснете **OK**.
- 3. Натиснете **А или V**, за да изберете [On (Включено)] или [Off (Изключено)], след което натиснете **OK**.

**Резултат на отпечатания етикет: [On (Включено)]**

$$
\color{red}0000
$$

**Резултат на отпечатания етикет: [Off (Изключено)]**

$$
0000\\
$$

 **Свързана информация**

• [Редактиране на етикети](#page-48-0)

<span id="page-50-0"></span> [Начало](#page-1-0) > [Редактиране на етикети](#page-48-0) > Добавяне на нов ред с текст към етикет

# **Добавяне на нов ред с текст към етикет**

Можете да добавите до седем реда на вашите етикети в зависимост от лентата, която използвате. За повече информация >> Свързани теми

- 1. Когато завършите въвеждането на първия ред с текст, се уверете, че курсорът е в края на текущия ред.
- 2. Натиснете , ј , за да създадете втори ред.

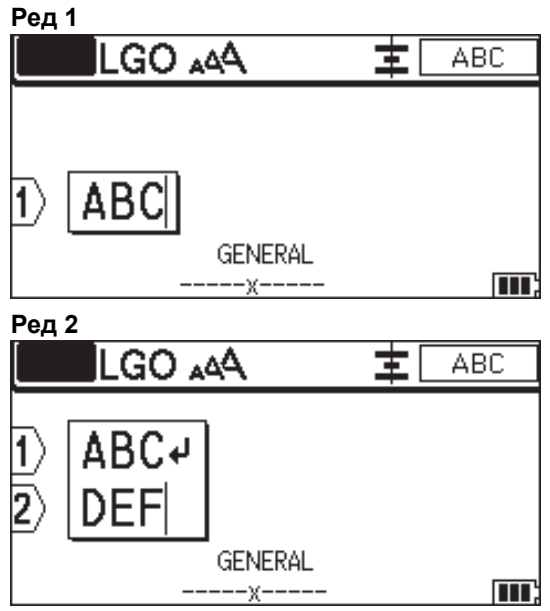

**Резултат на отпечатания етикет**

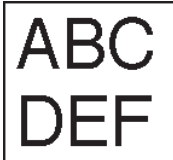

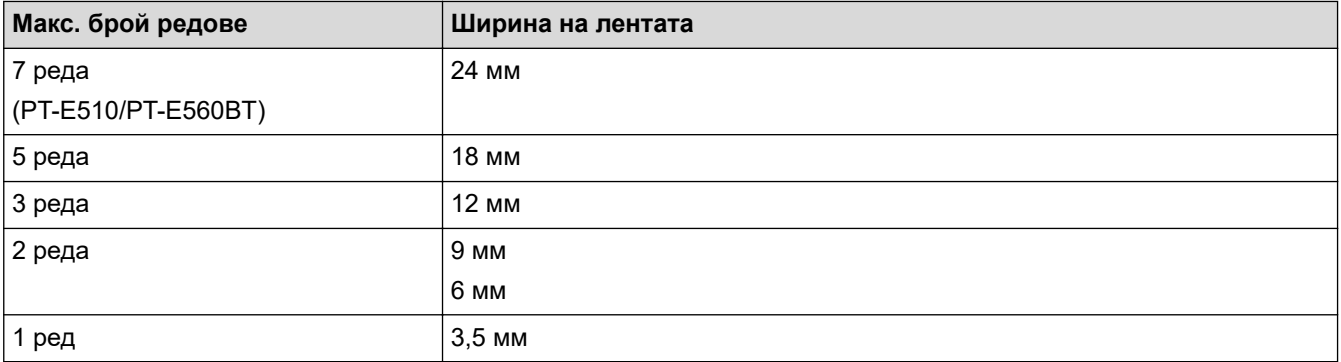

#### **Свързана информация**

• [Редактиране на етикети](#page-48-0)

#### **Свързани теми:**

• [Спецификации](#page-161-0)

<span id="page-51-0"></span>**▲ [Начало](#page-1-0) > [Редактиране на етикети](#page-48-0) > Добавяне на нов блок с текст към етикет** 

# **Добавяне на нов блок с текст към етикет**

За да отпечатате етикети с множество, но отделни части от текст, можете да вмъкнете до 99 различни блока с текст в рамките на един и същ етикет.

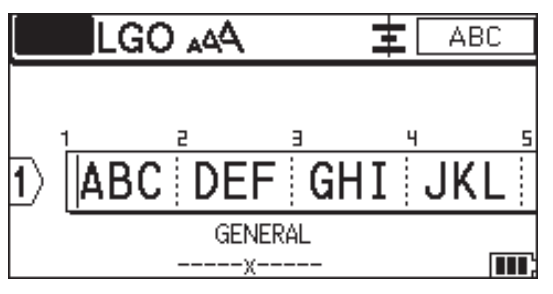

Тази функция е налично само за типа приложение на етикета "ОБЩА ИНФОРМАЦИЯ".

За да добавите нов блок с текст или празни редове отдясно на текущия текст, натиснете  $\begin{bmatrix} 1 & 1 \\ 1 & 1 \end{bmatrix}$ , а след

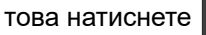

Ø

Курсорът се премества в началото на новия блок.

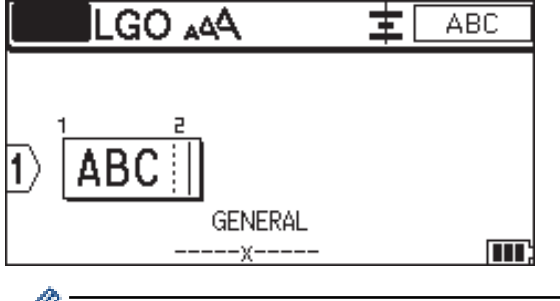

За да промените атрибутите на знаците за блок с текст, следвайте стъпките за промяна на атрибутите на знаците за ред с текст. >> Свързана информация

#### **Свързана информация**

• [Редактиране на етикети](#page-48-0)

#### **Свързани теми:**

• [Прилагане на атрибути на знаци към ред с текст](#page-65-0)

<span id="page-52-0"></span> [Начало](#page-1-0) > [Редактиране на етикети](#page-48-0) > Преместване на курсора

# **Преместване на курсора**

За да преместите курсора наоколо вътре в етикета, направете някое от следните неща:

- Натиснете **A**, V, 4 или  $\blacktriangleright$ , за да преместите курсора с един интервал или ред.
- За да позиционирате курсора в началото или края на текущия ред или блок, натиснете и след това натиснете  $\triangleleft$  или  $\triangleright$ .
- За да позиционирате курсора в началото или края на етикета или в началото или края на предишния или следващия блок, натиснете  $\begin{bmatrix} 1 & 1 \\ 1 & 1 \end{bmatrix}$ и след това натиснете  $\blacksquare$ или  $\blacksquare$ .
- За да вмъкнете допълнителен текст в съществуващ ред, позиционирайте курсора вдясно от знака, където искате да редактирате, след което добавете текста.

### **Свързана информация**

• [Редактиране на етикети](#page-48-0)

#### **Свързани теми:**

- [Добавяне на нов ред с текст към етикет](#page-50-0)
- [Добавяне на нов блок с текст към етикет](#page-51-0)

<span id="page-53-0"></span> [Начало](#page-1-0) > [Редактиране на етикети](#page-48-0) > Изтриване на текст

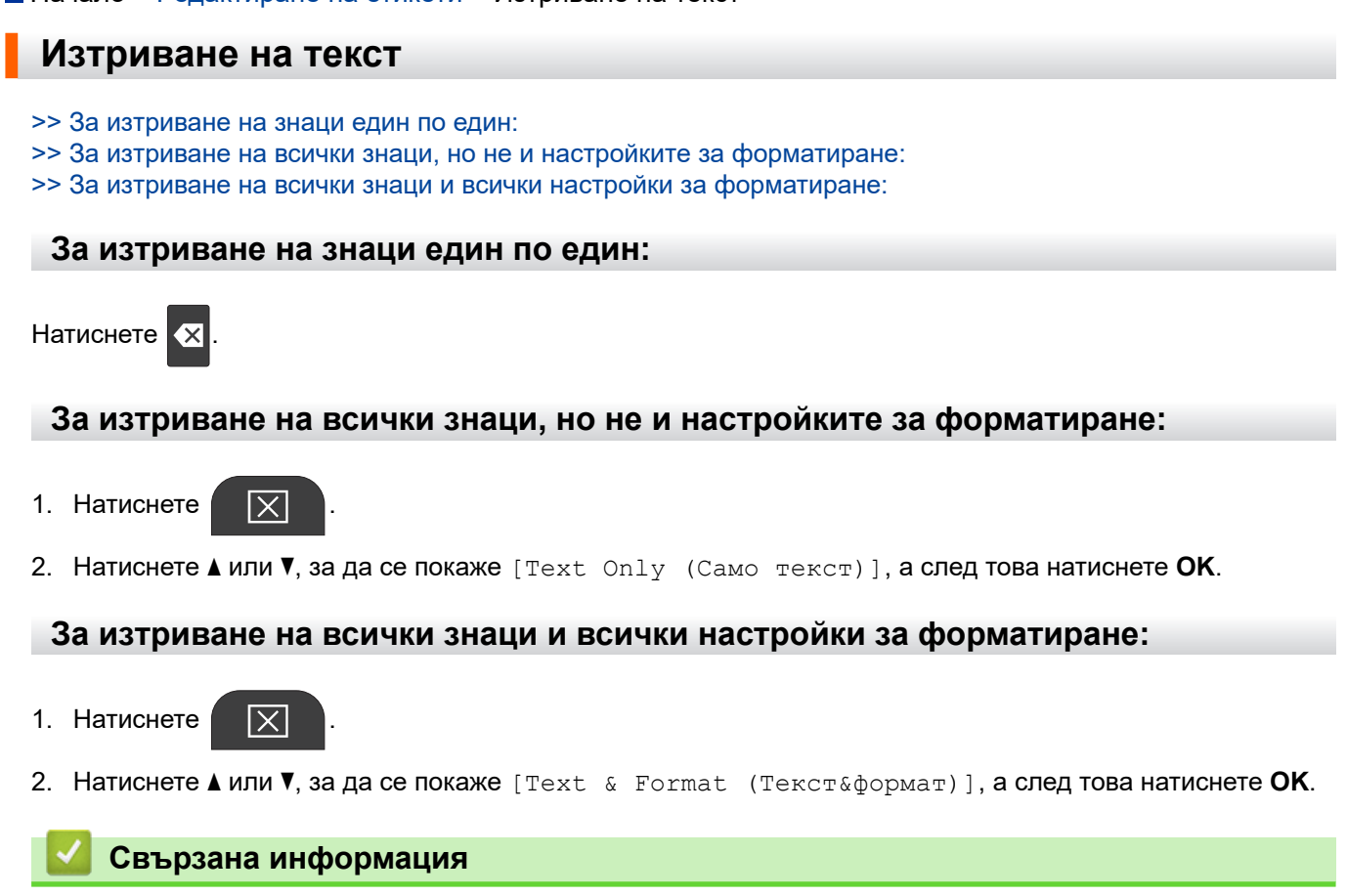

• [Редактиране на етикети](#page-48-0)

<span id="page-54-0"></span> [Начало](#page-1-0) > [Редактиране на етикети](#page-48-0) > Въвеждане на символи

# **Въвеждане на символи**

- [Въвеждане на символи чрез функцията за символи](#page-55-0)
- [Настройване на хронологията на символите](#page-56-0)
- [Опции за символи](#page-57-0)

<span id="page-55-0"></span> [Начало](#page-1-0) > [Редактиране на етикети](#page-48-0) > [Въвеждане на символи](#page-54-0) > Въвеждане на символи чрез функцията за символи

## **Въвеждане на символи чрез функцията за символи**

За списък на всички символи >> Свързани теми: Опции за символи.

>> PT-E310BT

>> PT-E510/PT-E560BT

### **PT-E310BT**

1. Натиснете  $\left|\leftarrow\right\rangle$ , а след това натиснете  $\left|\leftarrow\right\rangle$ 

- 2. Натиснете ▲ или ▼, за да изберете категория, а след това натиснете ОК.
- 3. Натиснете **A, V, 4** или ▶, за да изберете символ, а след това натиснете **OK**.

### **PT-E510/PT-E560BT**

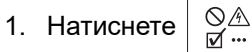

- 
- 2. Натиснете ▲ или ▼, за да изберете категория, а след това натиснете ОК.
- 3. Натиснете **A**, ▼, ◀ или ▶, за да изберете символ, а след това натиснете ОК.

#### **Свързана информация**

• [Въвеждане на символи](#page-54-0)

#### **Свързани теми:**

• [Опции за символи](#page-57-0)

<span id="page-56-0"></span> [Начало](#page-1-0) > [Редактиране на етикети](#page-48-0) > [Въвеждане на символи](#page-54-0) > Настройване на хронологията на символите

## **Настройване на хронологията на символите**

Хронологията на символите може да съхранява последно използваните символи. По подразбиране функцията за хронология на символите е настроена на [On (Включено)].

- 1. Натиснете **Menu (Меню)**.
- 2. Натиснете ▲ или V, за да се покаже [Symbol History (Хронология символи)], а след това натиснете **OK**.
- 3. Натиснете ▲ или ▼, за да изберете [On (Включено)] или [Off (Изключено)], след което натиснете **OK**.

#### **Свързана информация**

• [Въвеждане на символи](#page-54-0)

<span id="page-57-0"></span> [Начало](#page-1-0) > [Редактиране на етикети](#page-48-0) > [Въвеждане на символи](#page-54-0) > Опции за символи

# **Опции за символи**

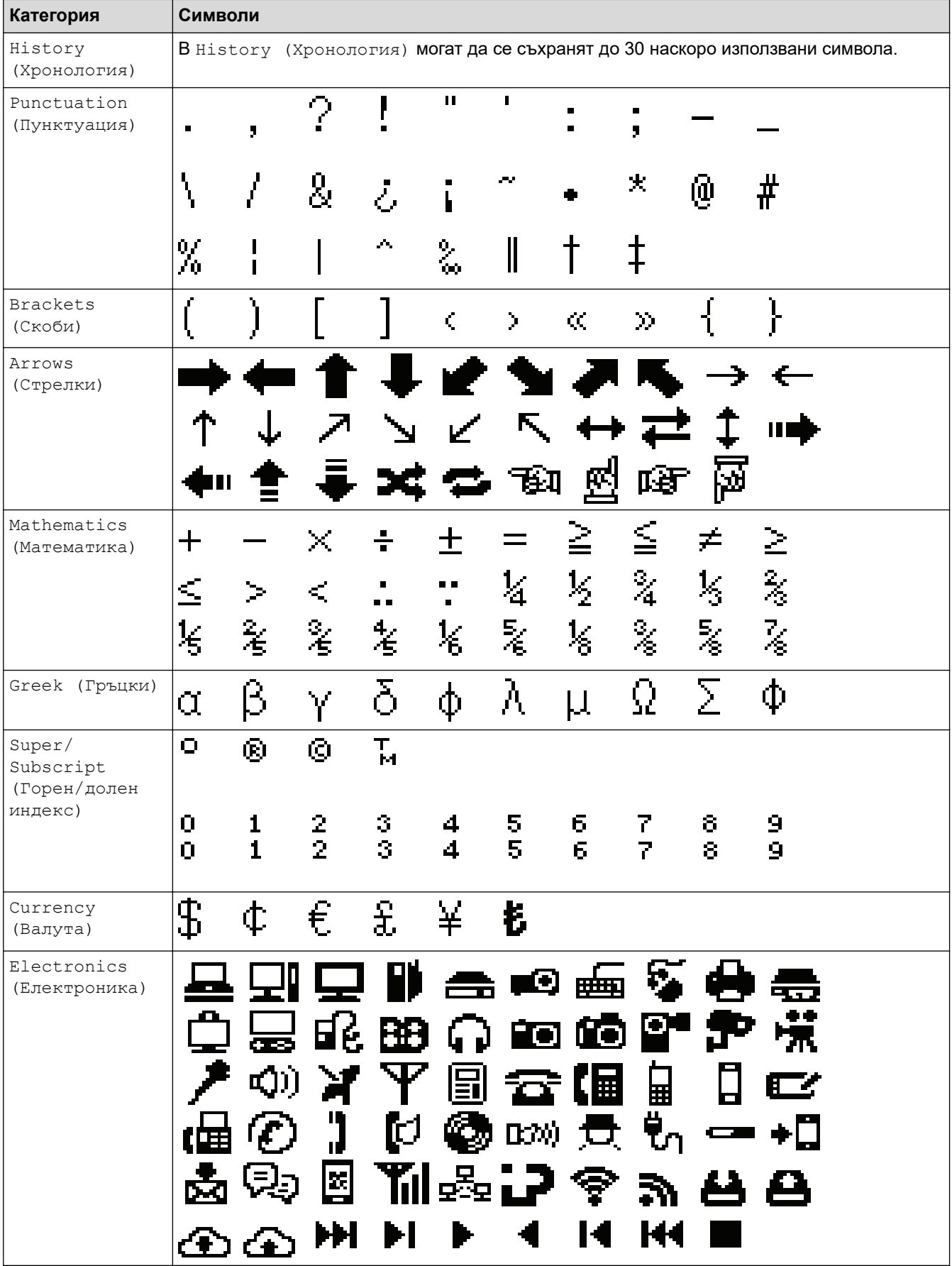

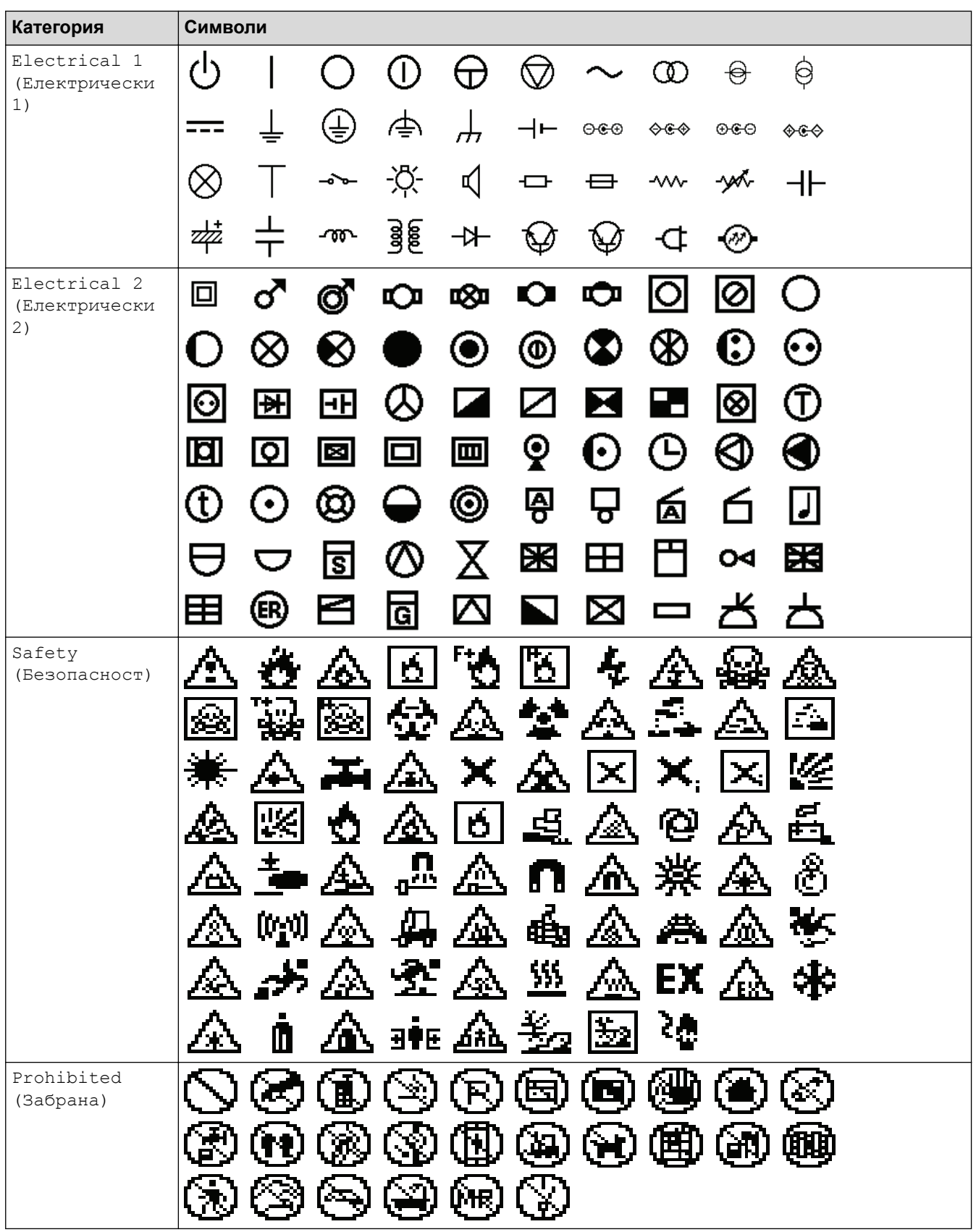

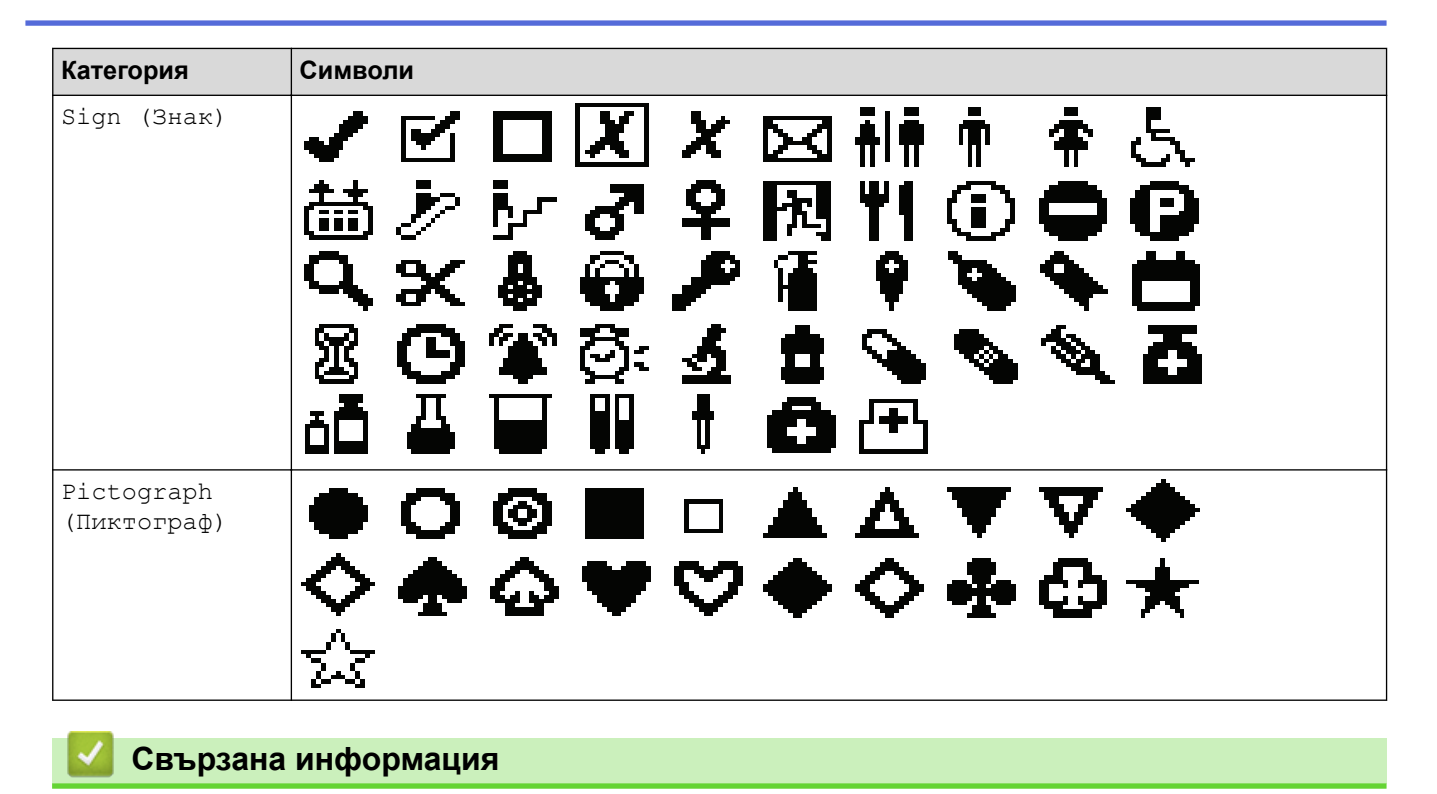

• [Въвеждане на символи](#page-54-0)

<span id="page-60-0"></span> [Начало](#page-1-0) > [Редактиране на етикети](#page-48-0) > Въвеждане на знаци с ударение

# **Въвеждане на знаци с ударение**

- 1. Напишете знака, който искате.
- 2. Натиснете **ÁÄÂ**...
- 3. Натиснете ◀ или ▶, за да изберете знак с ударение, а след това натиснете OK.

#### **Свързана информация**

- [Редактиране на етикети](#page-48-0)
	- [Опции за знаци с ударение](#page-61-0)

<span id="page-61-0"></span> [Начало](#page-1-0) > [Редактиране на етикети](#page-48-0) > [Въвеждане на знаци с ударение](#page-60-0) > Опции за знаци с ударение

# **Опции за знаци с ударение**

Знаците с ударение, показвани на LCD дисплея, зависят от вашия език.

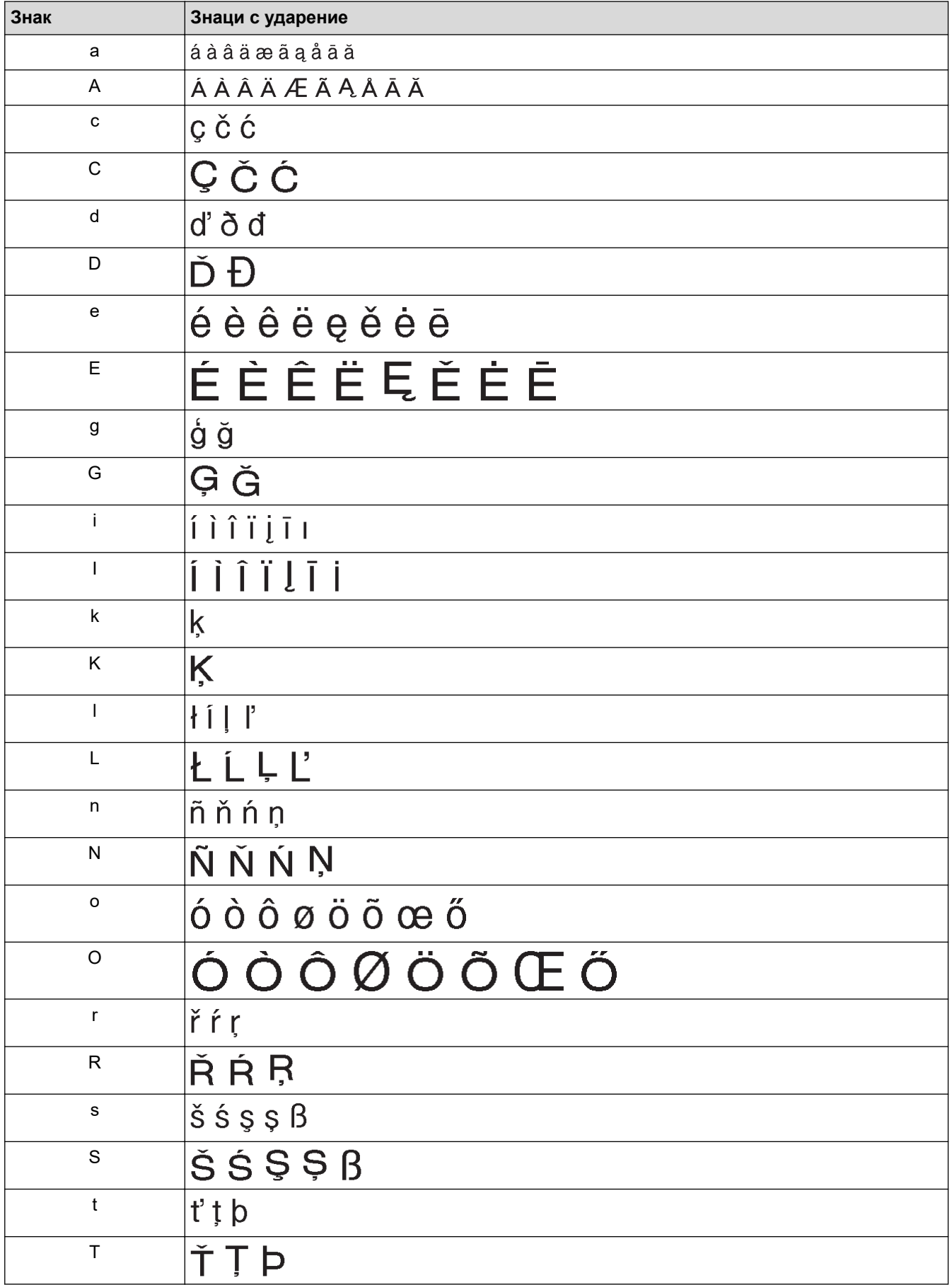

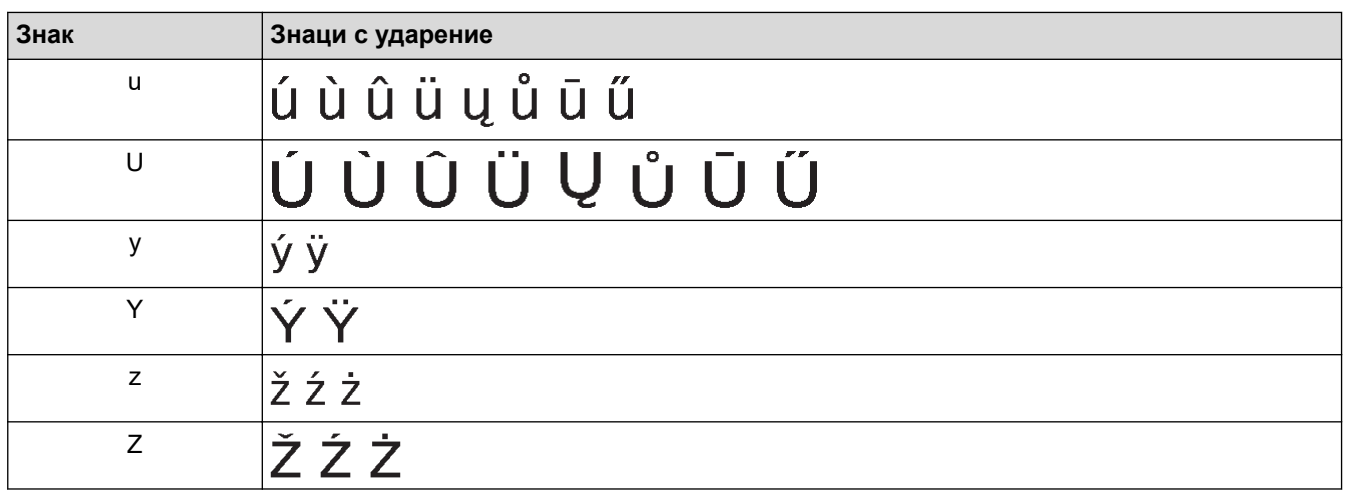

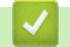

# **Свързана информация**

• [Въвеждане на знаци с ударение](#page-60-0)

<span id="page-63-0"></span> [Начало](#page-1-0) > [Редактиране на етикети](#page-48-0) > Задаване на атрибути на знаци

# **Задаване на атрибути на знаци**

- [Прилагане на атрибути на знаци](#page-64-0)
- [Прилагане на атрибути на знаци към ред с текст](#page-65-0)
- [Опции за настройка на атрибутите](#page-66-0)
- [Задаване на стил на автопобиране](#page-69-0)

<span id="page-64-0"></span> [Начало](#page-1-0) > [Редактиране на етикети](#page-48-0) > [Задаване на атрибути на знаци](#page-63-0) > Прилагане на атрибути на знаци

# **Прилагане на атрибути на знаци**

Когато форматирате текста си, можете да прегледате избраните от вас атрибути на знаците на LCD дисплея.

- 1. Въведете текста, който искате.
- 2. Натиснете  $AA$
- 3. Натиснете ▲ или ▼, за да изберете атрибут.
- 4. Натиснете < или >, за да зададете стойност за този атрибут, а след това натиснете ОК.

#### **Свързана информация**

• [Задаване на атрибути на знаци](#page-63-0)

#### **Свързани теми:**

• [Опции за настройка на атрибутите](#page-66-0)

<span id="page-65-0"></span> [Начало](#page-1-0) > [Редактиране на етикети](#page-48-0) > [Задаване на атрибути на знаци](#page-63-0) > Прилагане на атрибути на знаци към ред с текст

## **Прилагане на атрибути на знаци към ред с текст**

Ако добавите няколко реда във вашия етикет, можете да форматирате всеки ред с текст така, че да изглежда различно.

- 1. Въведете желаните редове от знаци или текст на вашия етикет.
- 2. Натиснете ▲ или ▼, за да преместите курсора на реда, чиито атрибути на знаците искате да промените.
- 

3. Натиснете  $\begin{pmatrix} 1 & 1 \\ 1 & 1 \end{pmatrix}$ , след което натиснете  $\begin{pmatrix} 1 & 1 \\ 1 & 1 \end{pmatrix}$ за показване на наличните атрибути за

форматиране.

Трите черни линии в горния десен ъгъл на LCD дисплея показват, че сега прилагате атрибута само за конкретния ред.

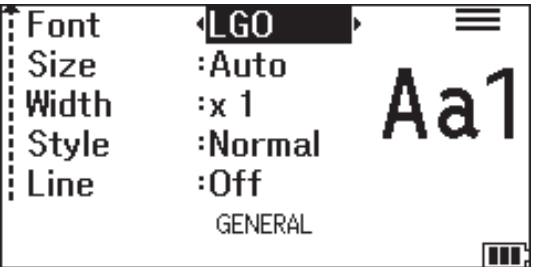

- 4. Натиснете ▲ или ▼, за да изберете атрибут.
- 5. Натиснете ◀ или ▶, за да зададете стойност за този атрибут, а след това натиснете ОК.

Когато за всеки ред са зададени различни стойности за атрибутите, стойността се показва като \*\*\*\*\*,

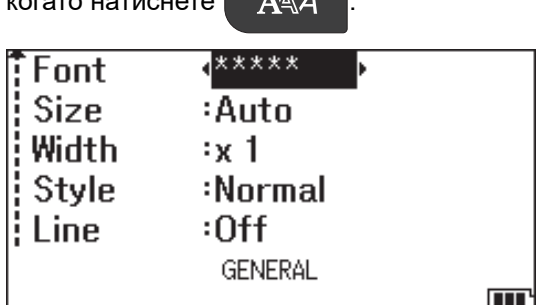

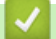

#### **Свързана информация**

• [Задаване на атрибути на знаци](#page-63-0)

#### **Свързани теми:**

 $k = 1$ 

• [Опции за настройка на атрибутите](#page-66-0)

<span id="page-66-0"></span> [Начало](#page-1-0) > [Редактиране на етикети](#page-48-0) > [Задаване на атрибути на знаци](#page-63-0) > Опции за настройка на атрибутите

# **Опции за настройка на атрибутите**

# **Шрифт**

# **PT-E310BT**

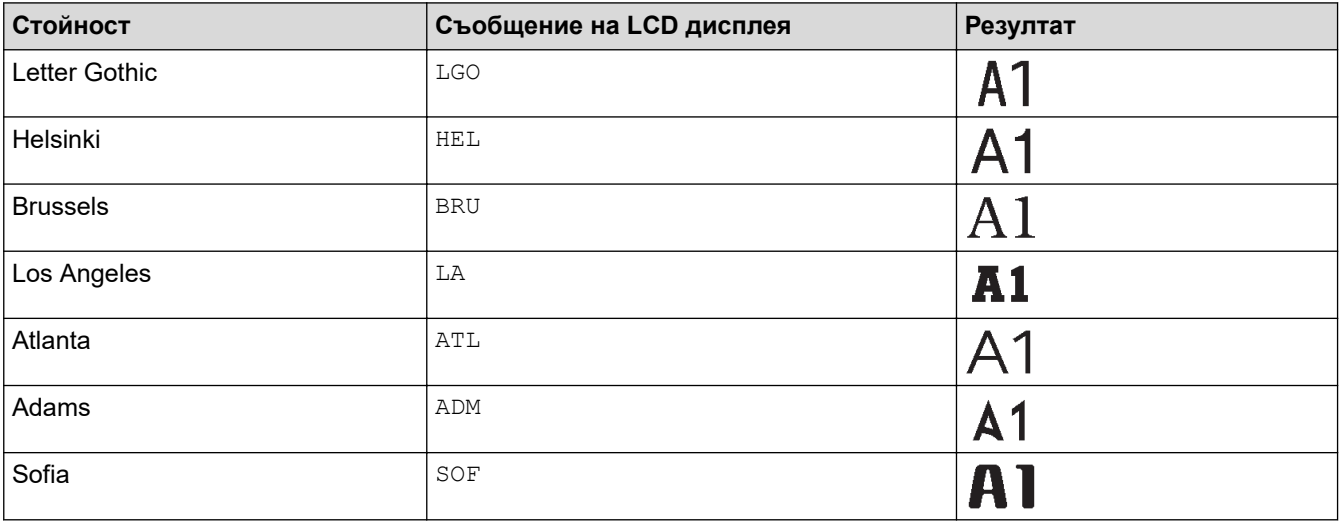

# **PT-E510/PT-E560BT**

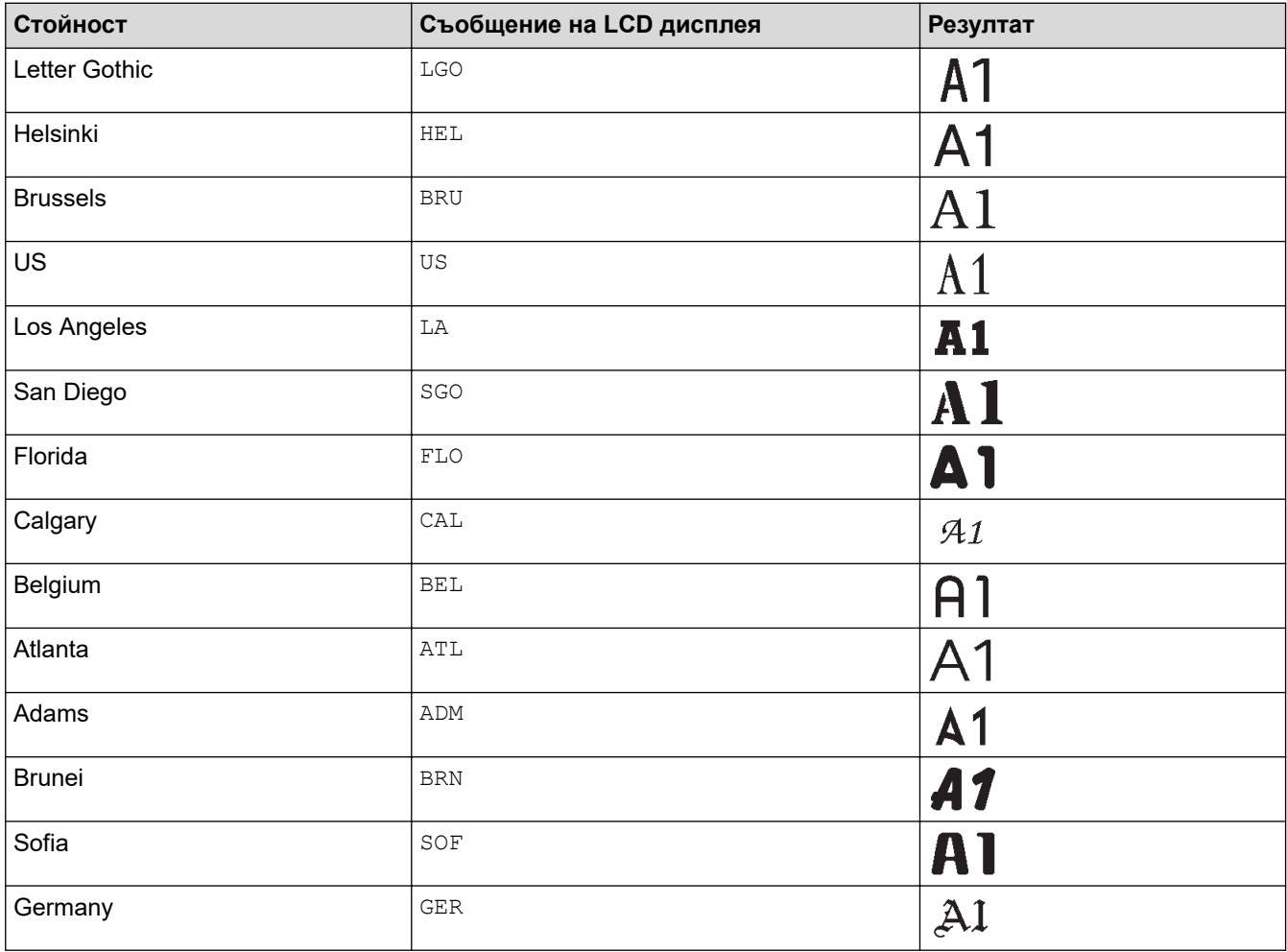

## **Размер на шрифта**

#### **Налични размери:**

Авто, 6 pt, 9 pt, 12 pt, 18 pt, 24 pt, 36 pt, 42 pt, (PT-E510/PT-E560BT) 48 pt

 $\mathscr{Q}$ Когато е избрано "Авто", текстът се регулира автоматично така, че да се отпечата в най-големия наличен размер в настройките за шрифт за всяка ширина на лентата.

## **Ширина**

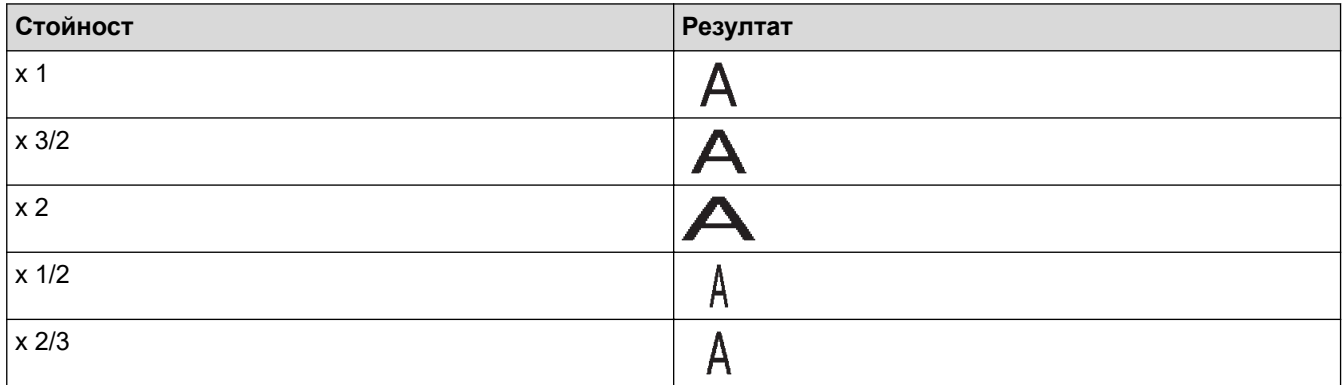

# **Стил на шрифт**

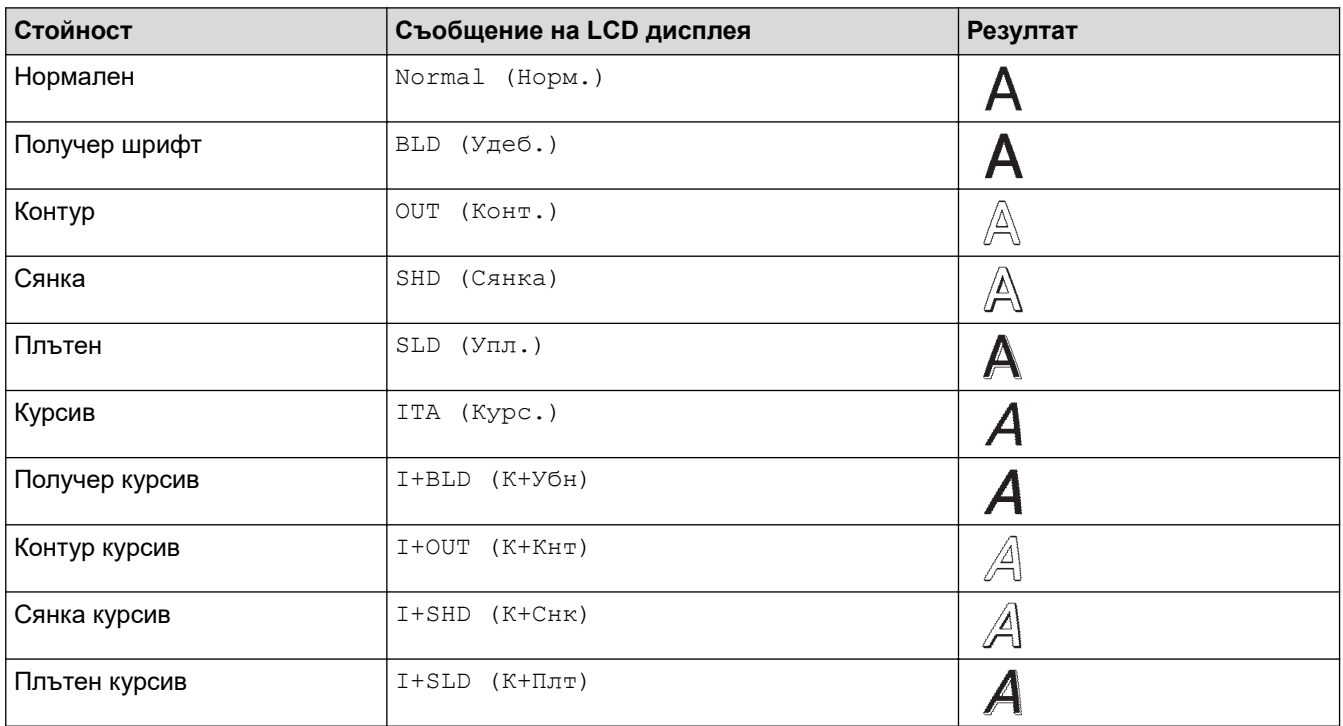

#### **Линия**

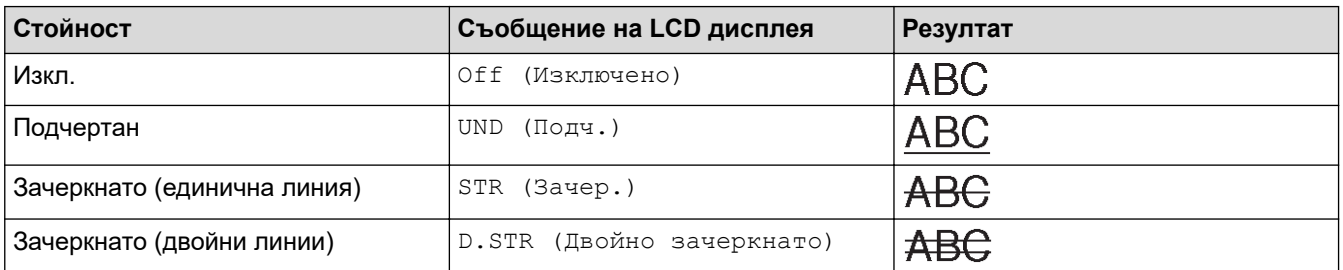

## **Подравняване**

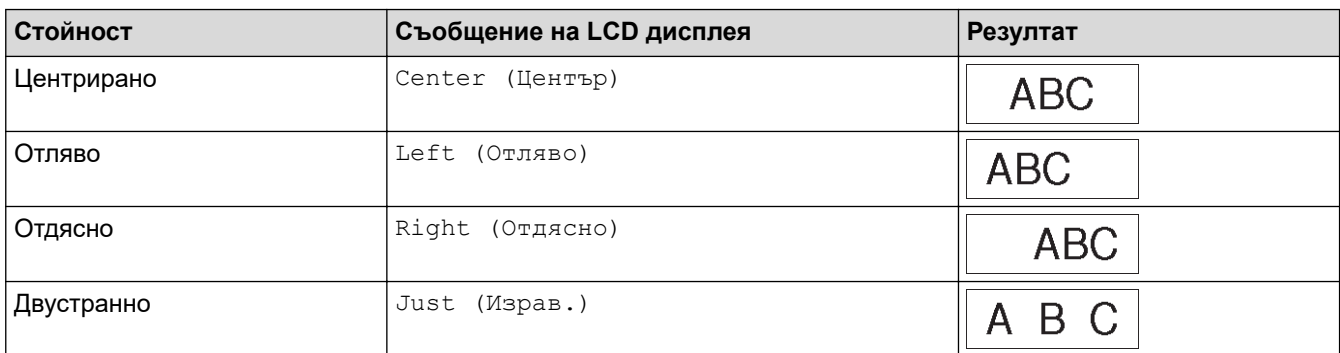

# **Свързана информация**

• [Задаване на атрибути на знаци](#page-63-0)

<span id="page-69-0"></span> [Начало](#page-1-0) > [Редактиране на етикети](#page-48-0) > [Задаване на атрибути на знаци](#page-63-0) > Задаване на стил на автопобиране

# **Задаване на стил на автопобиране**

Можете да намалите размера на текста, така че да се побере в дължината на етикета ви.

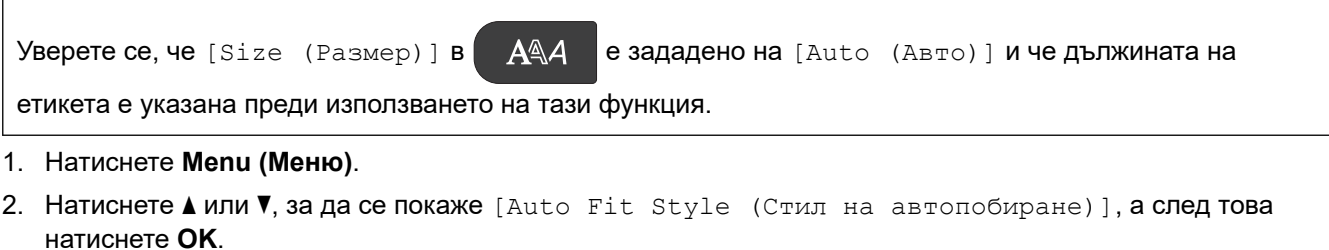

3. Натиснете ▲ или ▼, за да изберете следните опции:

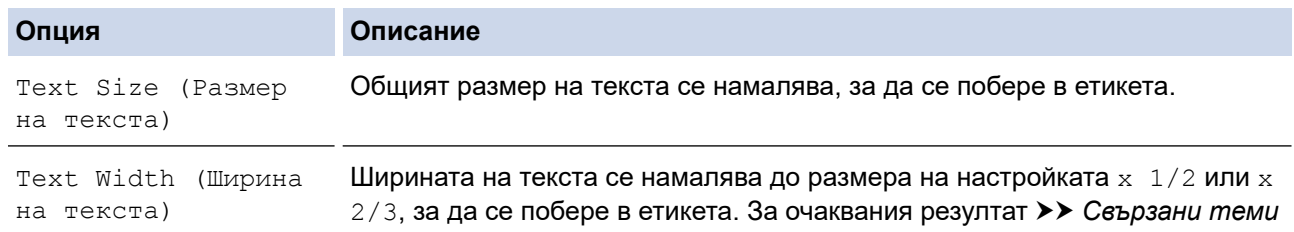

#### 4. Натиснете **OK**.

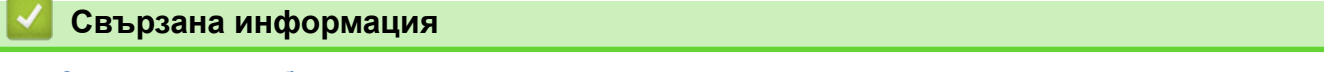

• [Задаване на атрибути на знаци](#page-63-0)

#### **Свързани теми:**

• [Опции за настройка на атрибутите](#page-66-0)

<span id="page-70-0"></span> [Начало](#page-1-0) > [Редактиране на етикети](#page-48-0) > Задаване на рамки

# **Задаване на рамки**

- 1. Натиснете  $AA$
- 2. Натиснете  $\blacktriangle$  или  $\nabla$ , за да се покаже [Frame (Рамка)].
- 3. Натиснете ◀ или ▶, за да изберете рамка, а след това натиснете ОК.

### **Свързана информация**

- [Редактиране на етикети](#page-48-0)
	- [Опции за рамка](#page-71-0)

<span id="page-71-0"></span> [Начало](#page-1-0) > [Редактиране на етикети](#page-48-0) > [Задаване на рамки](#page-70-0) > Опции за рамка

# **Опции за рамка**

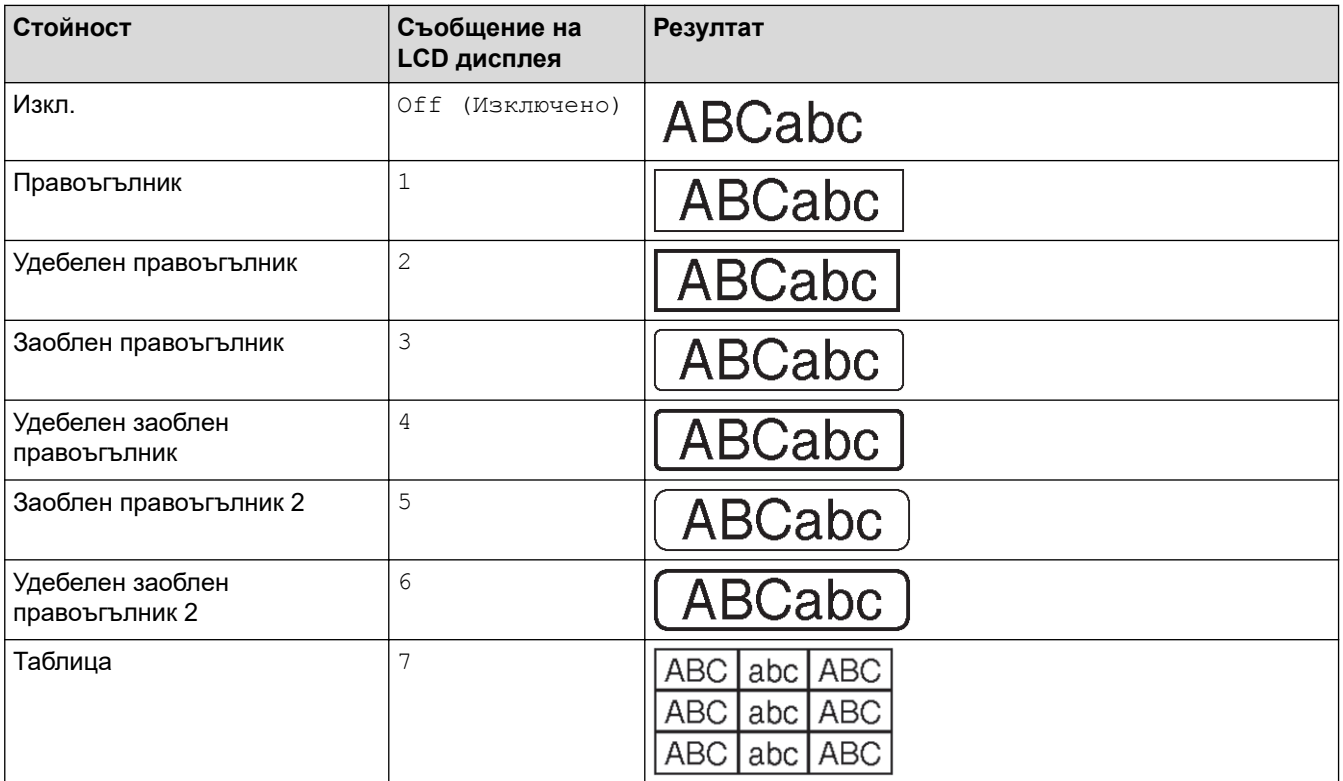

# **Свързана информация**

• [Задаване на рамки](#page-70-0)
<span id="page-72-0"></span> [Начало](#page-1-0) > [Редактиране на етикети](#page-48-0) > Създаване на етикети с помощта на тип приложение на етикета

## **Създаване на етикети с помощта на тип приложение на етикета**

- [Общ режим](#page-73-0)
- [Режим на преден панел](#page-74-0)
- [Режим на кабелно обвиване](#page-75-0)
- [Режим на кабелен флаг](#page-77-0)
- [Режим на комутационен панел](#page-78-0)
- [Режим на перфориран блок](#page-79-0)
- [Създаване на етикети с помощта на специални ленти за обвиване около кабели](#page-80-0)
- [Създаване на етикет с кръстосан ИД](#page-83-0)

<span id="page-73-0"></span> [Начало](#page-1-0) > [Редактиране на етикети](#page-48-0) > [Създаване на етикети с помощта на тип приложение на](#page-72-0) [етикета](#page-72-0) > Общ режим

## **Общ режим**

Създайте етикети с общо предназначение с помощта на общия режим.

### **Хоризонтален**

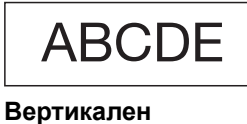

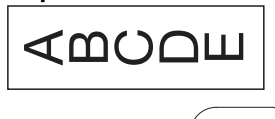

- 1. Натиснете <u>(Авс)/</u>
- 2. Натиснете **A**, V, ◀ или ▶, за да изберете опциите, които искате, след което натиснете ОК.

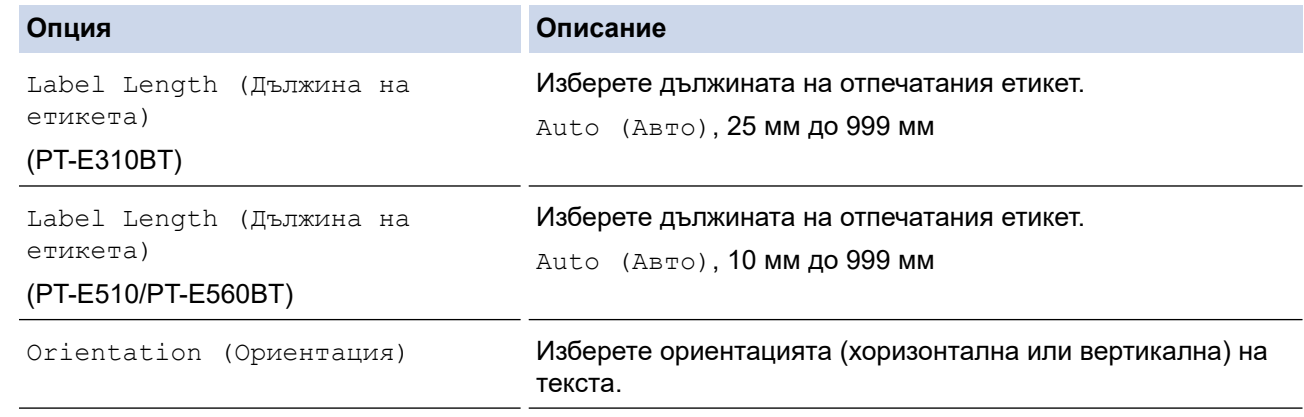

### 3. Въведете текста, който искате.

4. Натиснете  $($ 

## **Свързана информация**

• [Създаване на етикети с помощта на тип приложение на етикета](#page-72-0)

<span id="page-74-0"></span> [Начало](#page-1-0) > [Редактиране на етикети](#page-48-0) > [Създаване на етикети с помощта на тип приложение на](#page-72-0) [етикета](#page-72-0) > Режим на преден панел

## **Режим на преден панел**

Създайте идентификационни етикети за различни предни панели, като използвате режима на преден панел. Когато печатате в този режим, всеки блок от текст е с еднакъв размер и на равномерно разстояние.

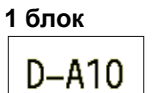

### **3 блока**

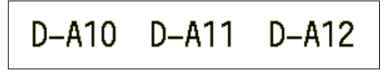

- 1. Натиснете  $\frac{1}{|ABC|}$
- 2. Натиснете ▲, ▼, ◀ или ▶, за да изберете опциите, които искате, след което натиснете OK.

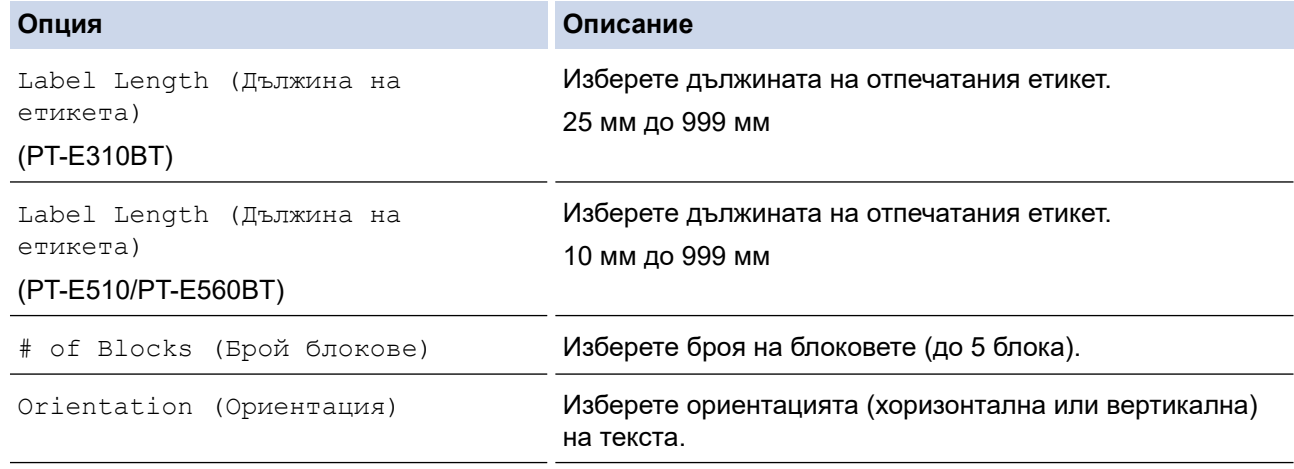

### 3. Въведете текста, който искате.

4. Натиснете  $($   $\Box$ 

## **Свързана информация**

• [Създаване на етикети с помощта на тип приложение на етикета](#page-72-0)

<span id="page-75-0"></span> [Начало](#page-1-0) > [Редактиране на етикети](#page-48-0) > [Създаване на етикети с помощта на тип приложение на](#page-72-0) [етикета](#page-72-0) > Режим на кабелно обвиване

## **Режим на кабелно обвиване**

Създайте етикети, които да бъдат увити около кабел или проводник, като използвате режима на кабелно обвиване. В режим на кабелно обвиване текстът се отпечатва както е показано, така че когато е обвит, етикетът може да се чете от всички ъгли.

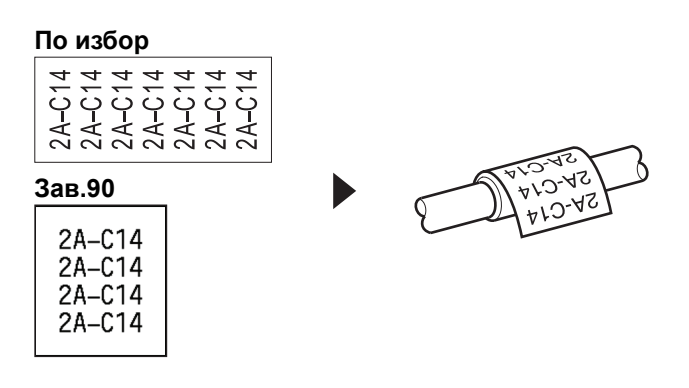

• (PT-E310BT) Препоръчваме да използвате гъвкава идентификационна лента за етикети за кабелно обвиване.

(PT-E510/PT-E560BT) Препоръчваме да използвате гъвкава идентификационна лента или самоламинираща се лента за етикети за кабелно обвиване.

• Гъвкавата идентификационна лента не е предназначена за употреба като електрическа изолация. Когато обвивате етикети с гъвкава идентификационна лента около предмети, диаметърът на предмета (1) трябва да бъде 3 мм или повече. Припокриващите се краища на етикета или етикетния флаг (2) трябва да са 5 мм или повече.

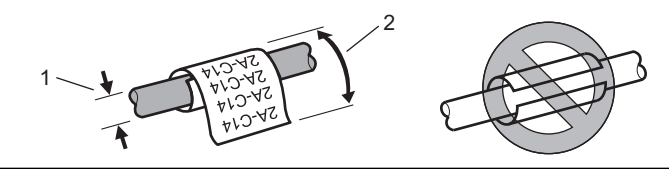

1. Натиснете  $\frac{2222}{22222}$ 

2. Натиснете **A, V, ◀ или ▶,** за да изберете опциите, които искате, след което натиснете ОК.

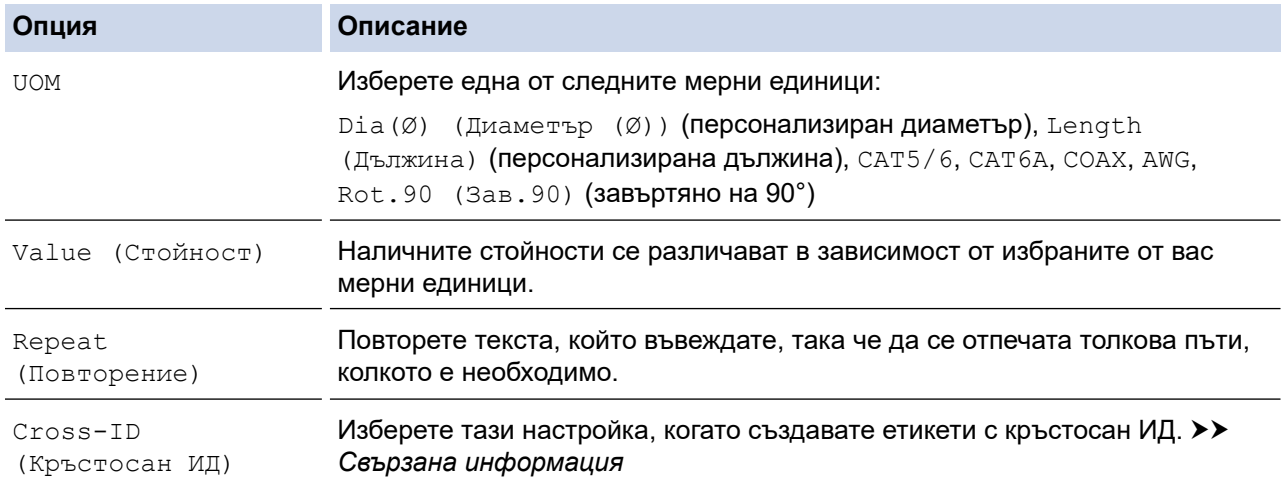

### 3. Въведете текста, който искате.

4. Натиснете  $\Box$ 

# **Свързана информация**

• [Създаване на етикети с помощта на тип приложение на етикета](#page-72-0)

### **Свързани теми:**

- [Създаване на етикет с кръстосан ИД](#page-83-0)
- [Създаване на етикети с помощта на специални ленти за обвиване около кабели](#page-80-0)

<span id="page-77-0"></span> [Начало](#page-1-0) > [Редактиране на етикети](#page-48-0) > [Създаване на етикети с помощта на тип приложение на](#page-72-0) [етикета](#page-72-0) > Режим на кабелен флаг

## **Режим на кабелен флаг**

Чрез режима на кабелен флаг можете да създавате етикети, които да бъдат обвити около кабел или проводник и после да се съединят заедно, така че двата края на етикета да оформят флаг. В режим на кабелен флаг текстът се отпечатва в двата края на етикета и в средата се оставя празно място, което обвива кабела.

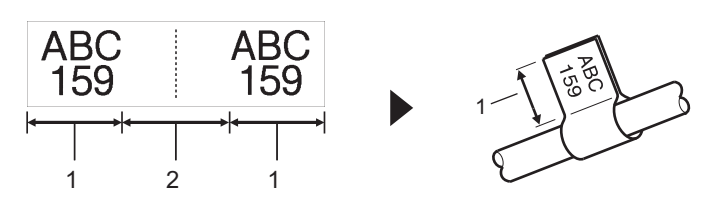

- 1. Дължина на флага
- 2. Периметър на сечението на кабела

Препоръчваме да използвате гъвкава идентификационна лента за етикети за кабелен флаг.

- 1. Натиснете  $\sqrt{R_{\text{BC}}^2}$
- 2. Натиснете **Δ, V, <** или ▶, за да изберете опциите, които искате, след което натиснете ОК.

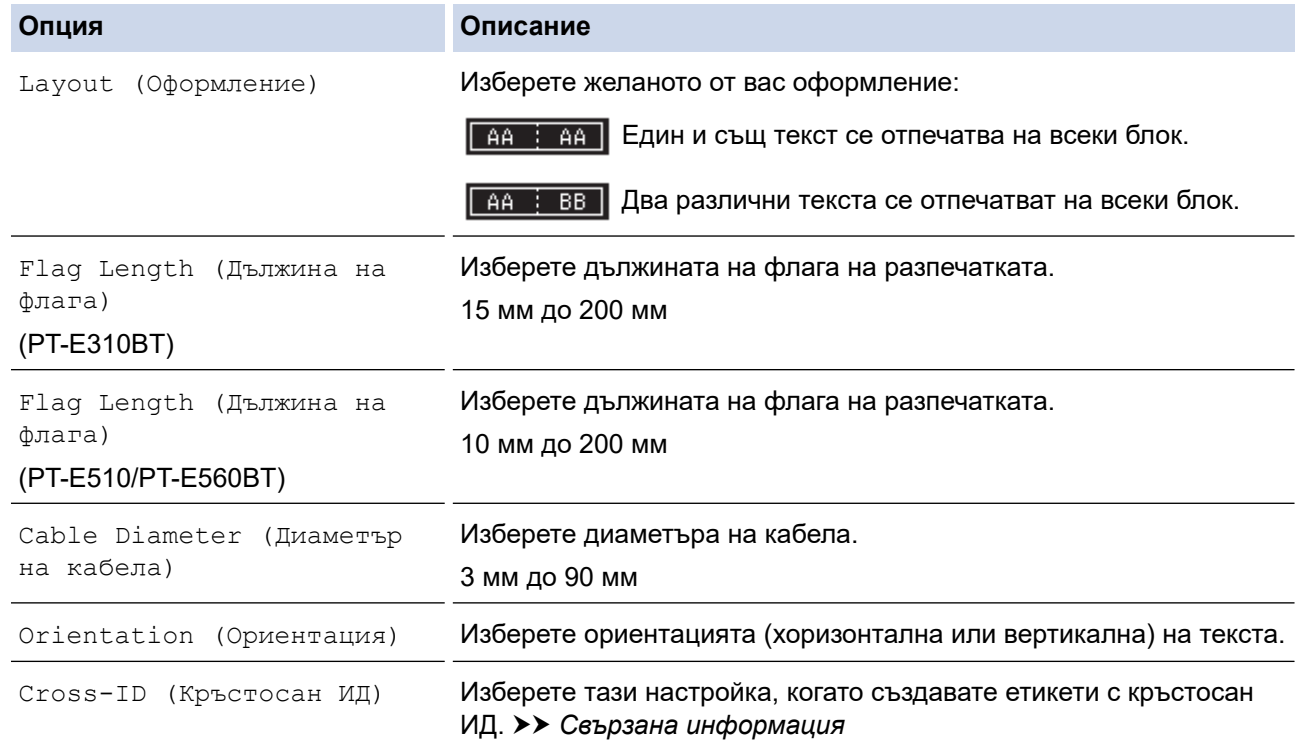

### 3. Въведете текста, който искате.

4. Натиснете  $\boxed{\equiv}$ 

### **Свързана информация**

• [Създаване на етикети с помощта на тип приложение на етикета](#page-72-0)

#### **Свързани теми:**

• [Създаване на етикет с кръстосан ИД](#page-83-0)

<span id="page-78-0"></span> [Начало](#page-1-0) > [Редактиране на етикети](#page-48-0) > [Създаване на етикети с помощта на тип приложение на](#page-72-0) [етикета](#page-72-0) > Режим на комутационен панел

## **Режим на комутационен панел**

Създайте етикети, за да идентифицирате различни типове панели, като използвате режима на комутационен панел.

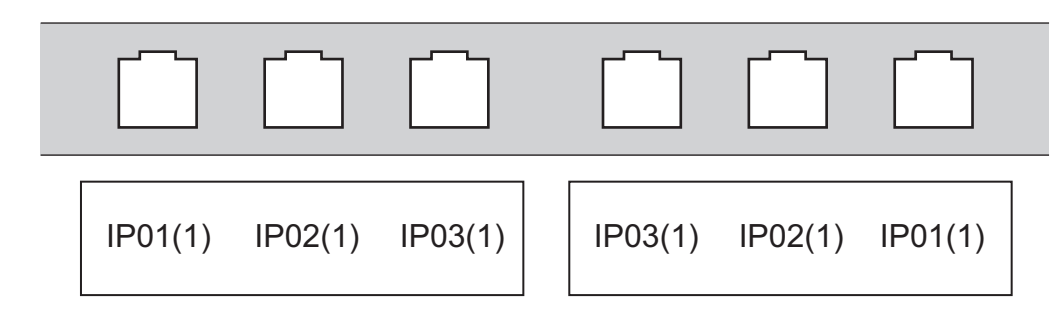

- 1. Натиснете  $\sqrt{A^2 + C^2}$
- 2. Натиснете **Δ, V, <** или ▶, за да изберете опциите, които искате, след което натиснете ОК.

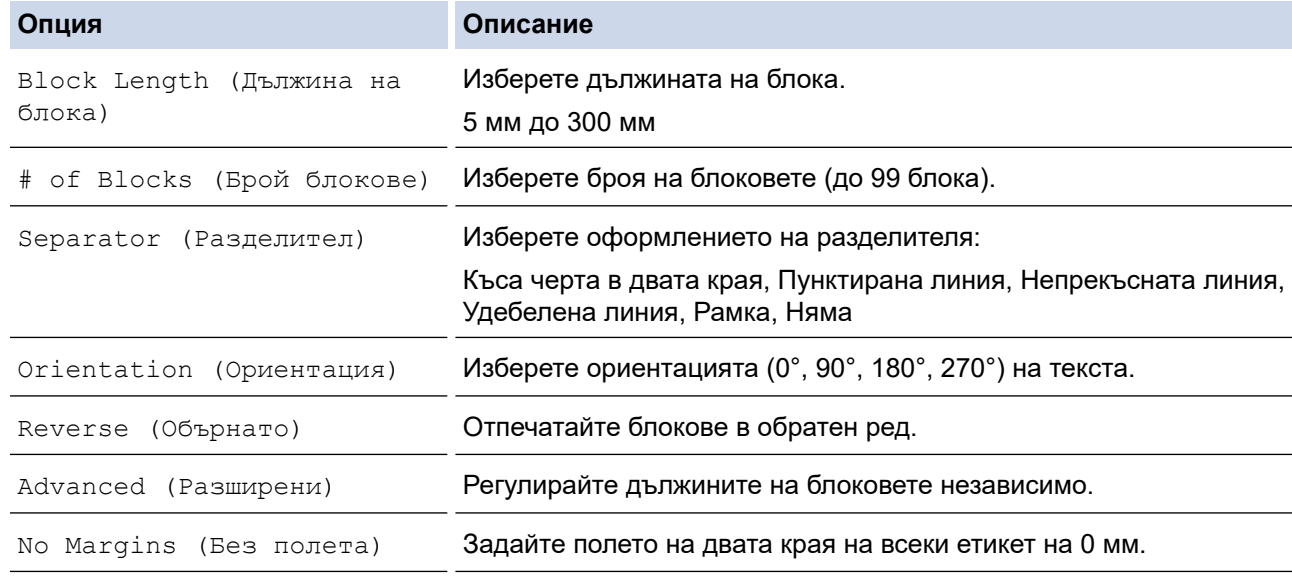

- 3. Въведете текста, който искате.
- 4. Натиснете  $($

## **Свързана информация**

• [Създаване на етикети с помощта на тип приложение на етикета](#page-72-0)

<span id="page-79-0"></span> [Начало](#page-1-0) > [Редактиране на етикети](#page-48-0) > [Създаване на етикети с помощта на тип приложение на](#page-72-0) [етикета](#page-72-0) > Режим на перфориран блок

# **Режим на перфориран блок**

Създайте етикети, за да идентифицирате тип електрическа връзка, често използвана в телефонията, като използвате режима на перфориран блок.

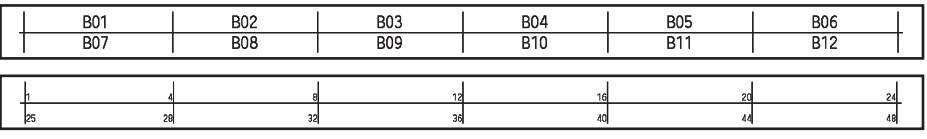

• (PT-E310BT) Във всеки блок могат да бъдат въведени до два реда.

• (PT-E510/PT-E560BT) Във всеки блок могат да бъдат въведени до три реда.

- 1. Натиснете  $\frac{A+B}{B+B}$
- 2. Натиснете **Δ, V, <** или ▶, за да изберете опциите, които искате, след което натиснете ОК.

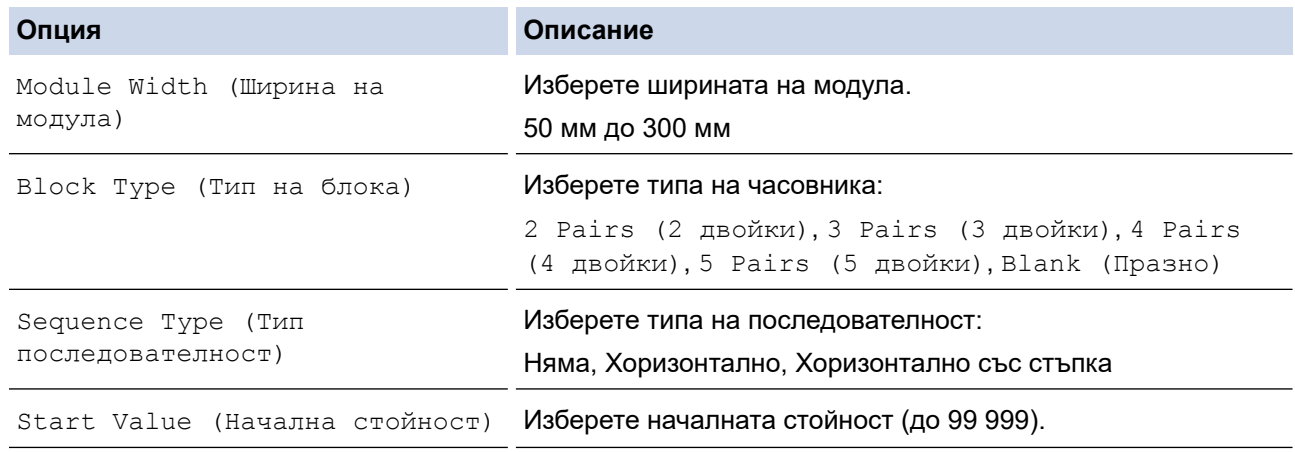

### 3. Въведете текста, който искате.

4. Натиснете  $\left( \equiv \right.$ 

### **Свързана информация**

• [Създаване на етикети с помощта на тип приложение на етикета](#page-72-0)

<span id="page-80-0"></span> [Начало](#page-1-0) > [Редактиране на етикети](#page-48-0) > [Създаване на етикети с помощта на тип приложение на](#page-72-0) [етикета](#page-72-0) > Създаване на етикети с помощта на специални ленти за обвиване около кабели

# **Създаване на етикети с помощта на специални ленти за обвиване около кабели**

- [Термошлаух](#page-81-0)
- [Самоламинираща се лента](#page-82-0)

<span id="page-81-0"></span> [Начало](#page-1-0) > [Редактиране на етикети](#page-48-0) > [Създаване на етикети с помощта на тип приложение на](#page-72-0) [етикета](#page-72-0) > [Създаване на етикети с помощта на специални ленти за обвиване около](#page-80-0) [кабели](#page-80-0) > Термошлаух

# **Термошлаух**

Когато вкарате касета с термошлаух в принтера и след това натиснете някой от бутоните на типа приложение на етикета, екранът за настройка на термошлауха се показва на LCD дисплея.

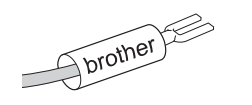

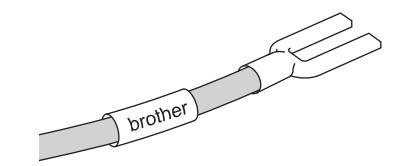

1. Натиснете **A**, V, 4 или  $\triangleright$ , за да изберете опциите, които искате, след което натиснете ОК.

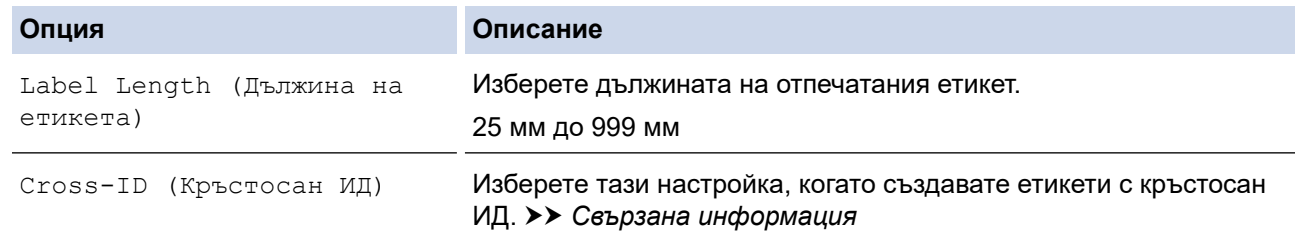

- 2. Въведете текста, който искате.
- 3. Натиснете  $\boxed{1}$

## **Свързана информация**

• [Създаване на етикети с помощта на специални ленти за обвиване около кабели](#page-80-0)

### **Свързани теми:**

• [Създаване на етикет с кръстосан ИД](#page-83-0)

<span id="page-82-0"></span> [Начало](#page-1-0) > [Редактиране на етикети](#page-48-0) > [Създаване на етикети с помощта на тип приложение на](#page-72-0) [етикета](#page-72-0) > [Създаване на етикети с помощта на специални ленти за обвиване около](#page-80-0) [кабели](#page-80-0) > Самоламинираща се лента

# **Самоламинираща се лента**

### **Свързани модели**: PT-E510/PT-E560BT

Когато вкарате касета със самоламинираща се лента в принтера и след това натиснете някой от бутоните на типа приложение на етикета, екранът за настройка на самоламиниращата се лента се показва на LCD дисплея.

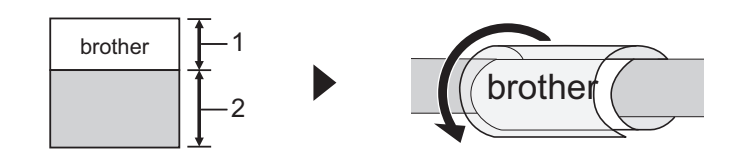

- 1. Зона на печат
- 2. Зона за ламиниране
- 1. Натиснете **Δ, V, < или ▶**, за да изберете опциите, които искате, след което натиснете ОК.

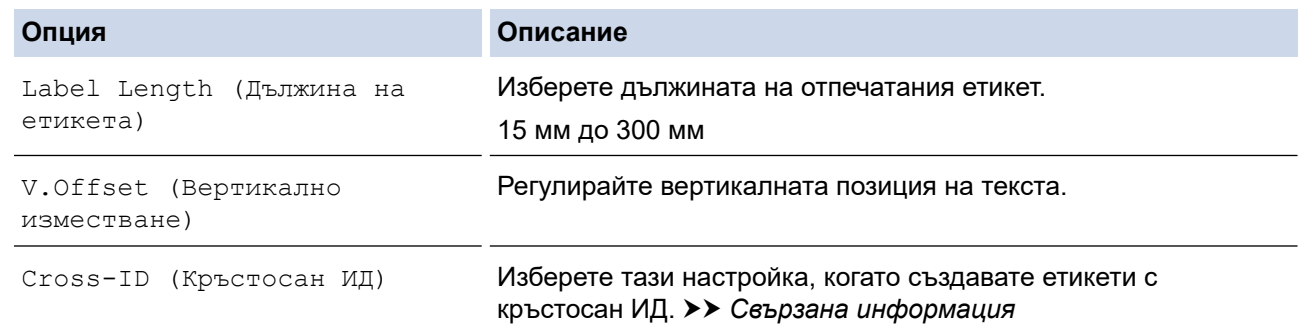

- 2. Въведете текста, който искате.
- 3. Натиснете  $($

### **Свързана информация**

• [Създаване на етикети с помощта на специални ленти за обвиване около кабели](#page-80-0)

### **Свързани теми:**

• [Създаване на етикет с кръстосан ИД](#page-83-0)

<span id="page-83-0"></span> [Начало](#page-1-0) > [Редактиране на етикети](#page-48-0) > [Създаване на етикети с помощта на тип приложение на](#page-72-0) [етикета](#page-72-0) > Създаване на етикет с кръстосан ИД

# **Създаване на етикет с кръстосан ИД**

Използвайте функция [Cross-ID (Кръстосан ИД)] за отпечатване на етикети, в които редът на текста е обърнат.

### • **Етикет с кръстосан ИД от 1 ред**

Когато вмъкнете тригерен знак ("/" или "\") в текста, етикетът се отпечатва в обратен ред, както е показано в примера.

### **1 ред (използване на режим на кабелен флаг)**

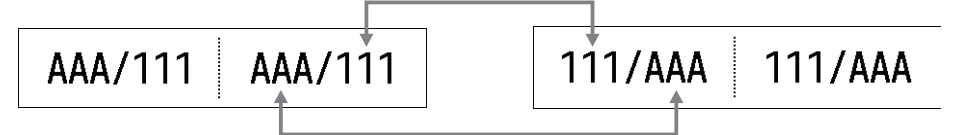

### • **Етикет с кръстосан ИД с множество редове**

Когато въвеждате няколко реда текст, всеки ред се превключва, както е показано в примерите.

**2 реда (използване на режим на кабелен флаг)**

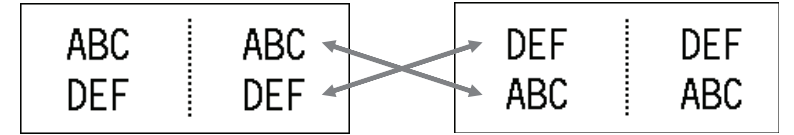

#### **5 реда (използване на режим на кабелен флаг)**

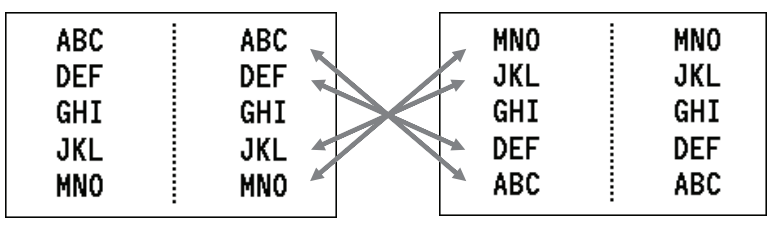

1. Натиснете  $\frac{12222}{12222}$  или  $\frac{1}{2222}$ 

- 2. Натиснете ▲ или v, за да изберете [Cross-ID (Кръстосан ИД)].
- 3. Натиснете ◀ или ▶, за да изберете опцията, която искате, и после натиснете **ОК**.

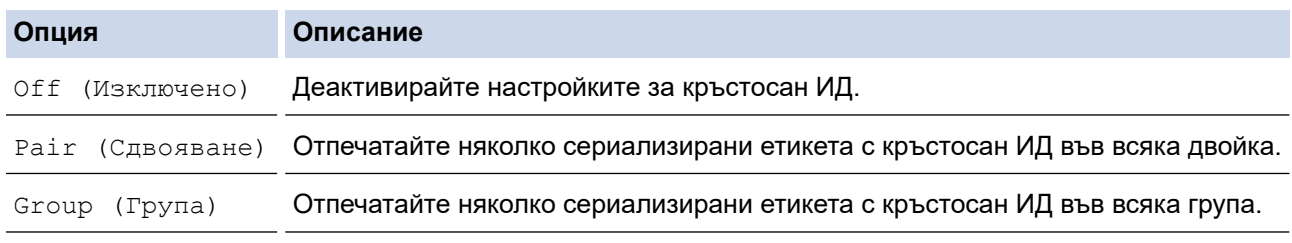

Когато отпечатвате етикет с единичен кръстосан ИД, резултатът от печата е един и същ независимо дали сте избрали [Pair (Сдвояване)], или [Group (Група)].

- 4. Въведете текста, който искате.
- 5. Изберете настройката за сериализиране, ако е необходимо.
- 6. Натиснете  $\Box$

### **Свързана информация**

• [Създаване на етикети с помощта на тип приложение на етикета](#page-72-0)

## **Свързани теми:**

• [Създаване на сериализирани етикети](#page-91-0)

<span id="page-85-0"></span> [Начало](#page-1-0) > [Редактиране на етикети](#page-48-0) > Създаване на етикети с баркод

# **Създаване на етикети с баркод**

- [Създаване и отпечатване на баркодове](#page-86-0)
- [Редактиране или изтриване на баркод и данни на баркод](#page-90-0)

<span id="page-86-0"></span> [Начало](#page-1-0) > [Редактиране на етикети](#page-48-0) > [Създаване на етикети с баркод](#page-85-0) > Създаване и отпечатване на баркодове

## **Създаване и отпечатване на баркодове**

Етикетният принтер не е предназначен специално за създаването на етикети с баркод. Винаги потвърждавайте дали етикетите с баркод могат да бъдат прочетени от четец на баркодове.

За да постигнете най-добри резултати, печатайте етикетите с баркод с черно мастило върху бяла лента. Някои четци на баркодове може да не са в състояние да прочетат етикети с баркод, създадени с цветна лента или мастило.

Можете да отпечатате до пет баркода върху един етикет.

# **ЗАБЕЛЕЖКА**

- Броят на знаците или редовете, които можете да добавите, се различава в зависимост от ширината на лентата.
- Използвайте настройката [Large (Широк)] за [Width (Ширина)] или [Size (Размер)], когато е възможно. Някои четци на баркодове може да не са в състояние да прочетат етикети с баркод, създадени с настройката [Small (Малък)].
- Продължителният печат на голям брой етикети с баркод може да прегрее печатащата глава, което да повлияе върху качеството на печат.
- Символите са налични за протоколите CODE39, CODE128, CODABAR или GS1-128.
- Атрибутът "К.цифра" (контролна цифра) е налице за протоколите CODE39, I-2/5 и CODABAR.

### >> PT-E310BT >> PT-E510/PT-E560BT

## **PT-E310BT**

- 1. Натиснете  $\left[\begin{array}{cc} \sqrt{1} & a \end{array}\right]$  а след това натиснете  $\left[\begin{array}{cc} \frac{2999}{9999} \end{array}\right]$ 2. Натиснете  $\blacktriangle$ ,  $\nabla$ ,  $\blacktriangleleft$  или  $\blacktriangleright$ , за да изберете атрибут, а след това натиснете **ОК**. За повече информация >> Свързана информация 3. Въведете данните на баркода. 4. За да изберете знак, натиснете  $\begin{bmatrix} \uparrow \\ \uparrow \end{bmatrix}$ , след което натиснете  $\begin{bmatrix} \frac{1}{\sqrt{160}} \end{bmatrix}$ . Натиснете ▲ или ▼, за да изберете знака, който искате, и после натиснете **OK**. 5. Натиснете **OK**.
- **PT-E510/PT-E560BT**
- 1. Натиснете  $\mathbb{R}$
- 2. Натиснете **A, V, ◀ или ▶**, за да изберете атрибут, а след това натиснете **ОК**. За повече информация >> Свързана информация
- 3. Въведете данните на баркода.
- 4. За да изберете знак, натиснете  $\frac{QA}{M}$ . Натиснете  $\blacksquare$ или  $\blacktriangledown$ , за да изберете знака, който искате, и после натиснете **OK**.
- 5. Натиснете **OK**.

### **Свързана информация**

• [Създаване на етикети с баркод](#page-85-0)

• [Опции за баркод](#page-88-0)

<span id="page-88-0"></span> [Начало](#page-1-0) > [Редактиране на етикети](#page-48-0) > [Създаване на етикети с баркод](#page-85-0) > [Създаване и отпечатване на](#page-86-0) [баркодове](#page-86-0) > Опции за баркод

# **Опции за баркод**

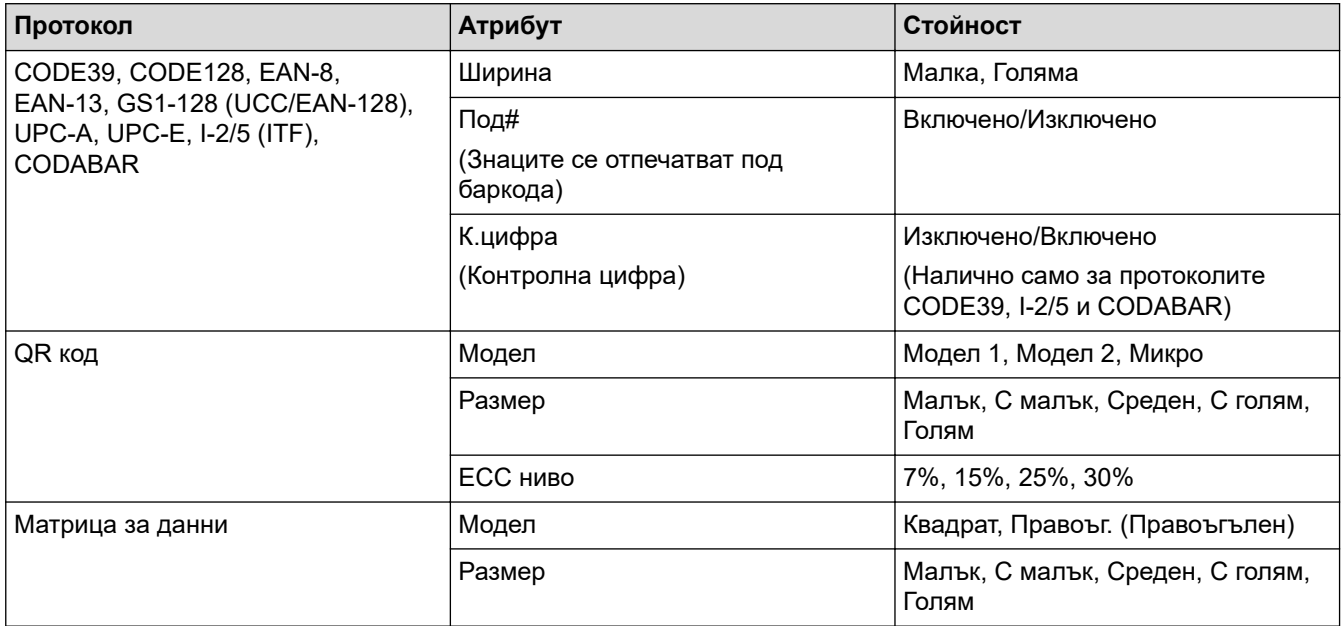

## **Опции за специални знаци**

# **CODE39**

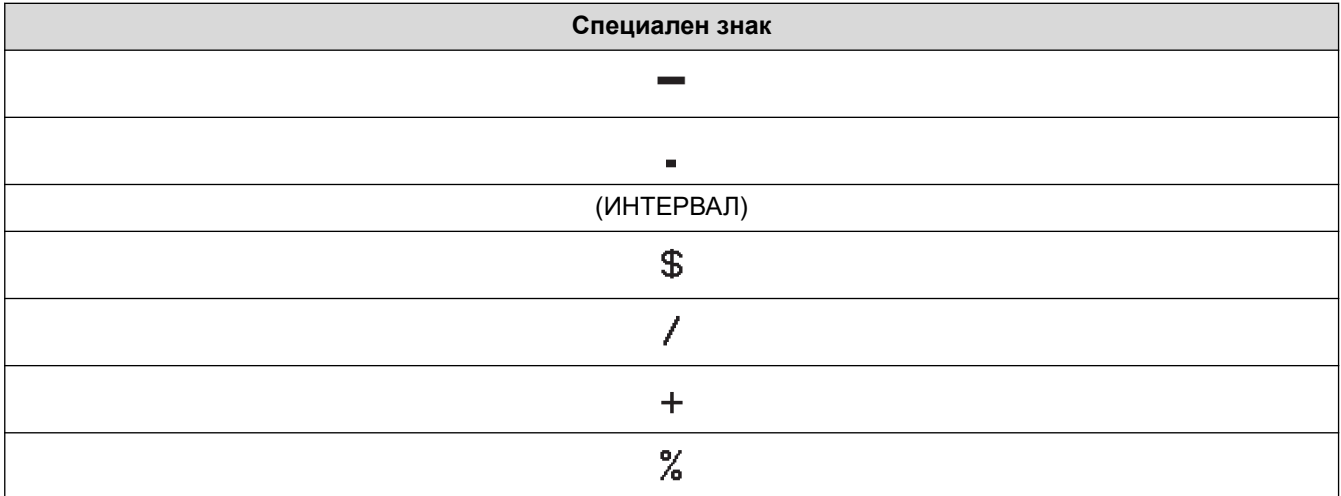

# **CODABAR**

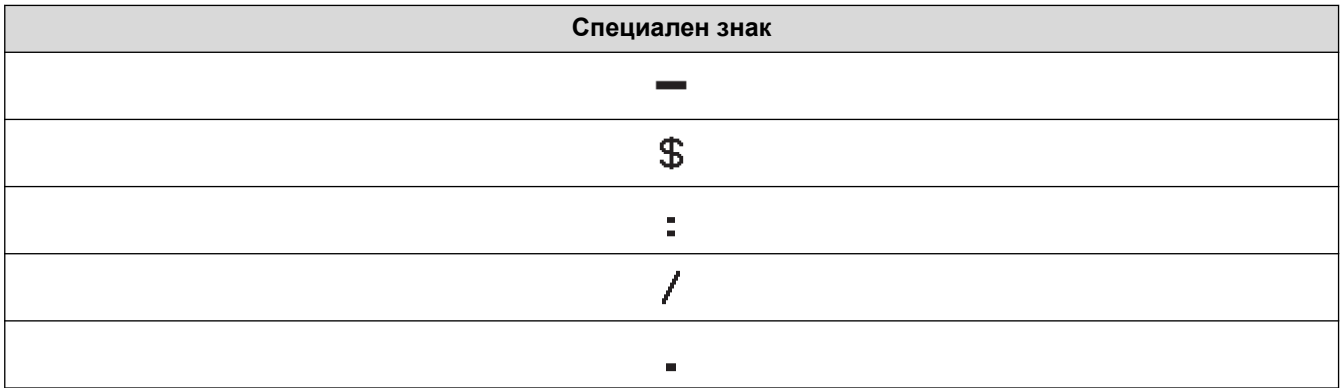

 $+$ 

# **CODE128, GS1-128 (UCC / EAN-128), QR код, Матрица за данни**

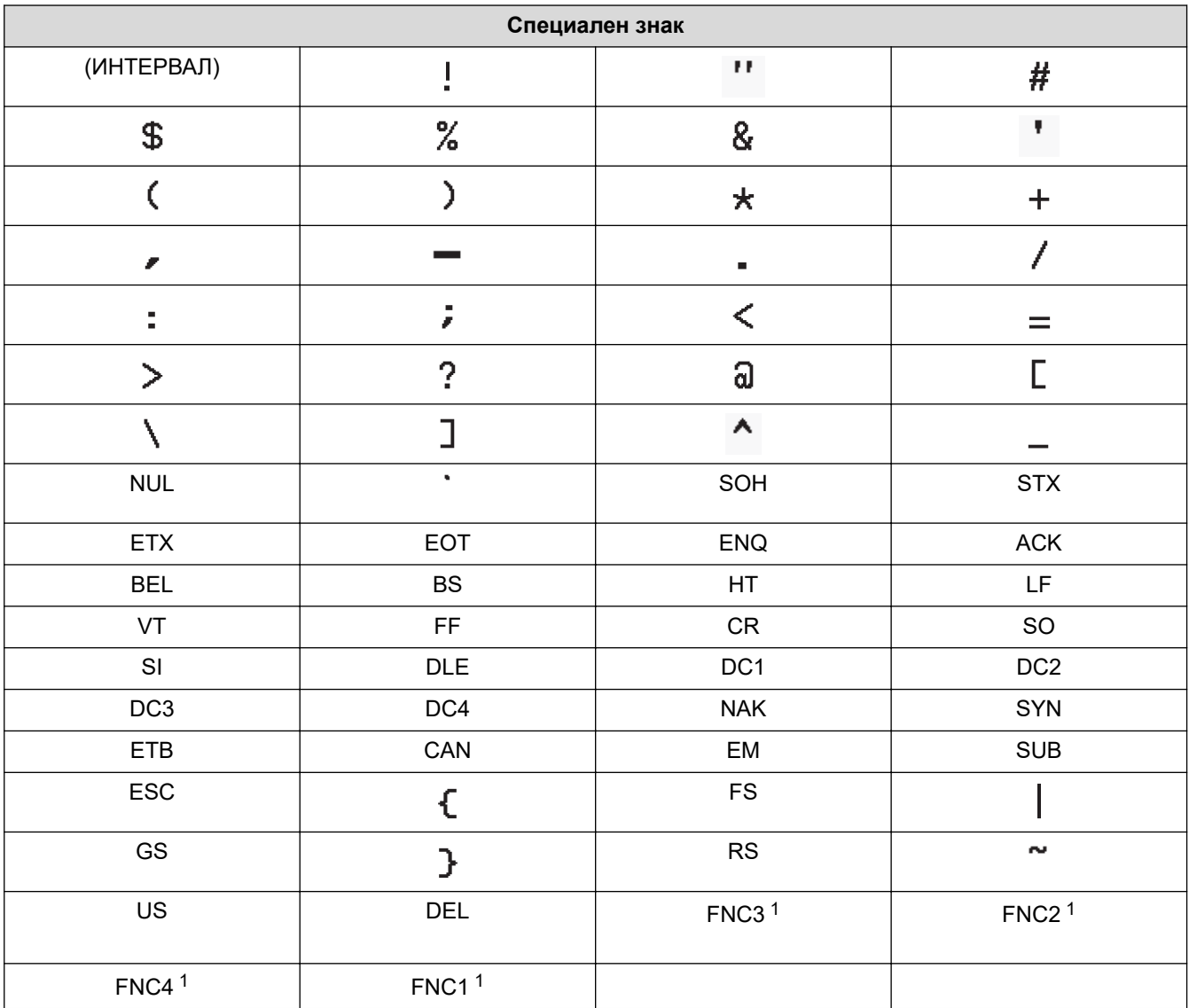

1 Не е налично за QR код или Матрица за данни.

# **Свързана информация**

• [Създаване и отпечатване на баркодове](#page-86-0)

<span id="page-90-0"></span>**▲ [Начало](#page-1-0) > [Редактиране на етикети](#page-48-0) > [Създаване на етикети с баркод](#page-85-0) > Редактиране или изтриване на** баркод и данни на баркод

# **Редактиране или изтриване на баркод и данни на баркод**

- >> Изтриване на баркод от етикет
- >> Редактиране на данни на баркод

### **Изтриване на баркод от етикет**

- 1. Поставете курсора вдясно от баркода на екрана за въвеждане на данни.
- 2. Натиснете  $\overline{\mathbf{x}}$

### **Редактиране на данни на баркод**

#### >> PT-E310BT >> PT-E510/PT-E560BT

# **PT-E310BT**

- 1. За да редактирате атрибути на баркода и данни на баркода, позиционирайте курсора вляво от баркода на екрана за въвеждане на данни.
- 2. Натиснете  $\left[ \begin{array}{cc} 4 \\ 1 \end{array} \right]$ , а след това натиснете  $\left| \begin{array}{cc} \frac{2266}{3666} \end{array} \right|$

Екранът за настройка на баркод се показва на LCD дисплея.

## **PT-E510/PT-E560BT**

- 1. За да редактирате атрибути на баркода и данни на баркода, позиционирайте курсора вляво от баркода на екрана за въвеждане на данни.
- 2. Натиснете .

Екранът за настройка на баркод се показва на LCD дисплея.

### **Свързана информация**

• [Създаване на етикети с баркод](#page-85-0)

<span id="page-91-0"></span> [Начало](#page-1-0) > [Редактиране на етикети](#page-48-0) > Създаване на сериализирани етикети

# **Създаване на сериализирани етикети**

- [Опции за сериализиране](#page-92-0)
- [Създаване на етикети с единичен сериализиран диапазон](#page-93-0)
- [Създаване на етикети с два сериализирани диапазона](#page-95-0)
- [Създаване на разширени сериализирани етикети](#page-97-0)

<span id="page-92-0"></span> [Начало](#page-1-0) > [Редактиране на етикети](#page-48-0) > [Създаване на сериализирани етикети](#page-91-0) > Опции за сериализиране

**Опции за сериализиране**

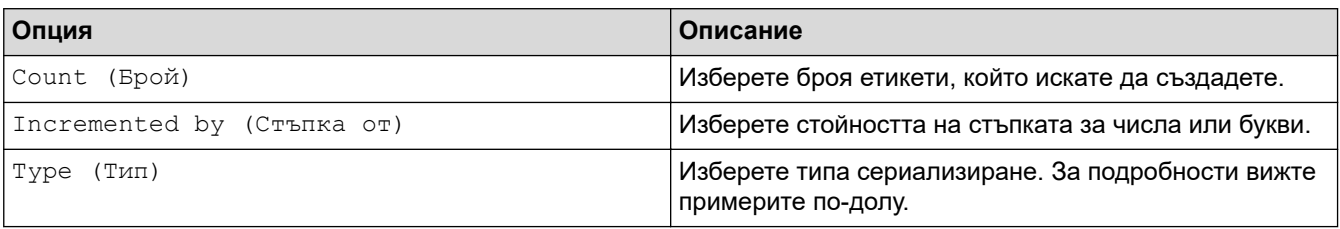

• В опцията [Type (Тип)] можете да изберете [Norm / Normal (Норм. / Нормално)], [Octal (Осмичен)], [Dec / Decimal (Дес. / Десетично)] или [Hex (Шестнадесетичен)]. • [Octal (Осмичен)], [Dec / Decimal (Дес. / Десетично)] и [Hex (Шестнадесетичен)] не са налични за баркодове. • Промени в стъпката за числа или букви на базата на избраната опция [Type (Тип)]: **[Norm / Normal (Норм. / Нормално)]** - 0 1 2 3 4 5 6 7 8 9 10 11 12 13 14 15 16 17 18 19 20 21. abcdefghijklmnopgrstuvwxyz - ABCDEFGHIJKLMNOPQRSTUVW **[Octal (Осмичен)]** 0 1 2 3 4 5 6 7 10 11 12 13 14 15 16 17 20 21 ... **[Dec / Decimal (Дес. / Десетично)]** 0 1 2 3 4 5 6 7 8 9 10 11 12 13 14 15 16 17 18 19 20 21. **[Hex (Шестнадесетичен)]** - 0 1 2 3 4 5 6 7 8 9 a b c d e f 10 11 12 13 14 15 16 17 18 19 1a 1b 1c 1d 1e 1f **20** 21... - 0123456789ABCDEF10111213141516171819 1A 1B 1C 1D 1E 1F 20 21 ...

## **Свързана информация**

• [Създаване на сериализирани етикети](#page-91-0)

<span id="page-93-0"></span>**6 [Начало](#page-1-0) > [Редактиране на етикети](#page-48-0) > [Създаване на сериализирани етикети](#page-91-0) > Създаване на етикети с** единичен сериализиран диапазон

## **Създаване на етикети с единичен сериализиран диапазон**

Създавайте етикети с единичен сериализиран диапазон, като въведете само един модел текст, както е показано.

- **Въвеждане на текстов модел**: A10
- **Сериализиран диапазон**: (1)
- **Резултат на отпечатания етикет**:

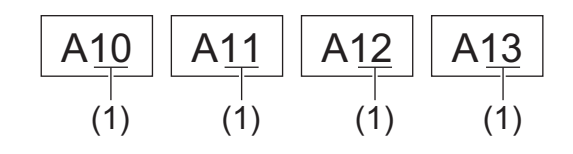

## >> PT-E310BT

[>> PT-E510/PT-E560BT](#page-94-0)

## **PT-E310BT**

- 1. Въведете "A10" с помощта на клавиатурата.
- 2. Натиснете  $\left( \begin{array}{c} 4 \\ 4 \end{array} \right)$ , а след това натиснете  $\left( \begin{array}{c} \sqrt{2} \\ \sqrt{2} \end{array} \right)$ 
	-
- 3. Позиционирайте курсора вляво от първия знак в диапазона, който искате да сериализирате, след което натиснете **OK**.

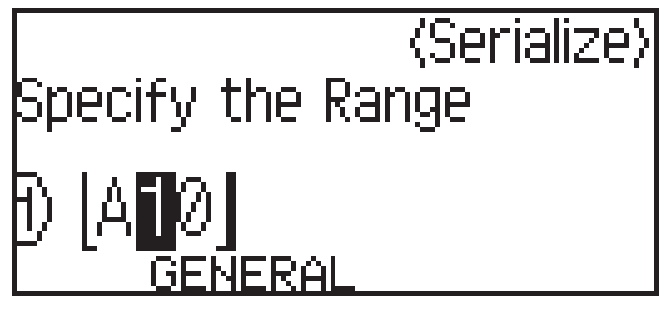

4. Натиснете ◀ или ▶, за да изберете последния знак в диапазона, който искате да сериализирате, след което натиснете **OK**.

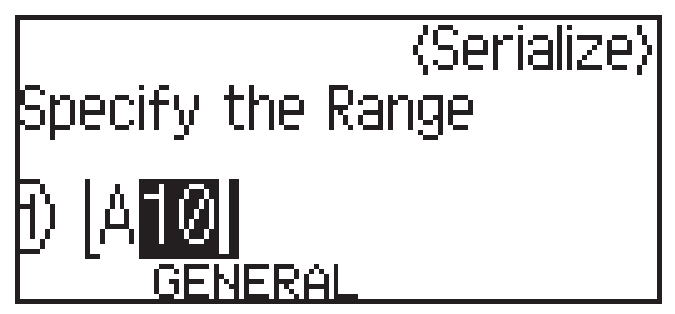

- 5. Натиснете  $\blacktriangle, \blacktriangledown, \blacktriangleleft$  или  $\blacktriangleright$ , за да зададете следните параметри (за този пример):
	- Задайте "4" в менюто [Count (Брой)].
	- Задайте "1" в менюто [Incremented by (Стъпка от)].
	- Изберете [Norm (Норм.)] от менюто [Туре (Тип)].

Когато ги настроите всички, натиснете **OK**.

6. Натиснете  $\Box$ 

Можете да изберете [All (Всичко)], [Current (Текущо)], или [Range (Диапазон)] за опцията за печат.

## <span id="page-94-0"></span>**PT-E510/PT-E560BT**

- 1. Въведете "A10" с помощта на клавиатурата.
- 2. Натиснете  $\sqrt{\frac{12.25}{2}}$
- 3. Позиционирайте курсора вляво от първия знак в диапазона, който искате да сериализирате, след което натиснете **OK**.

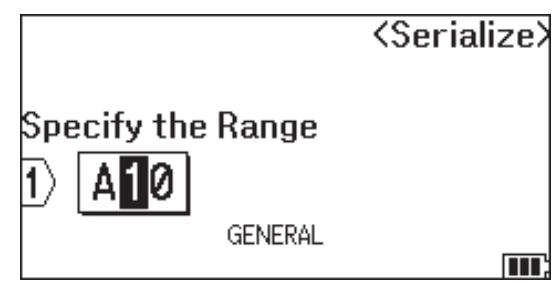

4. Натиснете ◀ или ▶, за да изберете последния знак в диапазона, който искате да сериализирате, след което натиснете **OK**.

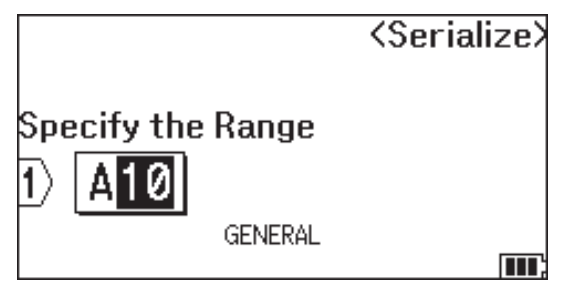

- 5. Натиснете  $\blacktriangle, \blacktriangledown, \blacktriangleleft$  или  $\blacktriangleright$ , за да зададете следните параметри (за този пример):
	- Задайте "4" в менюто [Count (Брой)].
	- Задайте "1" в менюто [Incremented by (Стъпка от)].
	- Изберете [Normal (Нормален)] от менюто [Type (Тип)].

Когато ги настроите всички, натиснете **OK**.

6. Натиснете  $\Box$ 

Можете да изберете [All (Всичко)], [Current (Текущо)], или [Range (Диапазон)] за опцията за печат.

## **Свързана информация**

• [Създаване на сериализирани етикети](#page-91-0)

### **Свързани теми:**

• [Опции за сериализиране](#page-92-0)

<span id="page-95-0"></span>**6 [Начало](#page-1-0) > [Редактиране на етикети](#page-48-0) > [Създаване на сериализирани етикети](#page-91-0) > Създаване на етикети с** два сериализирани диапазона

# **Създаване на етикети с два сериализирани диапазона**

Създавайте етикети с два сериализирани диапазона, като въведете текстовия модел, както е показано.

- **Въвеждане на текстов модел**: A-W10
- **Сериализиран диапазон**: (1) и (2)
- **Резултат на отпечатания етикет**:

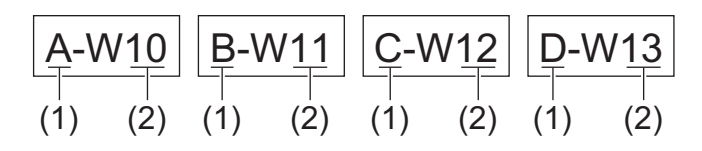

### >> PT-E310BT [>> PT-E510/PT-E560BT](#page-96-0)

# **PT-E310BT**

- 1. Въведете "A-W10" с помощта на клавиатурата.
- 2. Натиснете  $\left[\begin{array}{cc} \uparrow \\ \uparrow \end{array}\right]$ , а след това натиснете  $\left[\begin{array}{cc} \uparrow \\ \downarrow \end{array}\right]$
- 3. Натиснете ▲ или ▼, за да изберете [Simultaneous (Едновременно)], след което натиснете ОК.
- 4. Укажете първия диапазон (1), който искате да сериализирате.
	- a. Позиционирайте курсора отляво на първия знак от диапазона, след което натиснете **OK**.
	- **b.** Натиснете  $\triangleleft$  или  $\triangleright$ , за да изберете последния знак от диапазона, след което натиснете **ОК**.

(За (1) в този пример позиционирайте курсора отляво на "A" и натиснете **OK** два пъти, тъй като първият и последният знак са еднакви.)

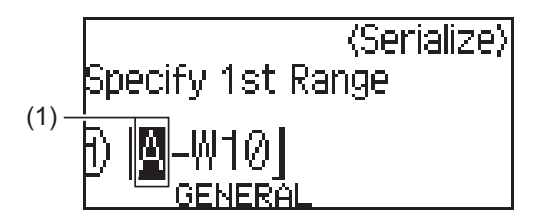

5. Повторете предишната стъпка, за да укажете втория диапазон (2), който искате да сериализирате.

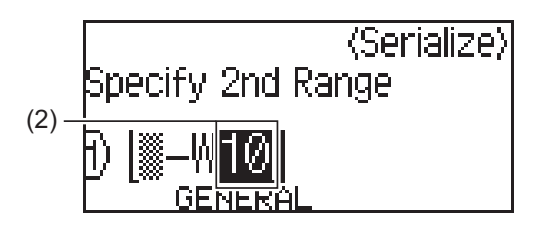

- 6. Натиснете  $\blacktriangle$ ,  $\blacktriangledown$ ,  $\blacktriangleleft$  или  $\blacktriangleright$ , за да зададете следните параметри (за този пример):
	- Задайте "4" в менюто [Count (Брой)].
	- Задайте "1" в менюто [Incremented by (Стъпка от)].
	- Изберете [Norm (Норм.)] от менюто [Type (Тип)].

Когато ги настроите всички, натиснете **OK**.

7. Натиснете  $($ 

<span id="page-96-0"></span>Можете да изберете [All (Всичко)], [Current (Текущо)], или [Range (Диапазон)] за опцията за печат.

## **PT-E510/PT-E560BT**

- 1. Въведете "A-W10" с помощта на клавиатурата.
- 2. Натиснете  $\sqrt{m_{\text{EZ}_\text{C-3}}}\$
- 3. Натиснете **A** или  $\Pi$ , за да изберете [Simultaneous (Едновременно)], след което натиснете ОК.
- 4. Укажете първия диапазон (1), който искате да сериализирате.
	- a. Позиционирайте курсора отляво на първия знак от диапазона, след което натиснете **OK**.
	- b. Натиснете ◀ или ▶, за да изберете последния знак от диапазона, след което натиснете ОК.

(За (1) в този пример позиционирайте курсора отляво на "A" и натиснете **OK** два пъти, тъй като първият и последният знак са еднакви.)

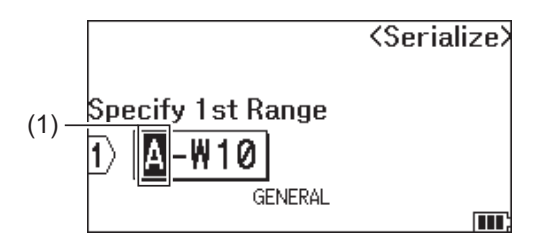

5. Повторете предишната стъпка, за да укажете втория диапазон (2), който искате да сериализирате.

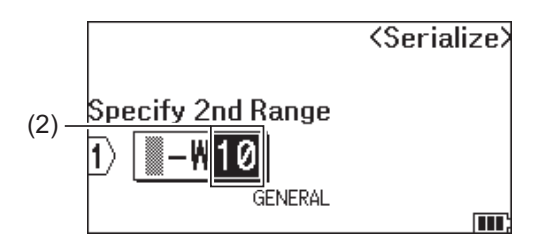

- 6. Натиснете  $\blacktriangle, \blacktriangledown, \blacktriangleleft$  или  $\blacktriangleright$ , за да зададете следните параметри (за този пример):
	- Задайте "4" в менюто [Count (Брой)].
	- Задайте "1" в менюто [Incremented by (Стъпка от)].
	- Изберете [Normal (Нормален)] от менюто [Type (Тип)].

Когато ги настроите всички, натиснете **OK**.

7. Натиснете  $($ 

Можете да изберете [All (Всичко)], [Current (Текущо)], или [Range (Диапазон)] за опцията за печат.

### **Свързана информация**

• [Създаване на сериализирани етикети](#page-91-0)

#### **Свързани теми:**

• [Опции за сериализиране](#page-92-0)

<span id="page-97-0"></span> [Начало](#page-1-0) > [Редактиране на етикети](#page-48-0) > [Създаване на сериализирани етикети](#page-91-0) > Създаване на разширени сериализирани етикети

## **Създаване на разширени сериализирани етикети**

Създайте разширени етикети с два сериализирани етикетни диапазона, като въведете текстовия модел според показаното.

- **Въвеждане на текстов модел**: W10-A
- **Сериализиран диапазон**: (1) и (2)
- **Резултат на отпечатания етикет**:

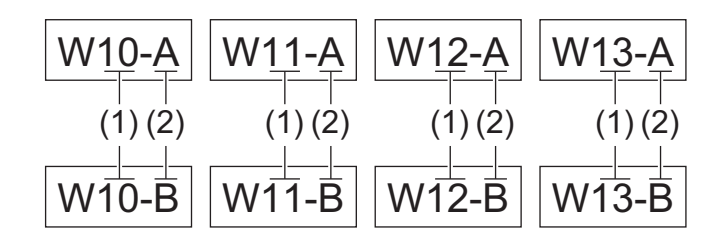

>> PT-E310BT

### [>> PT-E510/PT-E560BT](#page-98-0)

## **PT-E310BT**

- 1. Въведете "W10-A" с помощта на клавиатурата.
- 2. Натиснете  $\left|\left\langle \mathbf{A} \right| \right|$ , а след това натиснете  $\left| \mathbf{A} \right|$ в¦с
- 3. Натиснете ▲ или ▼, за да изберете [Advanced (Разширени)], след което натиснете ОК.
- 4. Укажете първия диапазон (1), който искате да сериализирате, след което изберете броя и стъпката за първия диапазон.
	- a. Позиционирайте курсора отляво на първия знак от диапазона, след което натиснете **OK**.
	- b. Натиснете ◀ или ▶, за да изберете последния знак от диапазона, след което натиснете ОК.

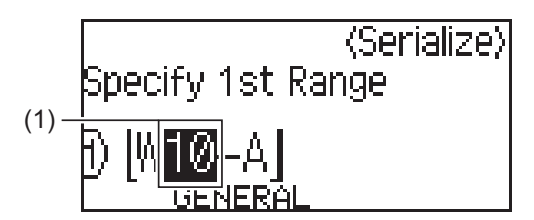

- c. Натиснете  $\blacktriangle$ ,  $\blacktriangledown$ ,  $\blacktriangleleft$  или  $\blacktriangleright$ , за да зададете следните параметри (за този пример):
	- Задайте "4" в менюто [Count (Брой)].
	- Задайте "1" в менюто [Incremented by (Стъпка от)].
	- Изберете [Norm (Норм.)] от менюто [Type (Тип)]. Когато ги настроите всички, натиснете **OK**.
- 5. Укажете втория диапазон (2), който искате да сериализирате, след което изберете броя и стъпката за втория диапазон.
	- a. Позиционирайте курсора отляво на първия знак от диапазона, след което натиснете **OK**.
	- b. Натиснете ◀ или ▶, за да изберете последния знак от диапазона, след което натиснете **OK**.

(За (2) в този пример позиционирайте курсора отляво на "A" и натиснете **OK** два пъти, тъй като първият и последният знак са еднакви.)

<span id="page-98-0"></span>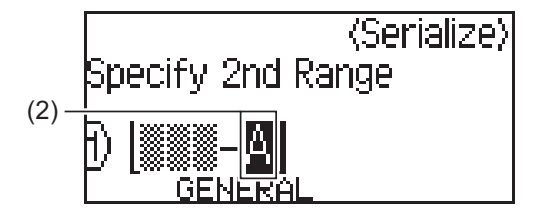

- c. Натиснете  $\blacktriangle$ ,  $\blacktriangledown$ ,  $\blacktriangleleft$  или  $\blacktriangleright$ , за да зададете следните параметри (за този пример):
	- Задайте "2" в менюто [Count (Брой)].
	- Задайте "1" в менюто [Incremented by (Стъпка от)].
	- Изберете [Norm (Норм.)] от менюто [Type (Тип)].
	- Когато ги настроите всички, натиснете **OK**.
- 6. Натиснете  $($

Можете да изберете [All (Всичко)], [Current (Текущо)], или [Range (Диапазон)] за опцията за печат.

## **PT-E510/PT-E560BT**

- 1. Въведете "W10-A" с помощта на клавиатурата.
- 2. Натиснете **ELE**
- 3. Натиснете ▲ или ▼, за да изберете [Advanced (Разширени)], след което натиснете ОК.
- 4. Укажете първия диапазон (1), който искате да сериализирате, след което изберете броя и стъпката за първия диапазон.
	- a. Позиционирайте курсора отляво на първия знак от диапазона, след което натиснете **OK**.
	- b. Натиснете ◀ или ▶, за да изберете последния знак от диапазона, след което натиснете ОК.

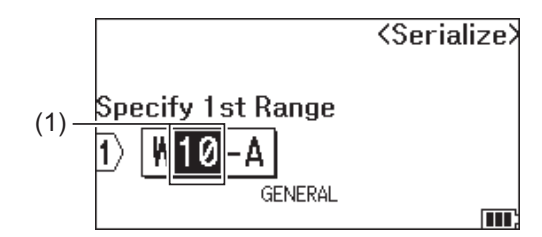

- c. Натиснете  $\blacktriangle, \blacktriangledown, \blacktriangleleft$  или  $\blacktriangleright$ , за да зададете следните параметри (за този пример):
	- Задайте "4" в менюто  $[Count (Bpoй)].$
	- Задайте "1" в менюто [Incremented by (Стъпка от)].
	- Изберете [Normal (Нормален)] от менюто [Type (Тип)].
	- Когато ги настроите всички, натиснете **OK**.
- 5. Укажете втория диапазон (2), който искате да сериализирате, след което изберете броя и стъпката за втория диапазон.
	- a. Позиционирайте курсора отляво на първия знак от диапазона, след което натиснете **OK**.
	- b. Натиснете ◀ или ▶, за да изберете последния знак от диапазона, след което натиснете ОК.

(За (2) в този пример позиционирайте курсора отляво на "A" и натиснете **OK** два пъти, тъй като първият и последният знак са еднакви.)

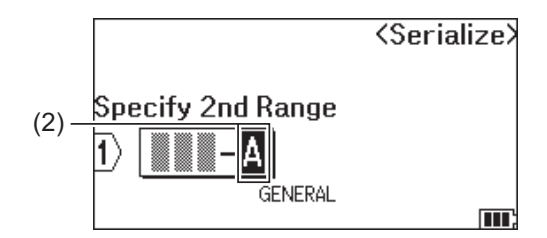

- с. Натиснете  $\blacktriangle, \blacktriangledown, \blacktriangleleft$  или  $\blacktriangleright$ , за да зададете следните параметри (за този пример):
	- Задайте "2" в менюто [Count (Брой)].
	- Задайте "1" в менюто [Incremented by (Стъпка от)].
	- Изберете [Normal (Нормален)] от менюто [Туре (Тип)].

Когато ги настроите всички, натиснете **OK**.

6. Натиснете  $\left( \equiv \right)$ 

Можете да изберете [All (Всичко)], [Current (Текущо)], или [Range (Диапазон)] за опцията за печат.

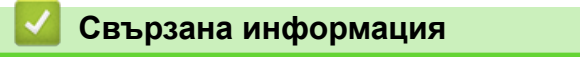

• [Създаване на сериализирани етикети](#page-91-0)

## **Свързани теми:**

• [Опции за сериализиране](#page-92-0)

### <span id="page-100-0"></span> [Начало](#page-1-0) > Печат на етикети

# **Печат на етикети**

- [Преглед на етикети](#page-101-0)
- [Печат на етикети](#page-102-0)
- [Избор на опция за рязане \(PT-E310BT\)](#page-104-0)
- [Избор на опция за рязане \(PT-E510/PT-E560BT\)](#page-106-0)
- [Печат на прехвърлени шаблони](#page-108-0)
- [Отпечатване на данните от прехвърлена база данни](#page-113-0)

<span id="page-101-0"></span> [Начало](#page-1-0) > [Печат на етикети](#page-100-0) > Преглед на етикети

## **Преглед на етикети**

Можете да преглеждате етикетите преди печат, за да се уверите, че са правилни.

- 1. Натиснете  $\overline{Q}$
- 2. Направете едно от следните неща:
	- Натиснете  $\blacktriangleleft$ ,  $\blacktriangleright$ ,  $\blacktriangleleft$  или  $\blacktriangledown$ , за да превъртите прегледа наляво или надясно.
	- Натиснете  $\overline{Q}$ , за да увеличите и намалите прегледа.
	- Натиснете  $\alpha$  и  $\leftrightarrow$   $\alpha$  и  $\leftrightarrow$ ,  $\blacktriangle$  или  $\blacktriangledown$ , за да прескочите директно до лявото, дясното, горното или долното поле.

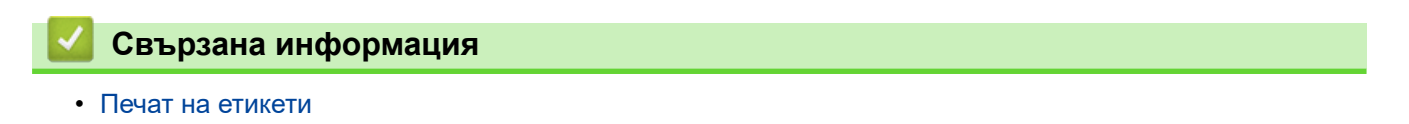

#### <span id="page-102-0"></span> [Начало](#page-1-0) > [Печат на етикети](#page-100-0) > Печат на етикети

## **Печат на етикети**

(PT-E310BT) За да срежете етикета, натиснете лоста на приспособлението за рязане на лента в горния ляв ъгъл на етикетния принтер.

- (PT-E310BT) За да предотвратите повреда на лентата, не натискайте лоста на приспособлението за рязане, докато на LCD дисплея се вижда съобщението  $[Prining...$  Copies  $(NeaT...$ Копия)] или [Feeding tape... Please wait (Подаване на лентата... Моля, изчакайте...)].
- Не теглете етикета, докато се подава от отвора за излизане на лентата. Това ще стане причина за изваждане на мастилената лента заедно с лентата, което ще я направи неизползваема.
- Не блокирайте отвора за излизане на лентата по време на печат. Това ще доведе до засядане на лентата.
- **1. След като създадете вашия етикет, натиснете**  $\Box$
- 2. Ако отпечатвате сериализирани етикети, укажете етикетите, които искате да отпечатате, като използвате бутоните ▲ и ▼, за да изберете дадена опция на LCD дисплея.

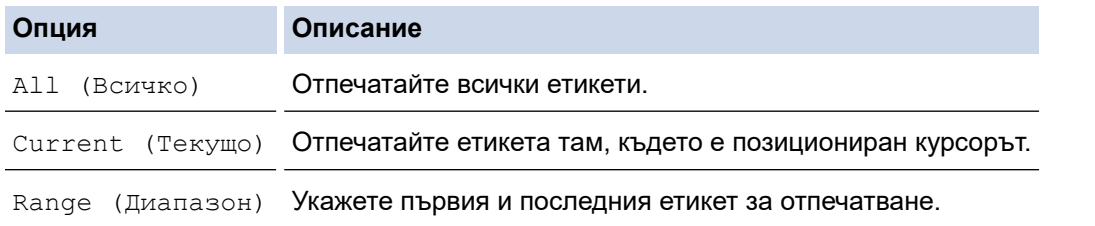

- 3. За да промените други опции за печат, натиснете  $\begin{bmatrix} \hat{\mathcal{C}} \end{bmatrix}$  и след това натиснете  $\begin{bmatrix} \Xi \end{bmatrix}$ 
	- **ЗАБЕЛЕЖКА**
		- Когато отпечатвате множество етикети, съобщение за потвърждение се появява след отпечатване на всеки етикет.

(PT-E510/PT-E560BT) За да деактивирате това съобщение за потвърждение, изпълнете тези стъпки:

- a. Натиснете **Menu (Меню)**.
- b. Натиснете  $\blacktriangle$  или  $\nabla$ , за да се покаже [Cut Pause (Пауза за рязане)], а след това натиснете **OK**.
- $c.$  Натиснете **∆** или  $\blacktriangledown$ , за да изберете  $\lceil$  Of f (Изкл.) ], след което натиснете **ОК**.
- Ако батерията се изтощи и заявката за печат спре, можете да възобновите печата, като изпълните тези стъпки (не е налично при използване на USB или Bluetooth връзка):
	- а. Заредете батерията напълно, включете принтера и натиснете (
	- b. Следвайте инструкциите на LCD дисплея, изберете диапазона от страници и възобновете печата.

### **Свързана информация**

- [Печат на етикети](#page-100-0)
	- [Опции за печат](#page-103-0)

<span id="page-103-0"></span> [Начало](#page-1-0) > [Печат на етикети](#page-100-0) > [Печат на етикети](#page-102-0) > Опции за печат

# **Опции за печат**

За да промените опции за печат, натиснете  $\boxed{ \bigoplus}$  и след това натиснете  $\boxed{ \equiv}$ .

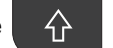

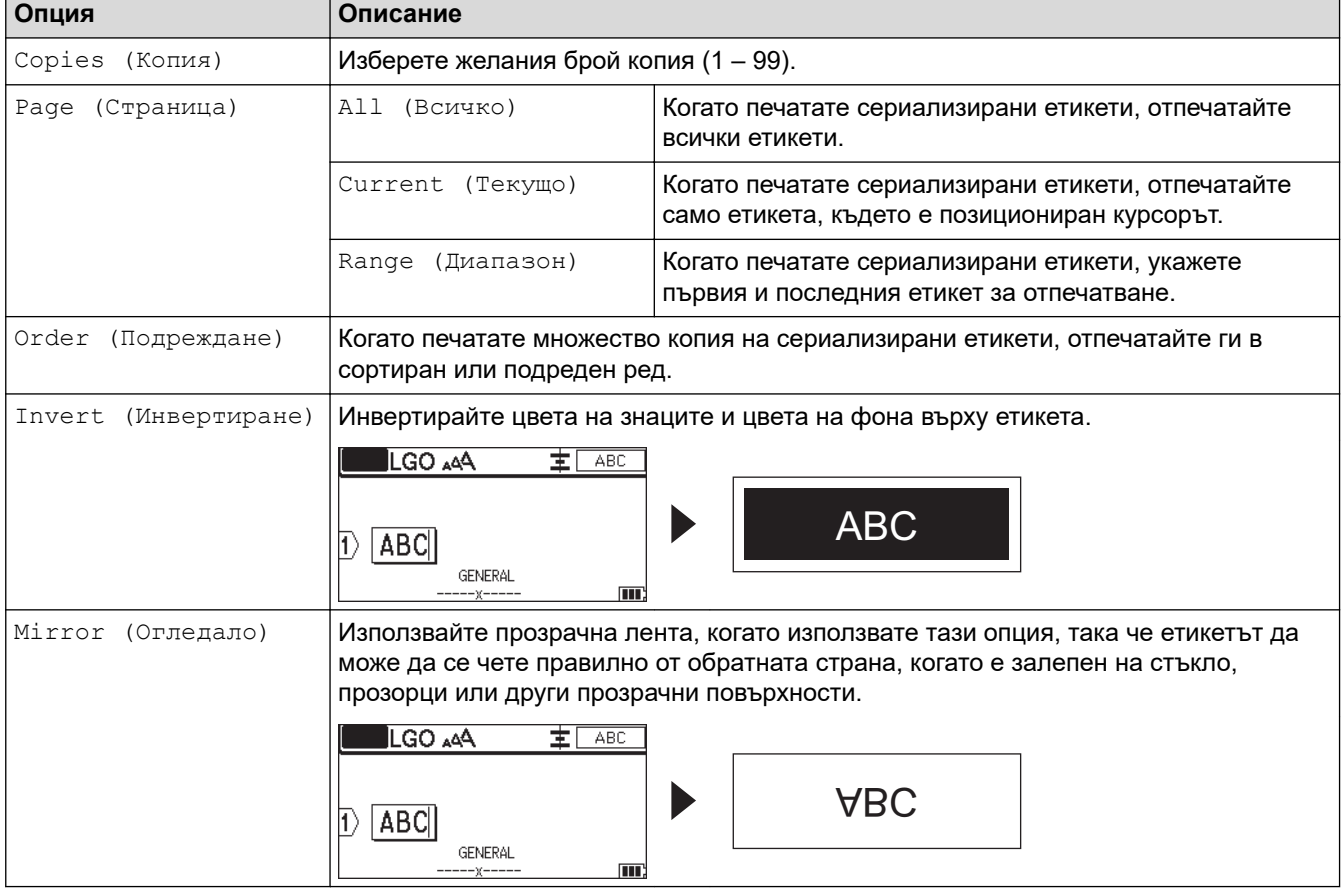

## **Свързана информация**

• [Печат на етикети](#page-102-0)

<span id="page-104-0"></span> [Начало](#page-1-0) > [Печат на етикети](#page-100-0) > Избор на опция за рязане (PT-E310BT)

# **Избор на опция за рязане (PT-E310BT)**

**Свързани модели**: PT-E310BT

- 1. Натиснете  $AA$
- 2. Натиснете **A** или V, за да покажете [Cut Option (Опция за рязане)], след което натиснете 4 или c, за да изберете желаната опция.

В таблицата по-долу тези визуални модели представляват части от вашия етикет, както е илюстрирано в колоната *Пример*.

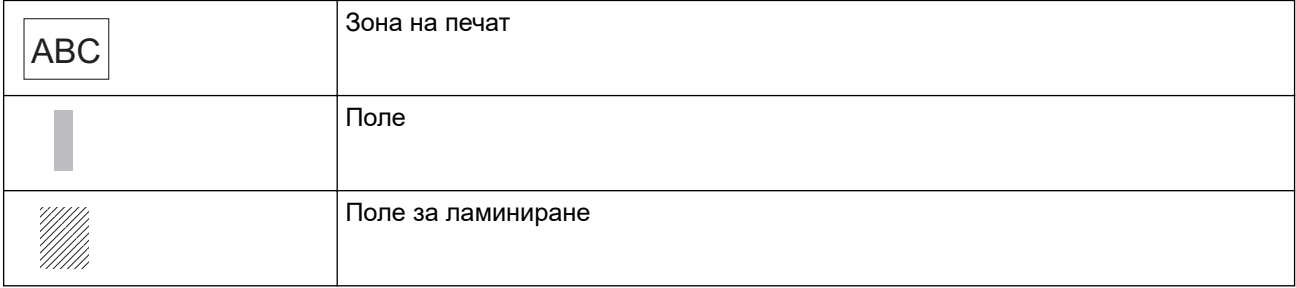

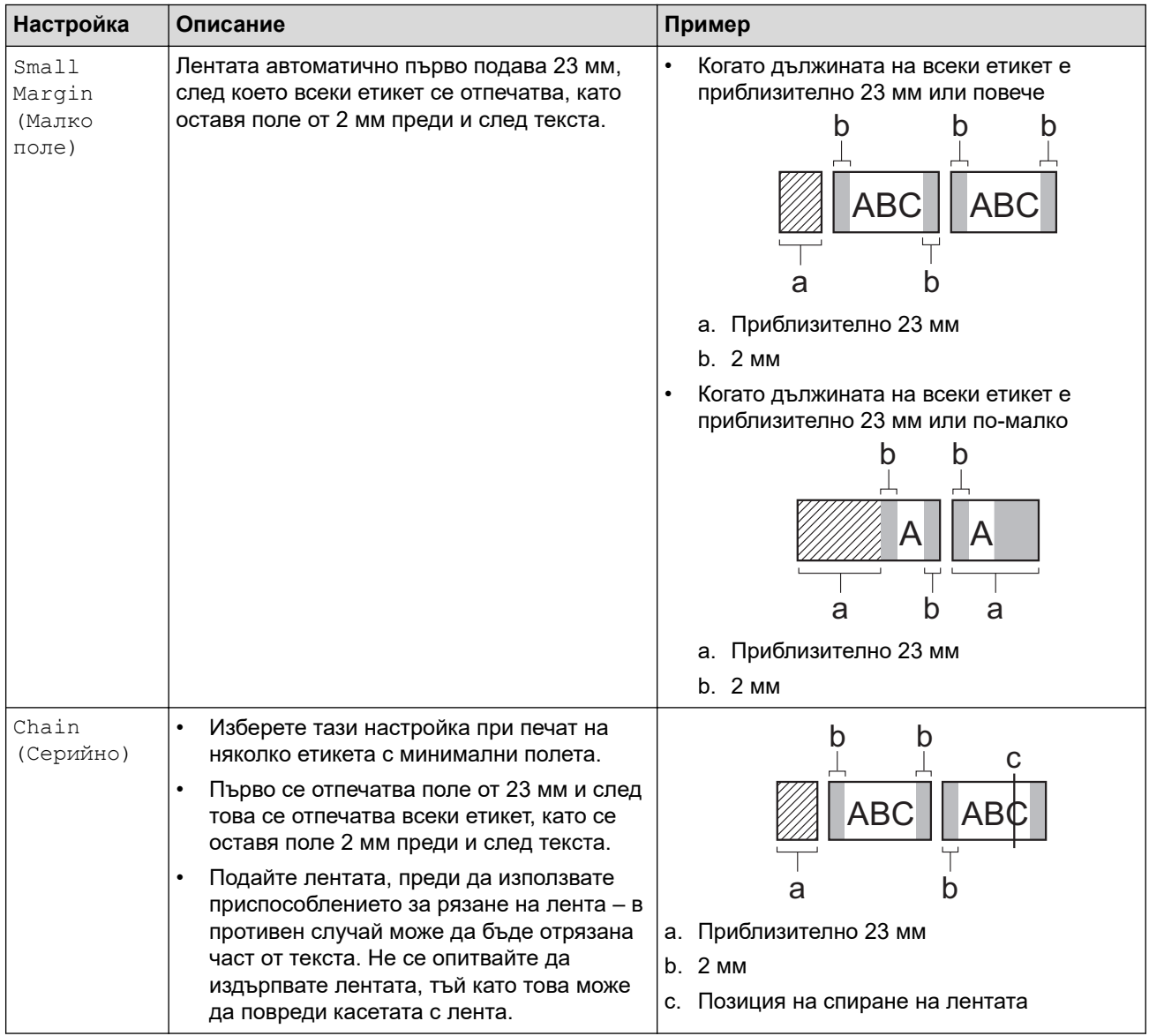

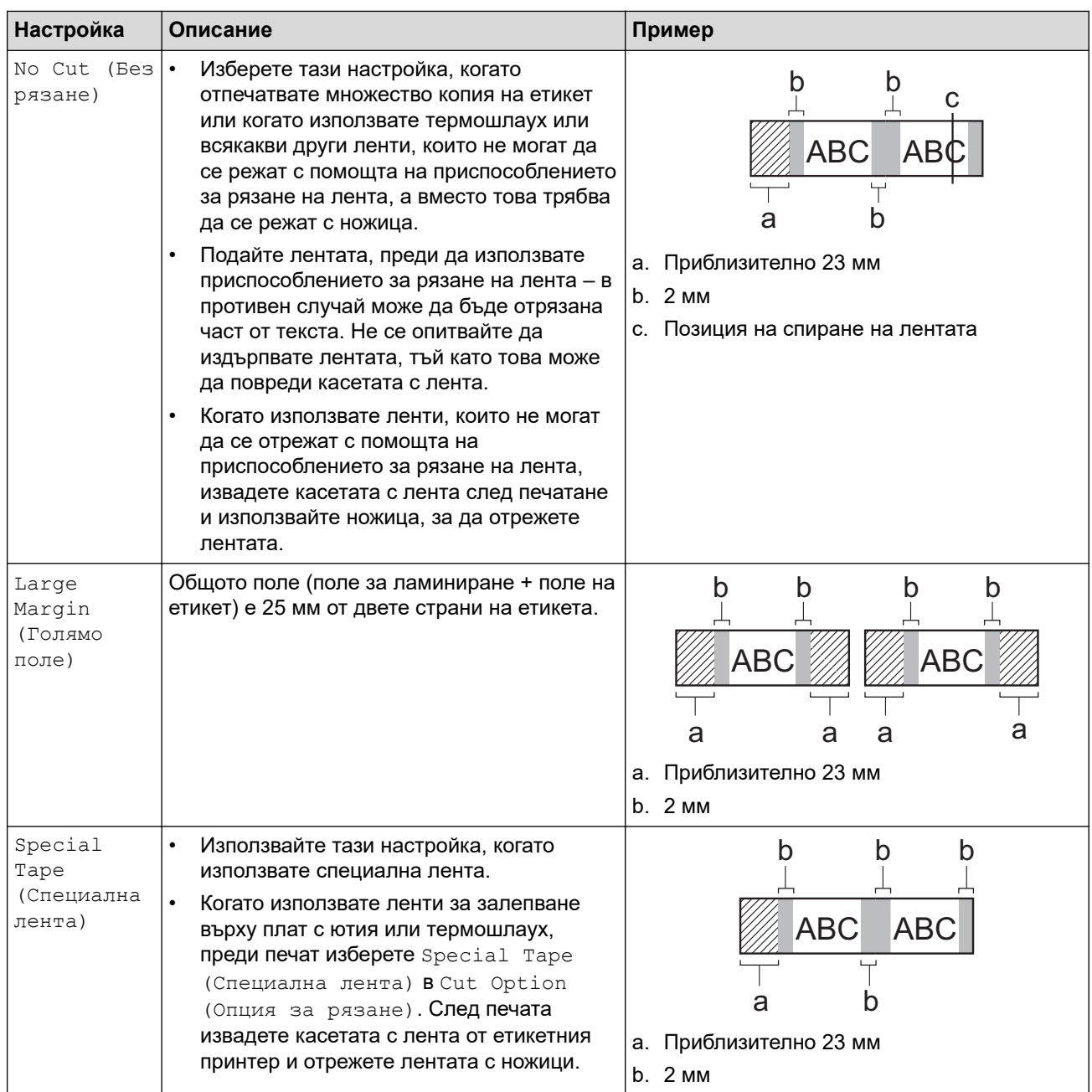

### 3. Натиснете **OK**.

- Когато зададете опцията за рязане на [No Cut (Без рязане)] или [Chain (Серийно)], позицията за отрязване е зададена в средата на зоната за печат след печата на последния етикет. Когато на LCD дисплея се покаже [Start feeding? (Начало на подаване?)], натиснете **OK**, за да подадете лентата. Натиснете **Esc**, за да се върнете към екрана за въвеждане на текст.
- Когато зададете опцията за рязане на [Large Margin (Голямо поле)], [Small Margin (Малко поле)] или [Chain (Серийно)], след печата се показва съобщението [Cut tape or press Enter to continue. (Изрежете лентата или натиснете Enter за продълж.)] и етикетният принтер влиза в режим на рязане-пауза.

## **Свързана информация**

• [Печат на етикети](#page-100-0)

<span id="page-106-0"></span> $\triangle$  [Начало](#page-1-0) > [Печат на етикети](#page-100-0) > Избор на опция за рязане (РТ-E510/РТ-E560ВТ)

# **Избор на опция за рязане (PT-E510/PT-E560BT)**

**Свързани модели**: PT-E510/PT-E560BT

- 1. Натиснете **Menu (Меню)**.
- 2. Натиснете  $\blacktriangle$  или  $\blacktriangledown$ , за да изберете [Cut Option (Опции рязане)], след което натиснете **ОК**.
- 3. Натиснете ▲ или ▼, за да изберете желаната опция.

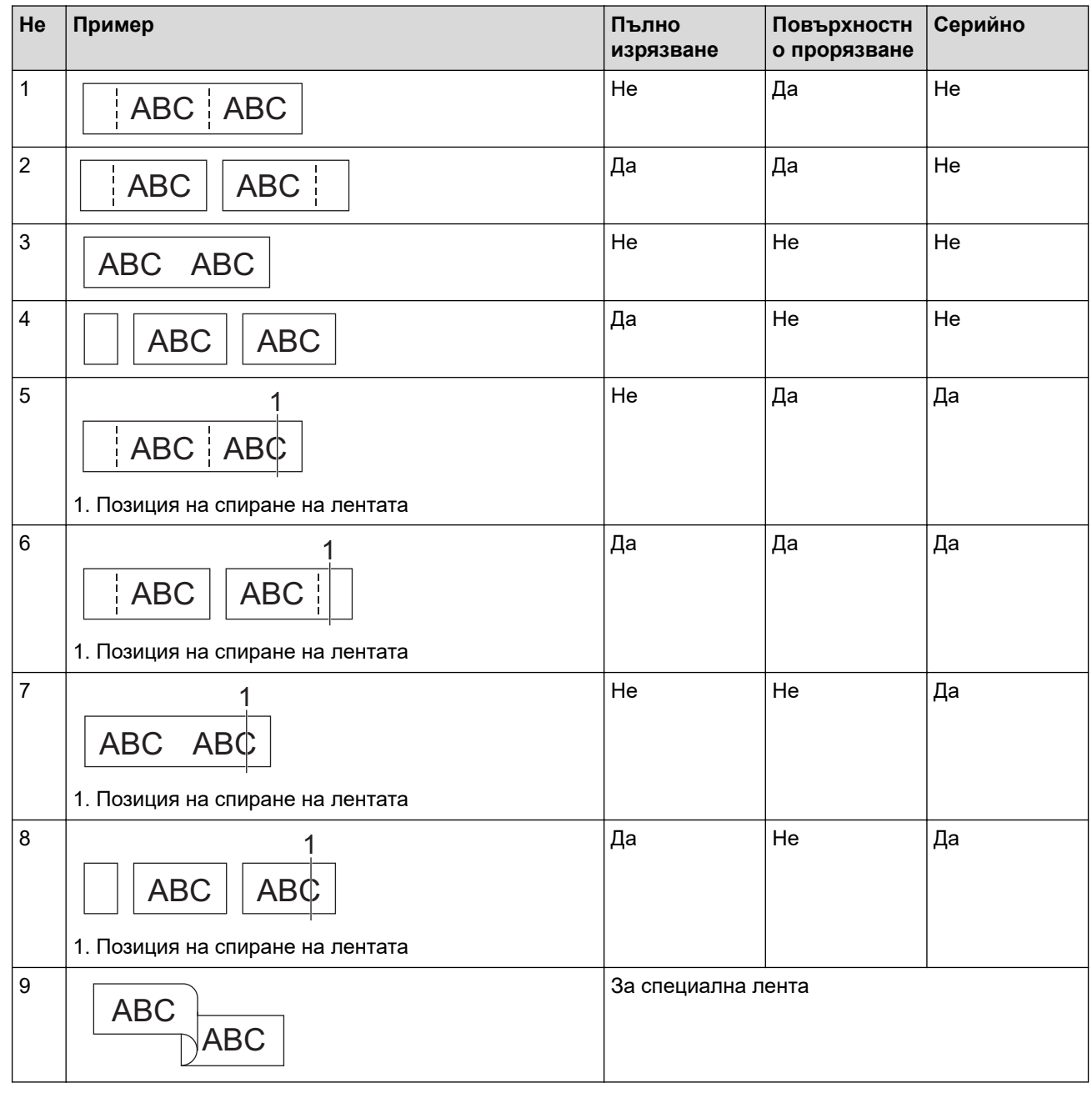

- 4. Натиснете **OK**.
	- Настройката за серийно нито подава, нито реже лентата, когато се отпечата последният етикет.

Натиснете  $\boxed{1^{\dagger}+\times}$ , за да подадете и отрежете лентата.

• Настройката за повърхностно прорязване става неналична, когато използвате лента за залепване върху плат с ютия, термошлаух или неламинирана лента.

 **Свързана информация**

• [Печат на етикети](#page-100-0)

∣√
<span id="page-108-0"></span> [Начало](#page-1-0) > [Печат на етикети](#page-100-0) > Печат на прехвърлени шаблони

### **Печат на прехвърлени шаблони**

Можете да прехвърляте шаблони, създадени в P-touch Editor, към етикетния принтер, да персонализирате текста и след това да отпечатате актуализираните етикети.

- 1. Натиснете .
- 2. Натиснете ▲ или V, за да се покаже [Transferred Templates (Прехвърлени шаблони)], а след това натиснете **OK**.
- 3. Натиснете ▲ или ▼, за да изберете шаблона, който искате да отпечатате, след което натиснете ОК.
- 4. Натиснете  $\blacktriangle$  или  $\nabla$ , за да се покаже [Print (Печат)], а след това натиснете ОК.

Ако все още не сте прехвърляли шаблони от P-touch Editor, [Transferred Templates (Прехвърлени шаблони)] няма да се появи в списъка с опции.

За повече информация >> Свързани теми

### **Свързана информация**

- [Печат на етикети](#page-100-0)
	- [Редактиране и отпечатване на прехвърлени шаблони](#page-109-0)
	- [Печат на прехвърлени шаблони от база данни](#page-110-0)
	- [Изтриване на прехвърлен шаблон](#page-112-0)

#### **Свързани теми:**

• [Прехвърляне на шаблони в принтера чрез компютъра \(Windows\)](#page-128-0)

<span id="page-109-0"></span> [Начало](#page-1-0) > [Печат на етикети](#page-100-0) > [Печат на прехвърлени шаблони](#page-108-0) > Редактиране и отпечатване на прехвърлени шаблони

### **Редактиране и отпечатване на прехвърлени шаблони**

1. Натиснете

Ø

- 2. Натиснете  $\blacktriangle$  или  $\nabla$ , за да се покаже [Transferred Templates (Прехвърлени шаблони)], а след това натиснете **OK**.
- 3. Натиснете ▲ или ▼, за да изберете шаблона, който искате да редактирате, след което натиснете ОК.
- 4. Натиснете  $\blacktriangle$  или  $\nabla$ , за да се покаже [Edit Label (Not Saved) (Редактиране на етикет (незаписан))], а след това натиснете **OK**.
- 5. Натиснете  $\blacktriangle$  или  $\blacktriangledown$ , за да изберете обекта в шаблона, който искате да редактирате, след което натиснете **OK**.
- 6. Редактирайте обекта, след което натиснете **OK**.

Не можете да добавите или да изтриете знак за нов ред, когато редактирате прехвърлен шаблон.

#### 7. Натиснете **Esc**, за да се върнете към предишния екран.

8. Натиснете ▲ или ▼, за да се покаже [Print (Печат)], а след това натиснете ОК.

Не можете да запишете промените си в прехвърлен шаблон.

#### **Свързана информация**

• [Печат на прехвърлени шаблони](#page-108-0)

<span id="page-110-0"></span> [Начало](#page-1-0) > [Печат на етикети](#page-100-0) > [Печат на прехвърлени шаблони](#page-108-0) > Печат на прехвърлени шаблони от база данни

# **Печат на прехвърлени шаблони от база данни**

Можете да прехвърляте шаблони, свързани от дадена база данни, които са били създадени в P-touch Editor, към етикетния принтер, да персонализирате текста и след това да отпечатате актуализираните етикети.

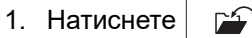

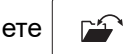

- 2. Натиснете  $\blacktriangle$  или  $\blacktriangledown$ , за да се покаже [Transferred Templates (Прехвърлени шаблони)], а след това натиснете **OK**.
- 3. Натиснете ▲ или ▼, за да изберете шаблона, който искате да отпечатате, след което натиснете ОК.
- 4. Натиснете  $\blacktriangle$  или  $\blacktriangledown$ , за да се покаже [Print from Database (Печат от база данни)], а след това натиснете **OK**.
- 5. Натиснете <, ►, ▲ или ▼, за да изберете първия запис в диапазона, който искате да отпечатате, след което изберете **OK**.

Редът на първия запис се осветява на LCD дисплея.

- 6. Натиснете ▲ или ▼, за да изберете реда на последния запис от диапазона, който искате да отпечатате.
- 7. Натиснете **OK**.

Шаблоните се отпечатват.

#### **Свързана информация**

• [Печат на прехвърлени шаблони](#page-108-0)

• [Намиране на конкретна информация вътре в шаблон в дадена база данни](#page-111-0)

#### **Свързани теми:**

• [Прехвърляне на шаблони в принтера чрез компютъра \(Windows\)](#page-128-0)

<span id="page-111-0"></span> [Начало](#page-1-0) > [Печат на етикети](#page-100-0) > [Печат на прехвърлени шаблони](#page-108-0) > [Печат на прехвърлени шаблони от](#page-110-0) [база данни](#page-110-0) > Намиране на конкретна информация вътре в шаблон в дадена база данни

# **Намиране на конкретна информация вътре в шаблон в дадена база данни**

- 1. Натиснете  $\mathbb{E}$
- 2. Натиснете  $\blacktriangle$  или  $\blacktriangledown$ , за да се покаже [Transferred Templates (Прехвърлени шаблони)], а след това натиснете **OK**.
- 3. Натиснете ▲ или ▼, за да изберете шаблона, който искате да отпечатате, след което натиснете ОК.
- 4. Натиснете  $\blacktriangle$  или  $\blacktriangledown$ , за да се покаже [Print from Database (Печат от база данни)], а след това натиснете **OK**.

На LCD дисплея се показва избраната база данни.

5. Въведете данните или името, които искате да намерите.

Въведете например "B", за да намерите низове от знаци, съдържащи "B". Въведете "BR", за да намерите всички низове от знаци, съдържащи "BR".

Въведете толкова букви или цифри, колкото е необходимо.

- Ако даден низ съдържа знака, който сте въвели, курсорът на LCD дисплея се премества до това съдържание и го осветява. Ако съдържанието не съществува, курсорът остава в текущата си позиция.
- (PT-E310BT) Ако знакът, който търсите, се съдържа в множество полета в базата данни,

натиснете  $\left[\begin{array}{c} \uparrow \\ \downarrow \end{array}\right]$ , след което натиснете  $\left[\begin{array}{c} \downarrow \\ \circ \downarrow \end{array}\right]$ , за да се преместите в следващото поле, което

съдържа знака. Знакът се осветява в полето.

• (PT-E510/PT-E560BT) Ако знакът, който търсите, се съдържа в множество полета в базата данни,

натиснете | ВВЕС 1, за да се преместите в следващото поле, което съдържа знака. Знакът се осветява в полето.

Натиснете  $\overline{X}$ , за да изтриете последния знак във вашите данни за търсене. Курсорът се

премества в следващото поле, което съдържа останалите търсени знаци.

#### **Свързана информация**

• [Печат на прехвърлени шаблони от база данни](#page-110-0)

<span id="page-112-0"></span> [Начало](#page-1-0) > [Печат на етикети](#page-100-0) > [Печат на прехвърлени шаблони](#page-108-0) > Изтриване на прехвърлен шаблон

# **Изтриване на прехвърлен шаблон**

Когато изтривате прехвърлен шаблон, той се изтрива само от етикетния принтер. Той не се изтрива от Ptouch Editor или от базата данни.

- 1. Натиснете  $\frac{1}{2}$
- 2. Натиснете ▲ или V, за да се покаже [Transferred Templates (Прехвърлени шаблони)], а след това натиснете **OK**.
- 3. Натиснете ▲ или ▼, за да изберете шаблона, който искате да изтриете, след което натиснете ОК.
- 4. Натиснете a или b, за да се покаже [Delete (Изтрий)], а след това натиснете **OK**.

Показва се съобщението [Delete? (Изтриване?)].

5. Натиснете **OK**.

### **Свързана информация**

• [Печат на прехвърлени шаблони](#page-108-0)

<span id="page-113-0"></span> [Начало](#page-1-0) > [Печат на етикети](#page-100-0) > Отпечатване на данните от прехвърлена база данни

# **Отпечатване на данните от прехвърлена база данни**

Можете да прехвърлите база данни, конвертирана в CSV файл, към етикетния принтер, да персонализирате текста, след което да отпечатате актуализираните етикети.

- Уверете се, че базата данни, която прехвърляте към етикетния принтер, няма присвоен шаблон.
- Данните от базата данни се импортират във всеки тип приложение на етикета според броя на блоковете и етикетите, зададени за всеки тип.
- Ако избраният диапазон на база данни е по-голям от броя на блоковете и етикетите, зададени за всеки тип приложение на етикета, данните се импортират, докато се достигне максималният му брой.

Таблицата по-долу показва отпечатаните резултати за всеки тип приложение на етикета, когато се импортират базите данни като примерите по-долу.

#### **Пример 1 Пример 2**

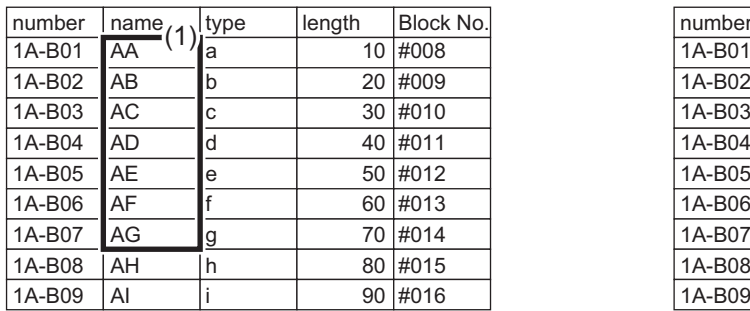

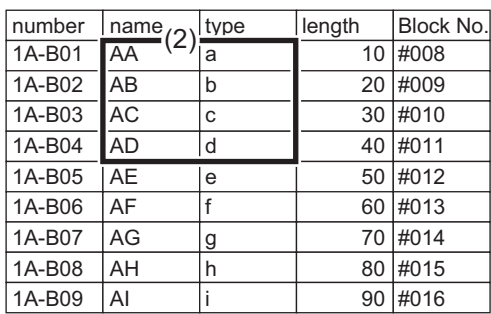

#### 1,2 Избран диапазон в база данни

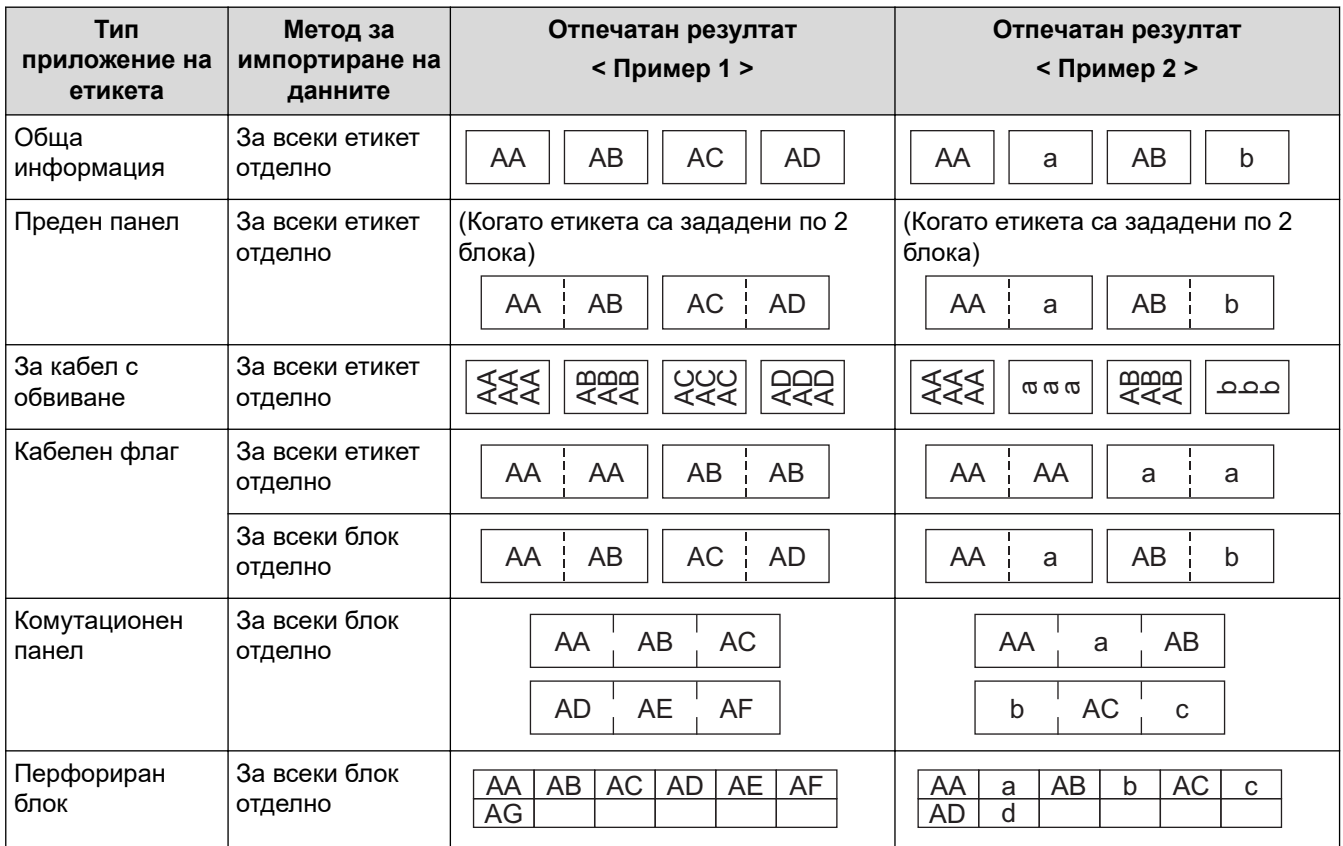

[>> PT-E310BT](#page-114-0)

[>> PT-E510/PT-E560BT](#page-114-0)

# <span id="page-114-0"></span>**PT-E310BT**

- 1. Натиснете бутона за типа приложение на етикета, който искате да отпечатате.
- 2. Натиснете  $\mathbb{R}$ , а след това натиснете
- 3. Натиснете ▲ или ▼, за да изберете базата данни, която искате да отпечатате, след което натиснете **ОК**. На LCD дисплея се показва избраната база данни.
- 4. Натиснете <, ▶, ▲ или ▼, за да изберете първия запис в диапазона, който искате да отпечатате, след което изберете **OK**.
- 5. Натиснете <, ▶, ▲ или ▼, за да изберете последния запис в диапазона, който искате да отпечатате, след което натиснете **OK**.

Записите в избрания диапазон се маркират на LCD дисплея.

6. Натиснете  $(E)$ 

### **PT-E510/PT-E560BT**

- 1. Натиснете бутона за типа приложение на етикета, който искате да отпечатате.
- 2. Натиснете  $\mathbb{R}$
- 3. Натиснете ▲ или ▼, за да изберете базата данни, която искате да отпечатате, след което натиснете ОК. На LCD дисплея се показва избраната база данни.
- 4. Натиснете <, ▶, ▲ или ▼, за да изберете първия запис в диапазона, който искате да отпечатате, след което изберете **OK**.
- 5. Натиснете <, ▶, ▲ или ▼, за да изберете последния запис в диапазона, който искате да отпечатате, след което натиснете **OK**.

Записите в избрания диапазон се маркират на LCD дисплея.

6. Натиснете  $($ 

### **Свързана информация**

- [Печат на етикети](#page-100-0)
	- [Редактиране на прехвърлена база данни](#page-115-0)
	- [Изтриване на прехвърлена база данни](#page-118-0)

#### **Свързани теми:**

- [Създаване на етикети с помощта на тип приложение на етикета](#page-72-0)
- [Прехвърляне на шаблони в принтера чрез компютъра \(Windows\)](#page-128-0)

<span id="page-115-0"></span> [Начало](#page-1-0) > [Печат на етикети](#page-100-0) > [Отпечатване на данните от прехвърлена база данни](#page-113-0) > Редактиране на прехвърлена база данни

# **Редактиране на прехвърлена база данни**

#### >> PT-E310BT >> PT-E510/PT-E560BT

# **PT-E310BT**

1. Натиснете  $\begin{array}{|c|c|c|c|}\n\hline\n\text{A} & \text{A} & \text{C} & \text{A} & \text{B} \\
\hline\n\end{array}$ 

2. Натиснете ▲ или ▼, за да изберете базата данни, която искате да редактирате, след което натиснете **OK**.

На LCD дисплея се показва избраната база данни.

- 3. Натиснете  $\blacktriangle$  или  $\blacktriangledown$ , за да изберете клетката, която искате да редактирате, след което натиснете и задръжте **OK**.
- 4. Редактирайте клетката, след което натиснете **OK**. За да отмените редактирането, натиснете **Esc**, след което натиснете **OK**.
	- Можете да добавите или да изтриете знак за нов ред.
	- Броят на наличните символи, които можете да използвате, е ограничен.
	- Всяка клетка може да съдържа до пет реда.
- 5. Натиснете **Esc**.

lt

Промените в базата данни се записват.

### **PT-E510/PT-E560BT**

1. Натиснете  $\frac{1}{1000}$ 

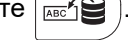

2. Натиснете  $\blacktriangle$  или  $\blacktriangledown$ , за да изберете базата данни, която искате да редактирате, след което натиснете **OK**.

На LCD дисплея се показва избраната база данни.

- 3. Натиснете ▲ или ▼, за да изберете клетката, която искате да редактирате, след което натиснете и задръжте **OK**.
- 4. Редактирайте клетката, след което натиснете **OK**. За да отмените редактирането, натиснете **Esc**, след което натиснете **OK**.
	- Можете да добавите или да изтриете знак за нов ред.
	- Броят на наличните символи, които можете да използвате, е ограничен.
	- Всяка клетка може да съдържа до седем реда.

5. Натиснете **Esc**.

Ø

Промените в базата данни се записват.

#### **Свързана информация**

- [Отпечатване на данните от прехвърлена база данни](#page-113-0)
	- [Намиране на конкретна информация вътре в дадена база данни](#page-116-0)

<span id="page-116-0"></span> [Начало](#page-1-0) > [Печат на етикети](#page-100-0) > [Отпечатване на данните от прехвърлена база данни](#page-113-0) > [Редактиране на](#page-115-0) [прехвърлена база данни](#page-115-0) > Намиране на конкретна информация вътре в дадена база данни

# **Намиране на конкретна информация вътре в дадена база данни**

#### >> PT-E310BT >> PT-E510/PT-E560BT

### **PT-E310BT**

1. Натиснете  $\left[\begin{array}{cc} \uparrow \\ \uparrow \end{array}\right]$ , а след това натиснете  $\left[\begin{array}{cc} \downarrow \\ \downarrow \end{array}\right]$ 

- 2. Натиснете ▲ или ▼, за да изберете базата данни, която искате да отпечатате, след което натиснете ОК. На LCD дисплея се показва избраната база данни.
- 3. Въведете данните или името, които искате да намерите.

Въведете например "B", за да намерите низове от знаци, съдържащи "B". Въведете "BR", за да намерите всички низове от знаци, съдържащи "BR".

Въведете толкова букви или цифри, колкото е необходимо.

- Ако даден низ съдържа знака, който сте въвели, курсорът на LCD дисплея се премества до това съдържание и го осветява. Ако съдържанието не съществува, курсорът остава в текущата си позиция.
- Ако знакът, за който извършвате търсене, се съдържа в множество полета в базата данни,

натиснете  $\left\{\hat{\mathbf{q}}\right\}$ , след което натиснете  $\left[\frac{\mathbf{A}}{\mathbf{B}+\mathbf{B}}\right]$ , за да се преместите в следващото поле, което

съдържа знака. Знакът се осветява в полето.

Натиснете  $\overline{X}$ , за да изтриете последния знак във вашите данни за търсене. Курсорът се

премества в следващото поле, което съдържа останалите търсени знаци.

# **PT-E510/PT-E560BT**

- 1. Натиснете  $\frac{1}{\sqrt{2}}$
- 2. Натиснете ▲ или ▼, за да изберете базата данни, която искате да отпечатате, след което натиснете ОК. На LCD дисплея се показва избраната база данни.
- 3. Въведете данните или името, които искате да намерите.

Въведете например "B", за да намерите низове от знаци, съдържащи "B". Въведете "BR", за да намерите всички низове от знаци, съдържащи "BR".

Въведете толкова букви или цифри, колкото е необходимо.

- Ако даден низ съдържа знака, който сте въвели, курсорът на LCD дисплея се премества до това съдържание и го осветява. Ако съдържанието не съществува, курсорът остава в текущата си позиция.
- Ако знакът, за който извършвате търсене, се съдържа в множество полета в базата данни,

натиснете  $|_{\text{BES}}$ ), за да се преместите в следващото поле, което съдържа знака. Знакът се осветява в полето.

Натиснете  $\overline{X}$ , за да изтриете последния знак във вашите данни за търсене. Курсорът се

премества в следващото поле, което съдържа останалите търсени знаци.

# **• Свързана информация**

• [Редактиране на прехвърлена база данни](#page-115-0)

<span id="page-118-0"></span> [Начало](#page-1-0) > [Печат на етикети](#page-100-0) > [Отпечатване на данните от прехвърлена база данни](#page-113-0) > Изтриване на прехвърлена база данни

# **Изтриване на прехвърлена база данни** >> PT-E310BT >> PT-E510/PT-E560BT **PT-E310BT** 1. Натиснете  $\begin{array}{|c|c|c|c|}\n\hline\n\text{A} & \text{A} & \text{B} & \text{B} & \text{B} & \text{B} & \text{B} \\
\hline\n\text{C} & \text{D} & \text{A} & \text{B} & \text{B} & \text{B} & \text{B} \\
\hline\n\text{D} & \text{A} & \text{B} & \text{B} & \text{B} & \text{B} & \text{B} \\
\hline\n\text{D} & \text{A} & \text{B} & \text{B} & \text{B} & \text{B} & \text{B} & \text{B} \\$ 2. Натиснете ▲ или ▼, за да изберете базата данни, която искате да изтриете, след което натиснете  $\boxed{\times}$ Показва се съобщението [Delete? (Изтриване?)]. 3. Натиснете **OK**. **PT-E510/PT-E560BT** 1. Натиснете  $\frac{1}{1000}$ 2. Натиснете ▲ или ▼, за да изберете базата данни, която искате да изтриете, след което натиснете  $\boxed{\times}$ Показва се съобщението [Delete? (Изтриване?)]. 3. Натиснете **OK**.  **Свързана информация**

• [Отпечатване на данните от прехвърлена база данни](#page-113-0)

<span id="page-119-0"></span> [Начало](#page-1-0) > Използване на паметта за файлове

# **Използване на паметта за файлове**

- [Записване на файлов с етикет](#page-120-0)
- [Печат, отваряне или изтриване на файл със записан етикет](#page-121-0)

<span id="page-120-0"></span> [Начало](#page-1-0) > [Използване на паметта за файлове](#page-119-0) > Записване на файлов с етикет

# **Записване на файлов с етикет**

Можете да запишете до 99 файлове с етикет и по-късно да ги извикате повторно за печат. Можете да редактирате и замествате записани етикети.

- 1. Въведете текста и форматирайте вашия етикет.
- 2. Натиснете  $\mathbb{R}^2$ 
	-
- 3. Изберете [Local Files (Локални файлове)], ако се появява.
- 4. Натиснете a или b, за да се покаже [Save (Запази)], а след това натиснете **OK**.
- 5. Натиснете ▲ или ▼, за да изберете файл, а след това натиснете ОК.
- 6. Въведете името на файла, а след това натиснете **OK**.

# **ЗАБЕЛЕЖКА**

За да потвърдите наличното място в паметта за файлове, направете следното:

- a. Натиснете **Menu (Меню)**.
- b. Натиснете  $\blacktriangle$  или  $\nabla$ , за да се покаже [Memory Usage (Използване на паметта)], а след това натиснете **OK**.
- с. Натиснете **А или V**, за да изберете [Local Content (Локално съдържание)], след което натиснете **OK**.

#### **Свързана информация**

• [Използване на паметта за файлове](#page-119-0)

<span id="page-121-0"></span> [Начало](#page-1-0) > [Използване на паметта за файлове](#page-119-0) > Печат, отваряне или изтриване на файл със записан етикет

# **Печат, отваряне или изтриване на файл със записан етикет**

- 1. Натиснете  $\frac{1}{2}$
- 2. Изберете [Local Files (Локални файлове)], ако се появява.
- 3. Направете едно от следните неща:

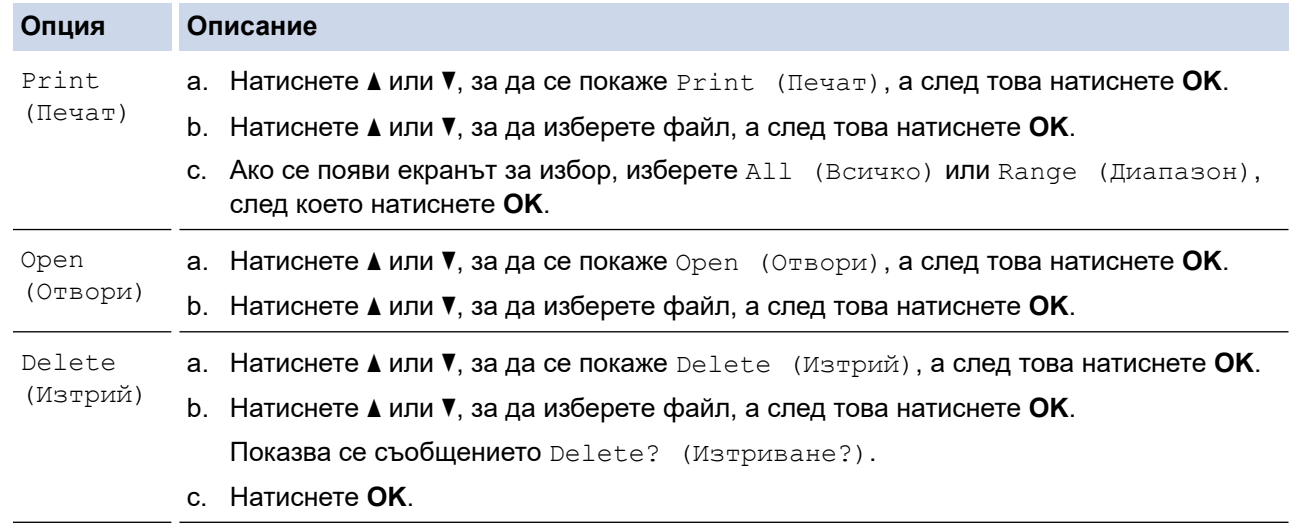

### **Свързана информация**

• [Използване на паметта за файлове](#page-119-0)

<span id="page-122-0"></span> [Начало](#page-1-0) > Създаване и печат на етикети с помощта на компютър

# **Създаване и печат на етикети с помощта на компютър**

- [Създаване и отпечатване на етикети чрез P-touch Editor \(Windows\)](#page-123-0)
- [Създаване и печат на етикети с помощта на P-touch Editor \(Mac\)](#page-125-0)
- [Печат на етикети с помощта на драйвера за принтер \(Windows\)](#page-127-0)

<span id="page-123-0"></span> [Начало](#page-1-0) > [Създаване и печат на етикети с помощта на компютър](#page-122-0) > Създаване и отпечатване на етикети чрез P-touch Editor (Windows)

# **Създаване и отпечатване на етикети чрез P-touch Editor (Windows)**

За да използвате етикетния принтер с компютър с Windows, инсталирайте драйвера за принтер за вашия модел и P-touch Editor на компютъра си.

За най-новите актуализации на драйвер и софтуер отидете на страницата **Изтегляния** за вашия модел на [support.brother.com/downloads](https://support.brother.com/g/b/midlink.aspx?content=dl).

1. Стартирайте P-touch Editor

Щракнете върху **Старт** > **Brother P-touch** > **P-touch Editor** или щракнете двукратно върху иконата на **P-touch Editor** на работния плот.

\* В зависимост от операционната система на вашия компютър, е възможно папката Brother P-touch да е създадена, или – не.

- 2. Името на модела трябва да е избрано на началния екран.
- 3. Направете едно от следните неща:
	- За да създадете ново оформление, щракнете върху раздела **New Label (Нов етикет)**, след което щракнете върху бутона **New Label (Нов етикет)** (1).
	- За да създадете ново оформление от предварително зададено оформление, щракнете върху раздела **New Label (Нов етикет)** и щракнете върху бутон за категория (2), изберете шаблон и след това щракнете върху **Create (Създаване)** (3).
	- За да отворите съществуващо оформление, щракнете върху **Open (Отваряне)** (4).

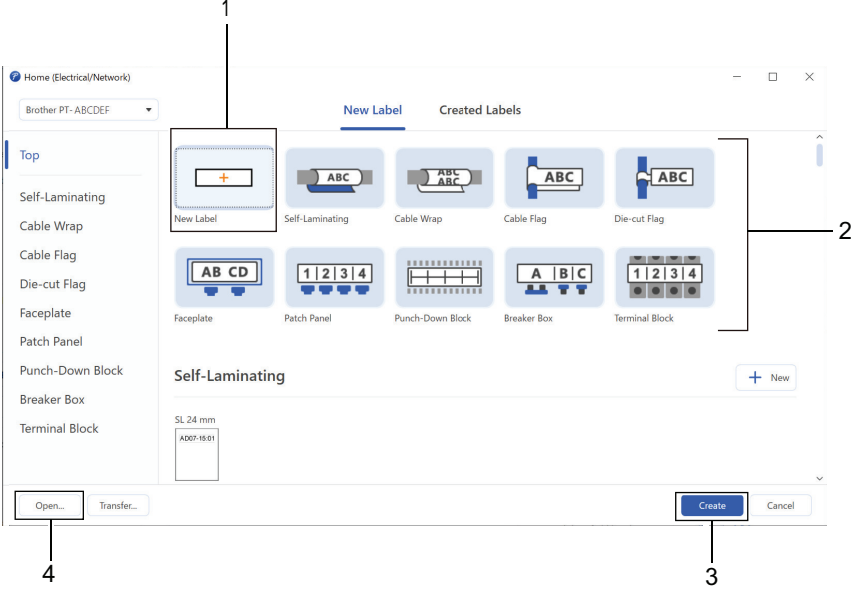

- 4. Щракнете върху иконата **Print (Печат)**.
- 5. Изберете настройките за печат, които искате, и след това щракнете върху **Print (Печат)**.

За да промените как P-touch Editor се стартира отворете P-touch Editor и щракнете върху **File (Файл)** > **Options (Опции)**. Изберете опцията **Mode (Режим)** отляво на екрана, след което изберете опцията **Home/Office (Дом/Офис)** или **Electrical/Network (Електрически/Мрежа)**. Щракнете върху **OK**, за да приложите настройката.

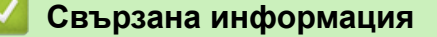

- [Създаване и печат на етикети с помощта на компютър](#page-122-0)
	- [Основен прозорец на P-touch Editor \(Windows\)](#page-124-0)

<span id="page-124-0"></span> [Начало](#page-1-0) > [Създаване и печат на етикети с помощта на компютър](#page-122-0) > [Създаване и отпечатване на](#page-123-0) [етикети чрез P-touch Editor \(Windows\)](#page-123-0) > Основен прозорец на P-touch Editor (Windows)

# **Основен прозорец на P-touch Editor (Windows)**

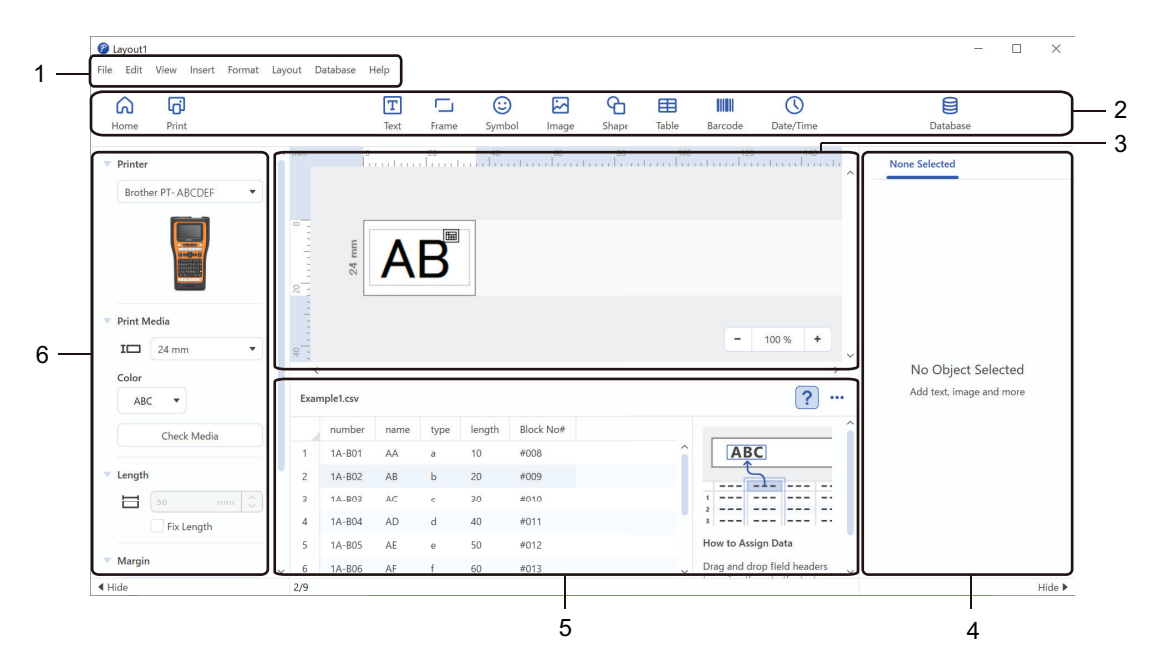

- 1. Лента с менюта
- 2. Лента с инструменти
- 3. Прозорец за оформление
- 4. Инспектор на обекти
- 5. Област за връзка с база данни
- 6. Инспектор на етикети

#### **Свързана информация**

• [Създаване и отпечатване на етикети чрез P-touch Editor \(Windows\)](#page-123-0)

<span id="page-125-0"></span> [Начало](#page-1-0) > [Създаване и печат на етикети с помощта на компютър](#page-122-0) > Създаване и печат на етикети с помощта на P-touch Editor (Mac)

**Създаване и печат на етикети с помощта на P-touch Editor (Mac)**

Свалете и инсталирайте P-touch Editor от App Store на вашия Mac.

За да използвате вашия етикетен принтер с компютър Mac, инсталирайте P-touch Editor.

- 1. Щракнете двукратно върху **Macintosh HD** > **Applications (Приложения)** и след това върху иконата **Brother P-touch Editor**.
- 2. Когато се стартира P-touch Editor, щракнете върху **New (Нов)**, за да изберете шаблон, да създадете ново оформление или да отворите съществуващо оформление.

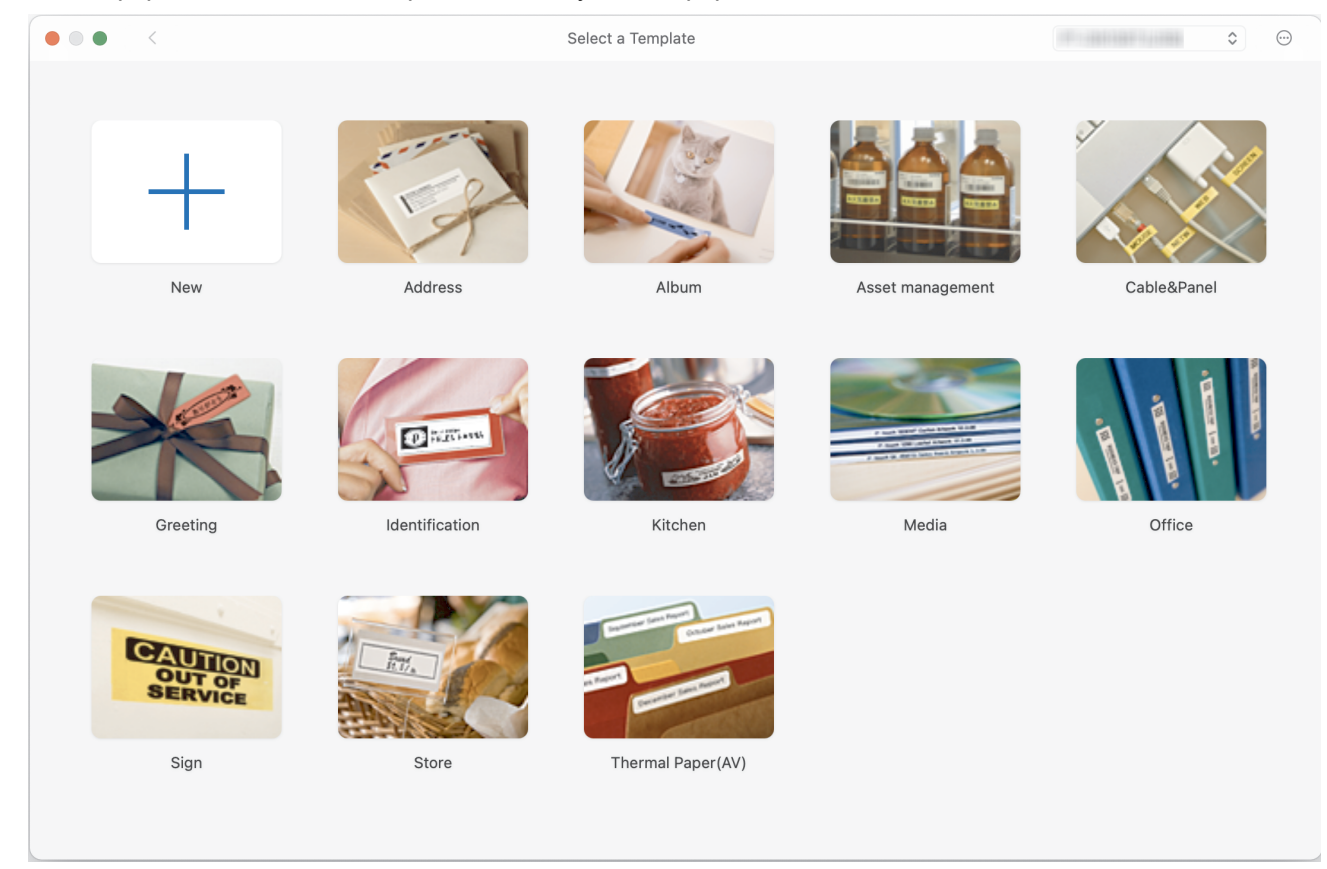

- 3. Щракнете върху иконата **Print (Печат)**.
- 4. Изберете настройките за печат, които искате, и след това щракнете върху **Print (Печат)**.

#### **Свързана информация**

- [Създаване и печат на етикети с помощта на компютър](#page-122-0)
	- [Основен прозорец на P-touch Editor \(Mac\)](#page-126-0)

<span id="page-126-0"></span> [Начало](#page-1-0) > [Създаване и печат на етикети с помощта на компютър](#page-122-0) > [Създаване и печат на етикети с](#page-125-0) [помощта на P-touch Editor \(Mac\)](#page-125-0) > Основен прозорец на P-touch Editor (Mac)

**Основен прозорец на P-touch Editor (Mac)**

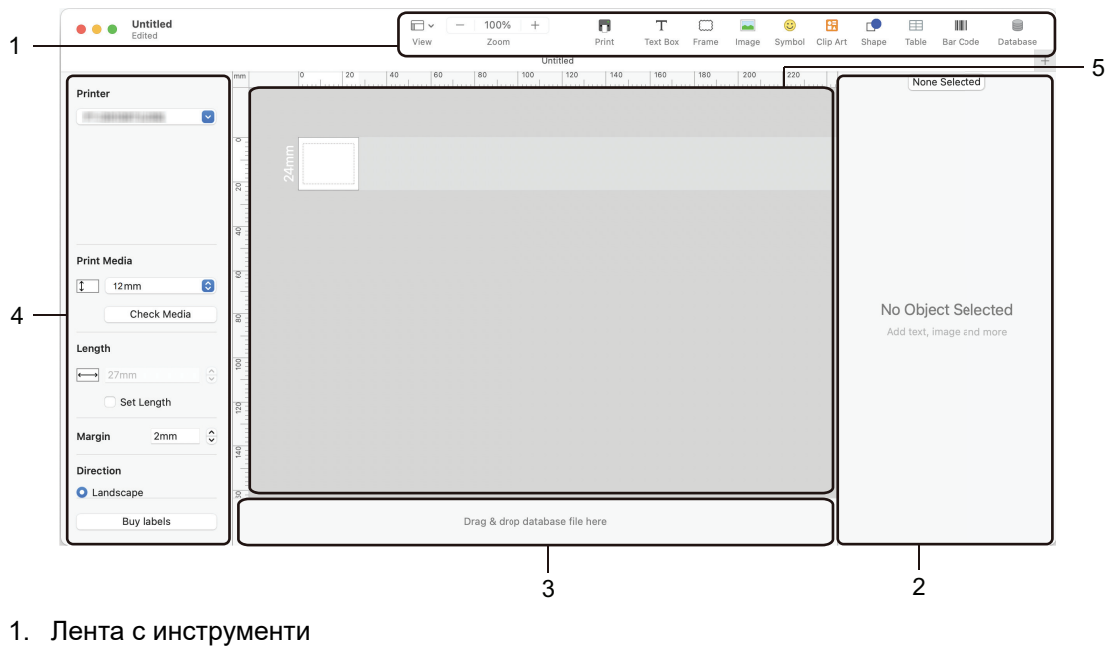

- 2. Инспектор на обекти
- 3. Област за връзка с база данни
- 4. Инспектор на етикети
- 5. Прозорец за оформление

 **Свързана информация**

• [Създаване и печат на етикети с помощта на P-touch Editor \(Mac\)](#page-125-0)

<span id="page-127-0"></span> [Начало](#page-1-0) > [Създаване и печат на етикети с помощта на компютър](#page-122-0) > Печат на етикети с помощта на драйвера за принтер (Windows)

# **Печат на етикети с помощта на драйвера за принтер (Windows)**

Уверете се, че сте инсталирали драйвера за принтер.

За най-новите актуализации на драйвер и софтуер отидете на страницата **Изтегляния** за вашия модел на [support.brother.com/downloads](https://support.brother.com/g/b/midlink.aspx?content=dl).

- 1. Свържете етикетния принтер към компютър.
- 2. Отворете документа, който искате да отпечатате.
- 3. Изберете командата за печат във вашето приложение.
- 4. Изберете вашия етикетен принтер и след това щракнете върху бутона за свойства или предпочитания на принтера.

Появява се прозорецът на драйвера за принтер.

- 5. Променете настройките на драйвера за принтер, ако е необходимо.
- 6. Щракнете върху **ОК**.
- 7. Изпълнете операцията за печат.

#### **Свързана информация**

• [Създаване и печат на етикети с помощта на компютър](#page-122-0)

#### **Свързани теми:**

- [Свързване на етикетния принтер към компютър с помощта на USB Type-C кабел](#page-47-0)
- [Активиране или деактивиране на Bluetooth](#page-39-0)
- [Инсталиране на драйвера за принтер и софтуера на компютър \(Windows\)](#page-44-0)

<span id="page-128-0"></span> $\triangle$  [Начало](#page-1-0) > Прехвърляне на шаблони в принтера чрез компютъра (Windows)

# **Прехвърляне на шаблони в принтера чрез компютъра (Windows)**

- [Бележки за използването на функции за прехвърляне \(Windows\)](#page-129-0)
- [Прехвърляне на шаблон или други данни от компютъра към принтера \(Windows\)](#page-130-0)
- [Архивиране на шаблони или други данни, записани в принтера, на компютъра](#page-133-0) [\(Windows\)](#page-133-0)
- [Изтриване на данни на принтера от компютъра \(Windows\)](#page-135-0)
- [Създаване на файлове за прехвърляне или файлове на пакет за прехвърляне](#page-137-0) [\(Windows\)](#page-137-0)

<span id="page-129-0"></span> [Начало](#page-1-0) > [Прехвърляне на шаблони в принтера чрез компютъра \(Windows\)](#page-128-0) > Бележки за използването на функции за прехвърляне (Windows)

# **Бележки за използването на функции за прехвърляне (Windows)**

Някои функции на P-touch Editor не са налични с принтера, така че имайте предвид следните неща, когато използвате P-touch Editor за създаване на шаблони.

Можете да прегледате създадените шаблони, преди да бъдат прехвърлени на принтера.

#### **Създаване на шаблони**

- Част от текста в шаблоните, прехвърлени на принтера, може да се отпечата чрез подобни шрифтове и размери на знаците, които са заредени на принтера. В резултат на това отпечатаният етикет може да се различава от изображението на шаблона, създадено в P-touch Editor.
- В зависимост от настройката за текстовите обекти е възможно размерът на знаците да се намали автоматично или част от текста да не се отпечата. Ако това се случи, променете настройката за текстовите обекти.
- Макар че могат да се прилагат стилове на знаци към отделни знаци в P-touch Editor, стиловете могат да се прилагат само към блок от текста от принтера. Освен това някои стилове на знаци не са налични на принтера.
- Фоновете, зададени в P-touch Editor, не са съвместими с принтера.
- Оформлението на P-touch Editor, което използва функцията за разделен печат (увеличаване на етикета и печатът му на два или повече етикета), не може да се прехвърли.
- Отпечатва се само частта от етикета в зоната за печат.

#### **Прехвърляне на шаблони**

- Отпечатаният етикет може да се различава от изображението в областта за визуализация на P-touch **Editor**
- Ако двуизмерен баркод, който принтерът не поддържа, бъде прехвърлен на принтера, баркодът се конвертира в изображение. Изображението на преобразувания баркод не може да се редактира. Принтерът поддържа само QR код или Матрица за данни.
- Трябва да се създаде QR код или Матрица за данни, като се използват стандартни буквено-цифрови знаци и цифри. Ако баркодът включва специални знаци, когато бъде прехвърлен, принтерът не може да създаде баркода правилно.
- Всички прехвърлени обекти, които не могат да се редактират от принтера, се преобразуват в изображения.
- Групираните обекти се преобразуват в едно растерно изображение.
- Ако обекти се припокриват, се отпечатва само долният обект.

#### **Прехвърляне на данни, различни от шаблони**

Ако броят или редът на полетата в база данни се промени и се прехвърли само базата данни (CSV файл) за актуализиране, базата данни може да не се свърже правилно към шаблона. Първият ред данни в прехвърления файл трябва да се разпознае от принтера като "имена на полета".

#### **Прехвърляне на шаблон и база данни заедно**

Най-новата версия на P-touch Editor поддържа LBXS файлове, с които даден шаблон и база данни могат да бъдат прехвърлени като един файл.

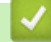

#### **Свързана информация**

• [Прехвърляне на шаблони в принтера чрез компютъра \(Windows\)](#page-128-0)

<span id="page-130-0"></span> [Начало](#page-1-0) > [Прехвърляне на шаблони в принтера чрез компютъра \(Windows\)](#page-128-0) > Прехвърляне на шаблон или други данни от компютъра към принтера (Windows)

# **Прехвърляне на шаблон или други данни от компютъра към принтера (Windows)**

- 1. Свържете принтера към компютъра с USB кабел и след това включете принтера.
- 2. Стартирайте P-touch Editor  $P$ .

Щракнете върху **Старт** > **Brother P-touch** > **P-touch Editor** или щракнете двукратно върху иконата на **P-touch Editor** на работния плот.

\* В зависимост от операционната система на вашия компютър, е възможно папката Brother P-touch да е създадена, или – не.

- 3. Името на модела трябва да е избрано на началния екран.
- 4. Отворете желания шаблон или създайте ново оформление.
- 5. Щракнете върху **File (Файл)** > **Transfer Template (Прехвърляне на шаблон)**.

Появява се прозорецът за прехвърляне. Шаблонът се показва в прозореца.

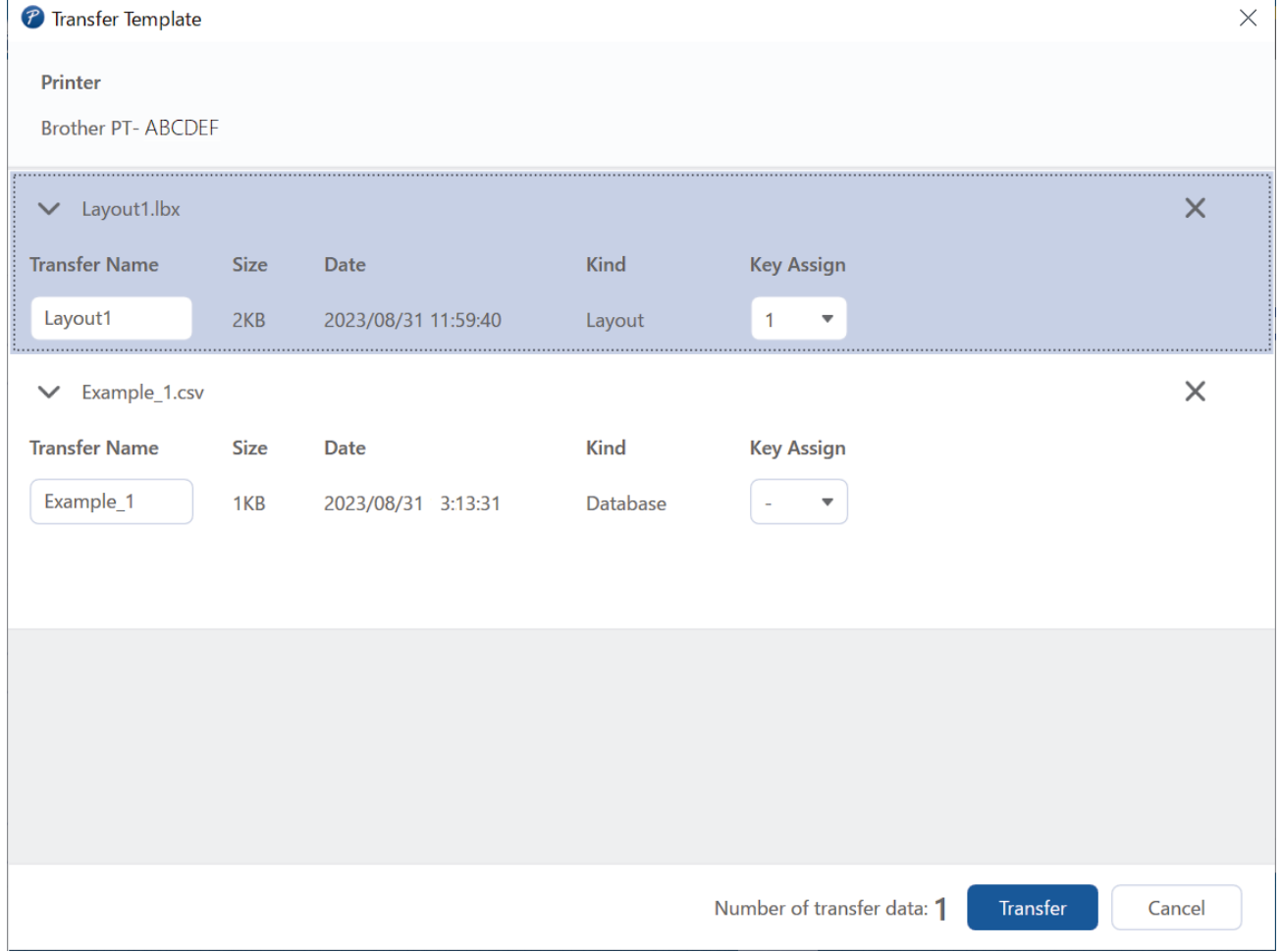

6. За да промените числото на **Key Assign (Присвояване на ключ)** (място в паметта на принтера), присвоено към даден елемент, щракнете върху елемента, който искате, и след това изберете числото.

# **ЗАБЕЛЕЖКА**

- На базата данни не се присвоява номер за присвояване на ключ.
- Принтерът ще презапише всякакви по-рано записани шаблони, които имат същото число на бутон като новия шаблон, който се прехвърля към него.
- 7. За да промените името за прехвърляне на шаблона или други данни, щракнете върху желания елемент, след което въведете новото име.

Броят на знаците се различава в зависимост от модела на принтера.

- 8. Уверете се, че шаблонът или други данни, които искате да прехвърлите, са избрани в списъка с файлове, след което върху щракнете **Transfer (Прехвърляне)**.
- 9. Щракнете върху **OK**.

Ø

Избраните елементи се прехвърлят на принтера.

Можете да прехвърляте няколко шаблона или други данни едновременно. За повече информация **>>** Свързана информация

#### **Свързана информация**

- [Прехвърляне на шаблони в принтера чрез компютъра \(Windows\)](#page-128-0)
	- [Прехвърляне на множество елементи от компютъра към принтера \(Windows\)](#page-132-0)

#### **Свързани теми:**

- [Печат на прехвърлени шаблони](#page-108-0)
- [Печат на прехвърлени шаблони от база данни](#page-110-0)
- [Отпечатване на данните от прехвърлена база данни](#page-113-0)

<span id="page-132-0"></span> [Начало](#page-1-0) > [Прехвърляне на шаблони в принтера чрез компютъра \(Windows\)](#page-128-0) > [Прехвърляне на шаблон](#page-130-0) [или други данни от компютъра към принтера \(Windows\)](#page-130-0) > Прехвърляне на множество елементи от компютъра към принтера (Windows)

# **Прехвърляне на множество елементи от компютъра към принтера (Windows)**

Когато прехвърляте множество елементи с помощта на P-touch Editor, следвайте долните указания.

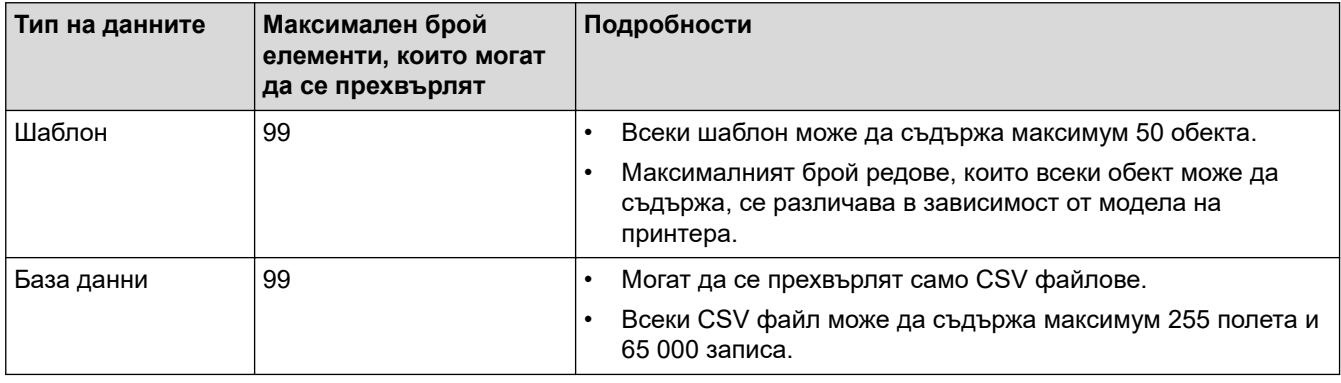

- 1. Свържете принтера към компютъра с USB кабел и след това включете принтера.
- 2. Стартирайте P-touch Editor  $P$

Щракнете върху **Старт** > **Brother P-touch** > **P-touch Editor** или щракнете двукратно върху иконата на **P-touch Editor** на работния плот.

\* В зависимост от операционната система на вашия компютър, е възможно папката Brother P-touch да е създадена, или – не.

- 3. Името на модела трябва да избрано на началния екран, след това щракнете върху **Transfer (Прехвърляне)**.
- 4. В прозореца **Transfer (Прехвърляне)** щракнете върху **Browse... (Преглед...)** и укажете елементите, които искате да прехвърлите.

Посочените елементи се появяват в списъка с файлове.

- 5. Уверете се, че елементите, които искате да прехвърлите, са избрани в списъка с файлове, след което щракнете върху **Transfer (Прехвърляне)**.
- 6. Щракнете върху **OK**.

Избраните елементи се прехвърлят на принтера.

#### **Свързана информация**

• [Прехвърляне на шаблон или други данни от компютъра към принтера \(Windows\)](#page-130-0)

#### **Свързани теми:**

- [Печат на прехвърлени шаблони](#page-108-0)
- [Печат на прехвърлени шаблони от база данни](#page-110-0)
- [Отпечатване на данните от прехвърлена база данни](#page-113-0)

<span id="page-133-0"></span> [Начало](#page-1-0) > [Прехвърляне на шаблони в принтера чрез компютъра \(Windows\)](#page-128-0) > Архивиране на шаблони или други данни, записани в принтера, на компютъра (Windows)

# **Архивиране на шаблони или други данни, записани в принтера, на компютъра (Windows)**

Използвайте P-touch Transfer Manager, за да архивирате на вашия компютър шаблони или други данни, записани в принтера. P-touch Transfer Manager се инсталира с P-touch Editor 5.4, което може да е поранна версия на P-touch Editor от тази, която използвате в момента. За да изтеглите P-touch Editor 5.4, потърсете приложимия съвет от **ЧЗВ и отстраняване на неизправности** на [support.brother.com.](https://support.brother.com/g/b/midlink.aspx)

- Архивираните шаблони и други данни не могат да се редактират на компютъра.
- В зависимост от модела на принтера е възможно шаблоните и данните да не могат да се прехвърлят между различни модели.
- 1. Стартирайте P-touch Editor 5.4.

Щракнете върху **Старт** > **Brother P-touch** > **P-touch Editor** или щракнете двукратно върху иконата на **P-touch Editor** на работния плот.

\* В зависимост от операционната система на вашия компютър, е възможно папката Brother P-touch да е създадена, или – не.

2. Отворете прозореца на P-touch Transfer Manager.

Щракнете върху **File (Файл)** > **Transfer Template (Прехвърляне на шаблон)** > **Transfer (Прехвърляне)**.

3. Свържете компютъра към етикетния принтер и включете етикетния принтер.

Името на модела на принтера се показва до иконата на принтера в изгледа на папки на прозореца на P-touch Transfer Manager.

4. Изберете принтера, от който ще архивирате, и след това щракнете върху **Backup (Архивиране)**.

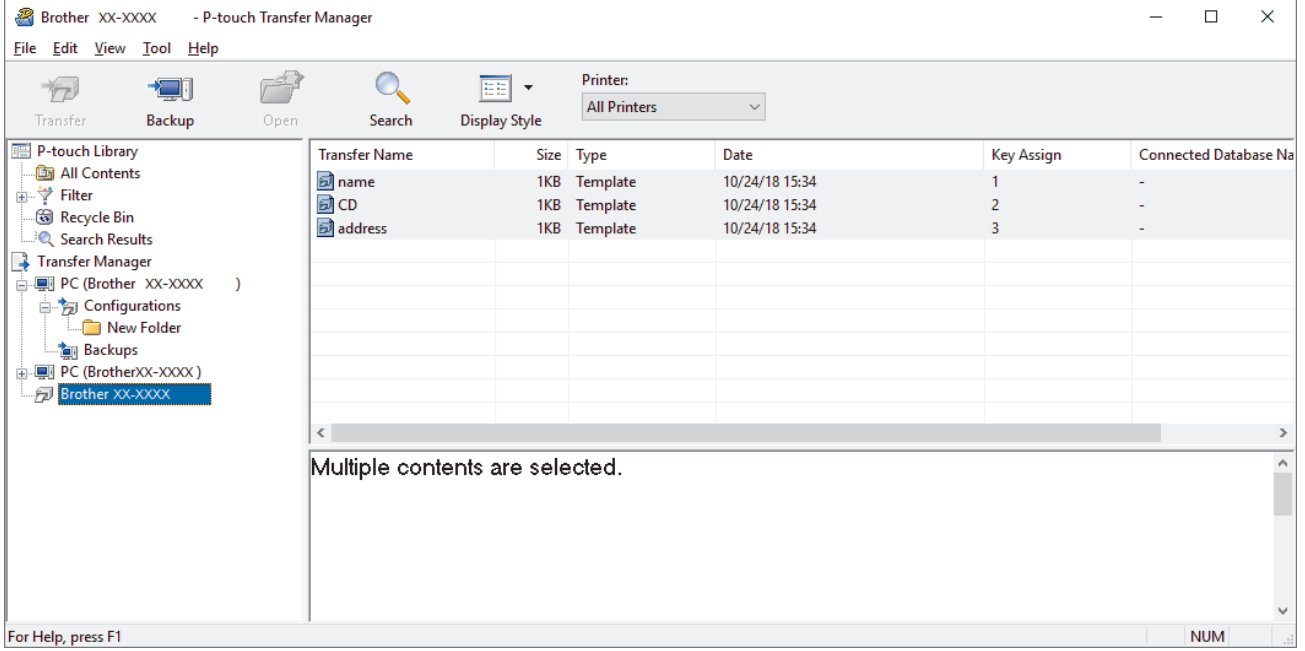

Показва се съобщение за потвърждение.

5. Щракнете върху **OK**.

Създава се нова папка под принтера в изгледа на папки. Името на папката се базира на датата и часа на архивирането. Всички шаблони и други данни от принтера се прехвърлят в новата папка и се записват на компютъра.

# **Свързана информация**

↵

• [Прехвърляне на шаблони в принтера чрез компютъра \(Windows\)](#page-128-0)

<span id="page-135-0"></span> [Начало](#page-1-0) > [Прехвърляне на шаблони в принтера чрез компютъра \(Windows\)](#page-128-0) > Изтриване на данни на принтера от компютъра (Windows)

# **Изтриване на данни на принтера от компютъра (Windows)**

Използвайте P-touch Transfer Manager, за да изтриете данни на принтера от компютъра. P-touch Transfer Manager се инсталира с P-touch Editor 5.4, което може да е по-ранна версия на P-touch Editor от тази, която използвате в момента. За да изтеглите P-touch Editor 5.4, потърсете приложимия съвет от **ЧЗВ и отстраняване на неизправности** на [support.brother.com.](https://support.brother.com/g/b/midlink.aspx)

1. Стартирайте P-touch Editor 5.4.

Щракнете върху **Старт** > **Brother P-touch** > **P-touch Editor** или щракнете двукратно върху иконата на **P-touch Editor** на работния плот.

\* В зависимост от операционната система на вашия компютър, е възможно папката Brother P-touch да е създадена, или – не.

2. Отворете прозореца на P-touch Transfer Manager.

Щракнете върху **File (Файл)** > **Transfer Template (Прехвърляне на шаблон)** > **Transfer (Прехвърляне)**.

3. Свържете компютъра към етикетния принтер и включете етикетния принтер.

Името на модела на принтера се показва до иконата на принтера в изгледа на папки на прозореца на P-touch Transfer Manager.

4. Щракнете с десния бутон върху принтера и след това изберете менюто **Delete All (Изтрий всички)**.

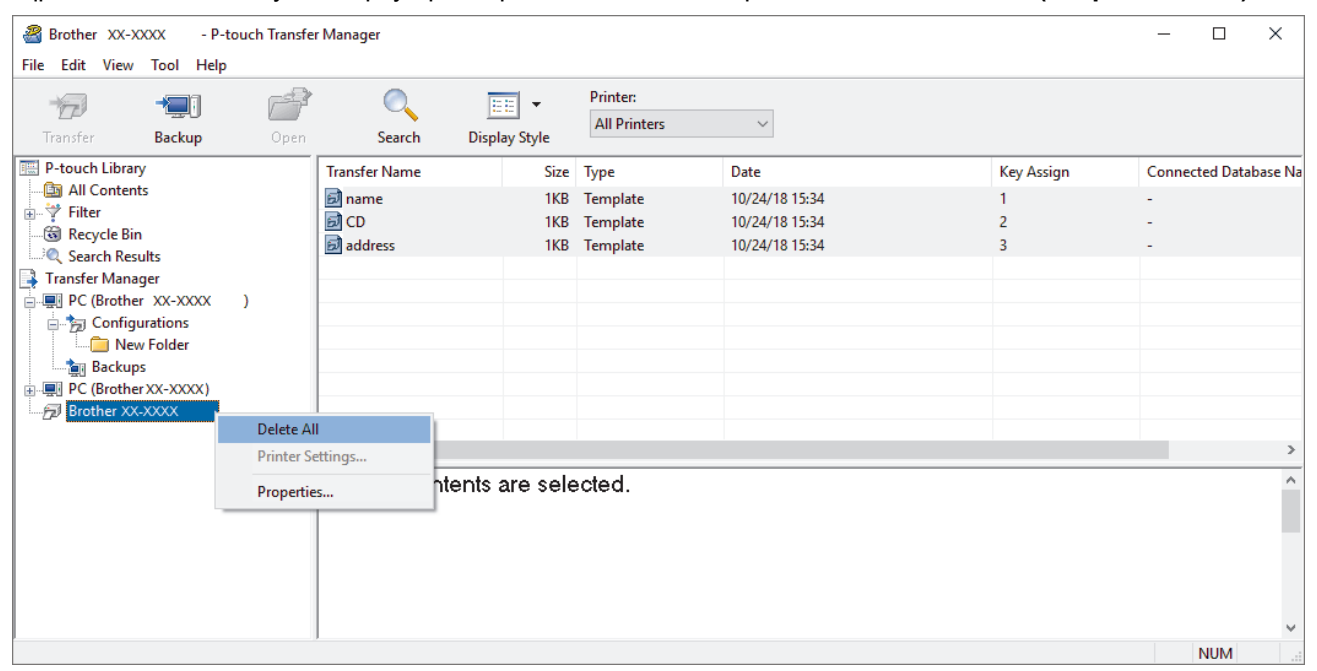

Показва се съобщение за потвърждение.

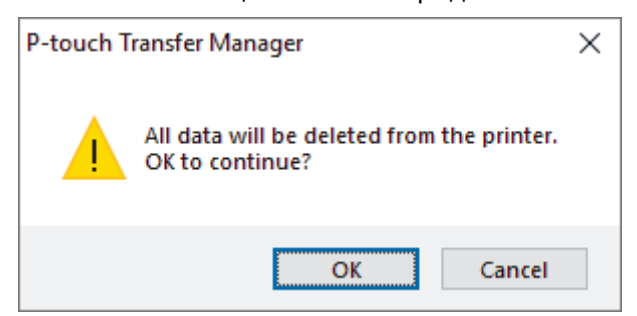

5. Щракнете върху **OK**.

Всички шаблони и други данни, записани в принтера, се изтриват.

# **Свързана информация**

↵

• [Прехвърляне на шаблони в принтера чрез компютъра \(Windows\)](#page-128-0)

<span id="page-137-0"></span> [Начало](#page-1-0) > [Прехвърляне на шаблони в принтера чрез компютъра \(Windows\)](#page-128-0) > Създаване на файлове за прехвърляне или файлове на пакет за прехвърляне (Windows)

# **Създаване на файлове за прехвърляне или файлове на пакет за прехвърляне (Windows)**

Създавайте файлове за прехвърляне (BLF) или файлове на пакет за прехвърляне (PDZ) с приложени шаблони, така че тези шаблони да могат да се използват на други отдалечени принтери.

Използвайте P-touch Transfer Manager, за да създавате файлове за прехвърляне или файлове на пакет за прехвърляне. P-touch Transfer Manager се инсталира с P-touch Editor 5.4, което може да е по-ранна версия на P-touch Editor от тази, която използвате в момента. За да изтеглите P-touch Editor 5.4, потърсете приложимия съвет от **ЧЗВ и отстраняване на неизправности** на [support.brother.com.](https://support.brother.com/g/b/midlink.aspx)

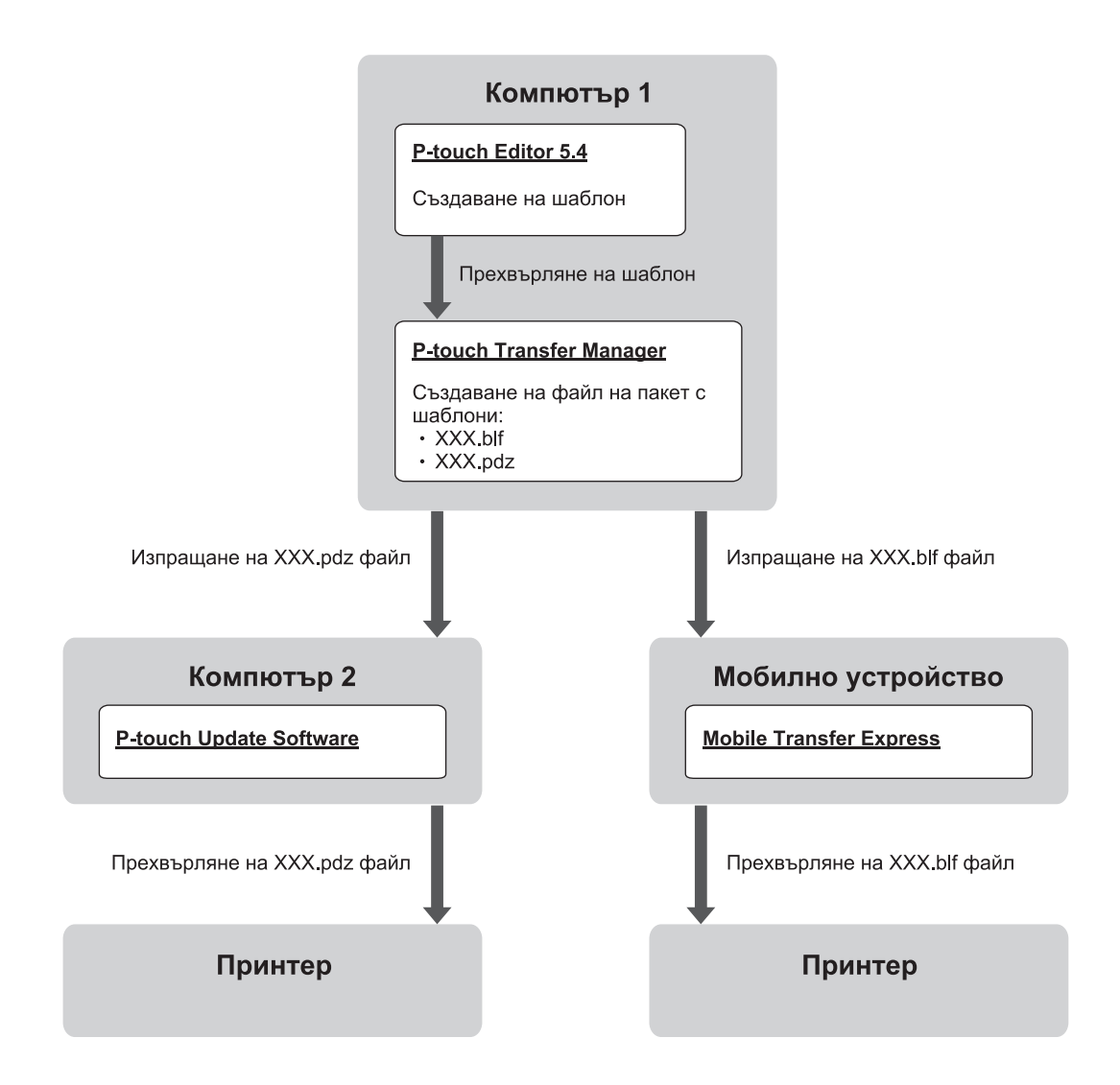

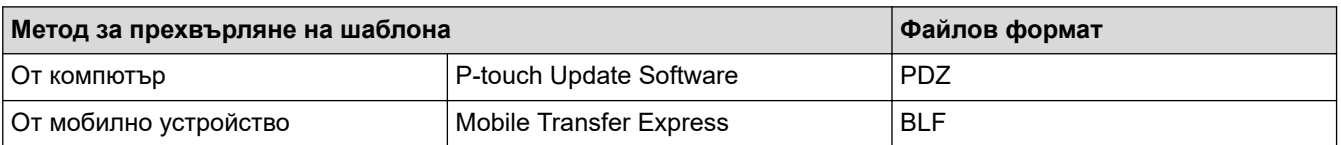

1. Стартирайте P-touch Editor 5.4.

Щракнете върху **Старт** > **Brother P-touch** > **P-touch Editor** или щракнете двукратно върху иконата на **P-touch Editor** на работния плот.

\* В зависимост от операционната система на вашия компютър, е възможно папката Brother P-touch да е създадена, или – не.

2. Създайте шаблон чрез P-touch Editor Lite 5.4.

3. Отворете прозореца на P-touch Transfer Manager от P-touch Editor 5.4.

Щракнете върху **File (Файл)** > **Transfer Template (Прехвърляне на шаблон)** > **Transfer (Прехвърляне)**.

Появява се прозорецът на P-touch Transfer Manager. Шаблонът се прехвърля в папката **Configurations (Конфигурации)**.

4. Без да свързвате етикетния принтер към компютъра, изберете папката **Configurations (Конфигурации)** в прозореца на P-touch Transfer Manager, след което изберете шаблона, който искате да запишете.

Можете да изберете няколко шаблона едновременно.

5. Щракнете върху **File (Файл)** > **Save Transfer File (Записване на файла за прехвърляне)**.

# **ЗАБЕЛЕЖКА**

Бутонът **Save Transfer File (Записване на файла за прехвърляне)** се показва, когато етикетният принтер не е свързан към компютъра или е офлайн.

- Ако щракнете върху бутона **Save Transfer File (Записване на файла за прехвърляне)** след избирането на папката **Configurations (Конфигурации)**, всички шаблони в папката се записват като файл за прехвърляне (BLF) или файл на пакет за прехвърляне (PDZ).
	- Можете да комбинирате множество шаблони в един файл за прехвърляне (BLF) или файл на пакет за прехвърляне (PDZ).
- 6. В полето **Запиши като тип** изберете желания формат на файл за прехвърляне, след което въведете името и запишете шаблона.
- 7. Когато използвате компютъра, за да прехвърлите файла на пакет за прехвърляне (PDZ) към вашия етикетен принтер, използвайте P-touch Update Software.
	- a. Щракнете върху **Старт** > **Brother P-touch** > **P-touch Update Software** или щракнете двукратно върху иконата на **P-touch Update Software** на работния плот.
	- b. Щракнете върху **Актуализиране на фърмуера**.
	- c. Щракнете върху падащия списък **Принтер**, изберете принтера си, след което щракнете върху **OK**.
	- d. Щракнете върху **Файл** > **Отваряне** и укажете файла, който искате да прехвърлите.
	- e. Изберете указания файл от списъка с файлове, след което щракнете върху бутона **Прехвърли**.
- 8. Когато използвате мобилното си устройство за прехвърляне на файла за прехвърляне (BLF)  $\rightarrow$ *Свързани теми*: *Прехвърляне на шаблони, създадени на компютър, към принтера с помощта на мобилно устройство*.

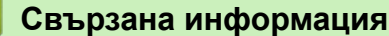

• [Прехвърляне на шаблони в принтера чрез компютъра \(Windows\)](#page-128-0)

#### **Свързани теми:**

• [Прехвърляне на шаблони, създадени на компютър, към принтера с помощта на мобилно](#page-142-0) [устройство](#page-142-0)

<span id="page-139-0"></span> [Начало](#page-1-0) > Печат на етикети от мобилни устройства

# **Печат на етикети от мобилни устройства**

**Свързани модели**: PT-E310BT/PT-E560BT

- [Инсталиране на мобилни приложения](#page-140-0)
- [Създаване на етикети и отпечатването им с помощта на мобилно устройство](#page-141-0)
- [Прехвърляне на шаблони, създадени на компютър, към принтера с помощта на](#page-142-0) [мобилно устройство](#page-142-0)

<span id="page-140-0"></span> [Начало](#page-1-0) > [Печат на етикети от мобилни устройства](#page-139-0) > Инсталиране на мобилни приложения

# **Инсталиране на мобилни приложения**

#### **Свързани модели**: PT-E310BT/PT-E560BT

Използвайте приложенията на Brother, за да печатате директно от вашия iPhone, iPad, iPod touch и мобилни устройства с Android™, както и за да прехвърляте данни, включително шаблони, символи и бази данни, създадени с помощта на компютър, към принтера чрез Bluetooth.

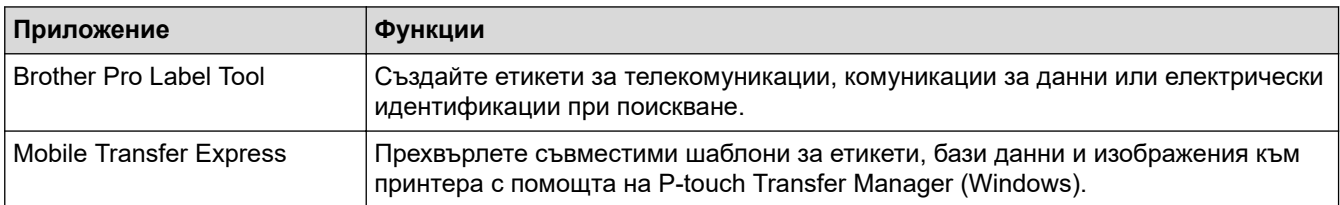

За повече информация относно наличните мобилни приложения за вашия принтер, посетете [https://](https://support.brother.com/g/d/f5f9) [support.brother.com/g/d/f5f9](https://support.brother.com/g/d/f5f9)

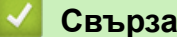

 **Свързана информация**

• [Печат на етикети от мобилни устройства](#page-139-0)

<span id="page-141-0"></span> [Начало](#page-1-0) > [Печат на етикети от мобилни устройства](#page-139-0) > Създаване на етикети и отпечатването им с помощта на мобилно устройство

# **Създаване на етикети и отпечатването им с помощта на мобилно устройство**

#### **Свързани модели**: PT-E310BT/PT-E560BT

- 1. Стартирайте приложението за печат на етикети на вашето мобилно устройство.
- 2. Изберете шаблон или модел на етикет.

Можете също да изберете етикет или изображение, които сте създали по-рано, и да ги отпечатате.

3. Изберете менюто за печат в приложението за печат на етикети, за да отпечатате своя етикет.

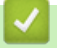

Ø

### **Свързана информация**

• [Печат на етикети от мобилни устройства](#page-139-0)

<span id="page-142-0"></span> [Начало](#page-1-0) > [Печат на етикети от мобилни устройства](#page-139-0) > Прехвърляне на шаблони, създадени на компютър, към принтера с помощта на мобилно устройство

# **Прехвърляне на шаблони, създадени на компютър, към принтера с помощта на мобилно устройство**

**Свързани модели**: PT-E310BT/PT-E560BT

Използвайте P-touch Transfer Manager, за да записвате данни за шаблони, създадени чрез P-touch Editor 5.4, във формат BLF или PDZ. Използвайте Mobile Transfer Express, за да изпратите записания файл от мобилното устройство към принтера и да го отпечатате.

- P-touch Transfer Manager се инсталира с P-touch Editor 5.4, което може да е по-ранна версия на Ptouch Editor от тази, която използвате в момента. За да изтеглите P-touch Editor 5.4, потърсете приложимия съвет от **ЧЗВ и отстраняване на неизправности** на [support.brother.com.](https://support.brother.com/g/b/midlink.aspx)
- Уверете се, че Mobile Transfer Express е инсталирано на мобилното устройство.
- 1. Запишете данните за шаблона, като използвате P-touch Transfer Manager.

За повече информация >> Свързани теми: Създаване на файлове за прехвърляне или файлове на *пакет за прехвърляне (Windows)*

- 2. Направете едно от следните неща:
	- Запишете файла в услуга за съхранение в облак и след това го споделете с помощта на приложението Mobile Transfer Express на мобилното устройство.
	- Изпратете файла като прикачен в имейл файл от компютъра на мобилното устройство, а след това запишете файла на мобилното устройство.
- 3. Свържете принтера с вашето мобилно устройство, а след това стартирайте Mobile Transfer Express. Данните за шаблоните се показват.
- 4. Изберете шаблона, който искате да отпечатате, и след това докоснете **Transfer (Прехвърляне)**, за да прехвърлите шаблона към принтера.

#### **Свързана информация**

• [Печат на етикети от мобилни устройства](#page-139-0)

#### **Свързани теми:**

• [Създаване на файлове за прехвърляне или файлове на пакет за прехвърляне \(Windows\)](#page-137-0)

#### [Начало](#page-1-0) > Актуализиране

# **Актуализиране**

- [Актуализиране на P-touch Editor](#page-144-0)
- [Актуализиране на фърмуера](#page-145-0)
[Начало](#page-1-0) > [Актуализиране](#page-143-0) > Актуализиране на P-touch Editor

## **Актуализиране на P-touch Editor**

Преди да актуализирате P-touch Editor, инсталирайте драйвера за принтер.

>> Windows

>> Mac

### **Windows**

1. Стартирайте P-touch Editor  $P$ .

Щракнете върху **Старт** > **Brother P-touch** > **P-touch Editor** или щракнете двукратно върху иконата на **P-touch Editor** на работния плот.

\* В зависимост от операционната система на вашия компютър, е възможно папката Brother P-touch да е създадена, или – не.

- 2. Щракнете върху раздела **New Label (Нов етикет)**, след което щракнете върху бутона **New Label (Нов етикет)**, за да отворите основния прозорец.
- 3. Щракнете върху **Help (Помощ)** > **Check for Updates (Проверка за актуализации)**.
- 4. Ако актуализацията е налична, ще се появи съобщение за потвърждение. Щракнете върху **Download (Изтегляне)**.

### **Mac**

За да актуализирате P-touch Editor за Mac, посетете App Store и проверете дали актуализацията е налична.

### **Свързана информация**

• [Актуализиране](#page-143-0)

## **Актуализиране на фърмуера**

- Не изключвайте захранването и не разкачвайте кабела, когато прехвърляте данни или надстройвате фърмуера.
- Ако се изпълнява някое друго приложение, излезте от приложението.

>> Windows >> Mac

### **Windows**

Преди да се актуализира фърмуерът, първо трябва да инсталирате драйвера за принтер.

- 1. Включете етикетния принтер и свържете USB кабела.
- 2. Уверете се, че компютърът е свързан към интернет.
- 3. Стартирайте P-touch Update Software.

Щракнете върху **Старт** > **Brother P-touch** > **P-touch Update Software** или щракнете двукратно върху иконата на **P-touch Update Software** на работния плот.

- 4. Щракнете върху иконата **Актуализиране на фърмуера**.
- 5. Щракнете върху падащия списък **Принтер**, изберете принтера си, след което щракнете върху **OK**.
- 6. Изберете **Език** от падащия списък.
- 7. Изберете квадратчето за отметка до фърмуера, който искате да се актуализира, и след това щракнете върху **Прехвърли**.
- 8. Щракнете върху **Старт**.

Започва актуализирането на фърмуера.

## **ЗАБЕЛЕЖКА**

Може да се наложи да установите повторно Bluetooth връзката след актуализирането на фърмуера. Изтрийте информацията за Bluetooth връзката и извършете сдвояването отново.

#### **Mac**

Изтеглете и инсталирайте Transfer Express от App Store, за да актуализирате фърмуера.

- 1. Включете етикетния принтер и свържете USB кабела.
- 2. Уверете се, че компютърът е свързан към интернет.
- 3. Щракнете двукратно върху **Macintosh HD** > **Applications (Приложения)** и след това върху иконата **Transfer Express**.
- 4. Щракнете върху изскачащото меню **Choose a printer (Избор на принтер)**, след което изберете принтера от списъка с принтери.
- 5. Щракнете върху бутона **Download and Update (Изтегляне на актуализация)**.

Започва актуализирането на фърмуера.

### **ЗАБЕЛЕЖКА**

Може да се наложи да установите повторно Bluetooth връзката след актуализирането на фърмуера. Изтрийте информацията за Bluetooth връзката и извършете сдвояването отново.

 **Свързана информация**

• [Актуализиране](#page-143-0)

∣√

<span id="page-147-0"></span> [Начало](#page-1-0) > Рутинна поддръжка

# **Рутинна поддръжка**

• [Поддръжка](#page-148-0)

### <span id="page-148-0"></span>**Поддръжка**

Винаги изваждайте батерията и изключвайте променливотоковия адаптер преди почистване на етикетния принтер.

- >> Почистване на устройството
- >> Почистване на печатащата глава
- >> Почистване на приспособлението за рязане на лентата

#### **Почистване на устройството**

- 1. Изтрийте праха и петната от етикетния принтер с мека суха кърпа.
- 2. Използвайте леко овлажнена кърпа за трудни за почистване петна.

Не използвайте разредител за бои, бензен, спирт или други органични разтворители. Те могат да деформират или повредят корпуса на етикетния принтер.

#### **Почистване на печатащата глава**

Появата на ивици или знаци с лошо качество върху отпечатаните етикети обикновено означава, че печатащата глава е замърсена.

Почистете печатащата глава с памучен тампон или чрез допълнителната касета за почистване на печатащи глави (TZe-CL4).

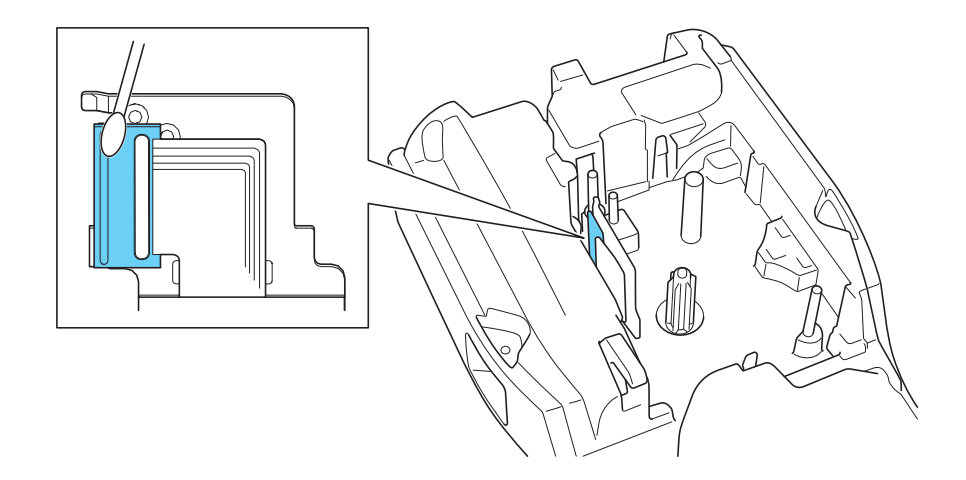

- Не докосвайте директно печатащата глава с голи ръце.
	- Прочетете и следвайте инструкциите, предоставени с касетата за почистване на печатащи глави.

#### **Почистване на приспособлението за рязане на лентата**

След продължителна употреба върху острието на приспособлението за рязане може да се натрупат залепващи вещества от лентата и да го притъпят, което може да доведе до засядане на лентата в приспособлението за рязане.

Приблизително веднъж годишно забърсвайте острието на приспособлението за рязане с памучен тампон, овлажнен с изопропилов спирт (медицински спирт).

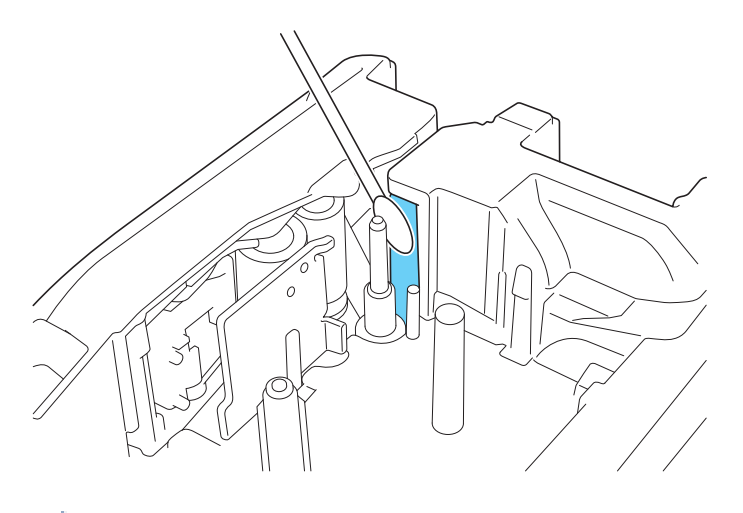

- Не докосвайте директно острието на приспособлението за рязане с голи ръце.
	- Използвайте изопропиловия спирт съгласно указанията на производителя.

### **Свързана информация**

• [Рутинна поддръжка](#page-147-0)

<span id="page-150-0"></span> [Начало](#page-1-0) > Отстраняване на неизправности

# **Отстраняване на неизправности**

- [Ако имате затруднения с етикетния принтер](#page-151-0)
- [Съобщения за грешки и за техническа поддръжка](#page-154-0)
- [Регулиране на дължината на етикета](#page-156-0)
- [Проверка на информация за версия](#page-157-0)
- [Нулиране на етикетния принтер](#page-158-0)

### <span id="page-151-0"></span>**Ако имате затруднения с етикетния принтер**

В тази глава е обяснено как се решават типични проблеми, които може да възникнат при използването на етикетния принтер.

Ако все още имате проблеми >> Свързана информация Ако след като сте прочели темите, не можете да отстраните проблема, посетете Brother support уебсайта на [support.brother.com/faqs.](https://support.brother.com/g/b/midlink.aspx?content=faq)

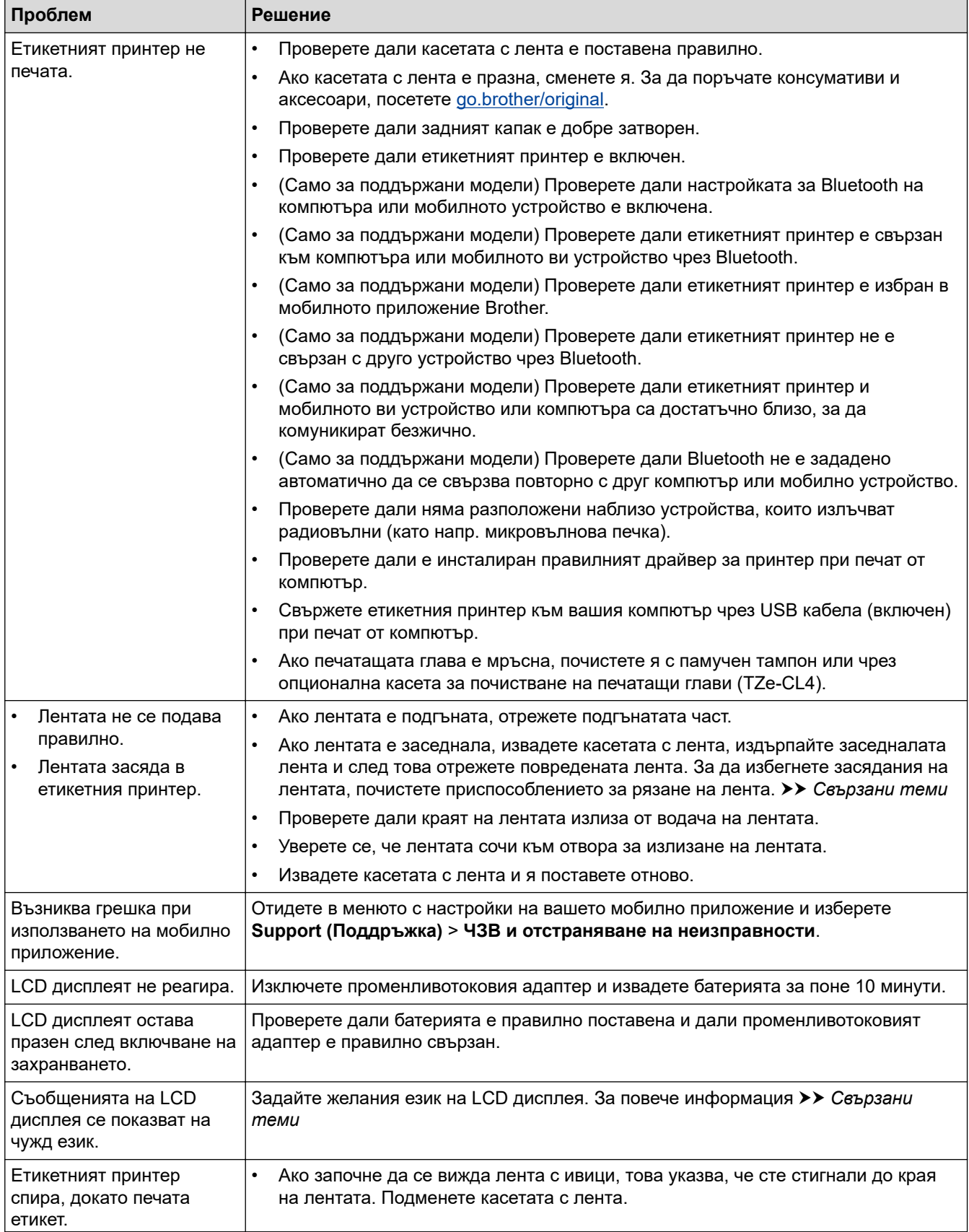

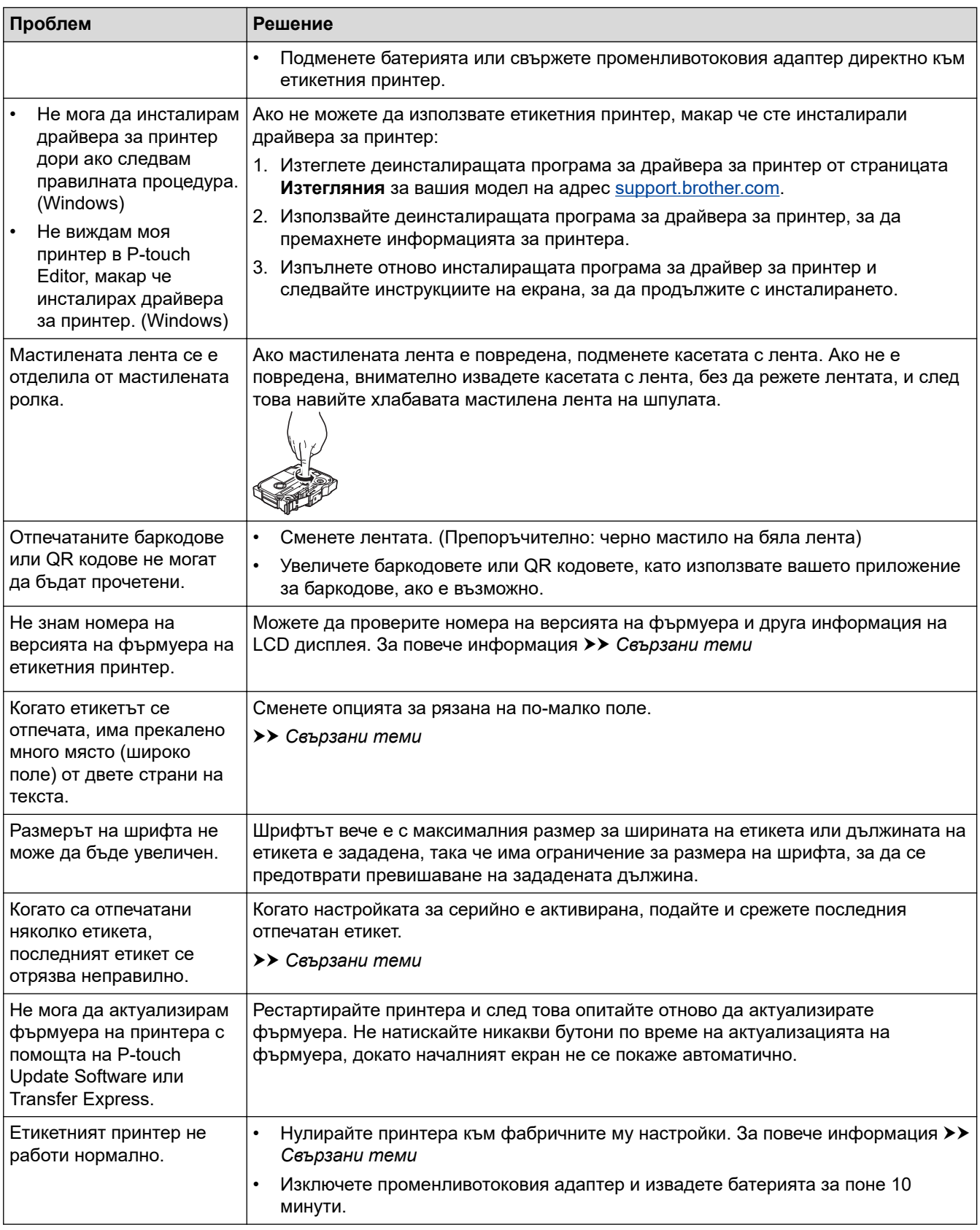

# **Свързана информация**

• [Отстраняване на неизправности](#page-150-0)

### **Свързани теми:**

- [Нулиране на етикетния принтер](#page-158-0)
- [Задаване на език](#page-36-0)
- [Проверка на информация за версия](#page-157-0)
- [Избор на опция за рязане \(PT-E310BT\)](#page-104-0)
- [Избор на опция за рязане \(PT-E510/PT-E560BT\)](#page-106-0)
- [Поддръжка](#page-148-0)

<span id="page-154-0"></span> [Начало](#page-1-0) > [Отстраняване на неизправности](#page-150-0) > Съобщения за грешки и за техническа поддръжка

## **Съобщения за грешки и за техническа поддръжка**

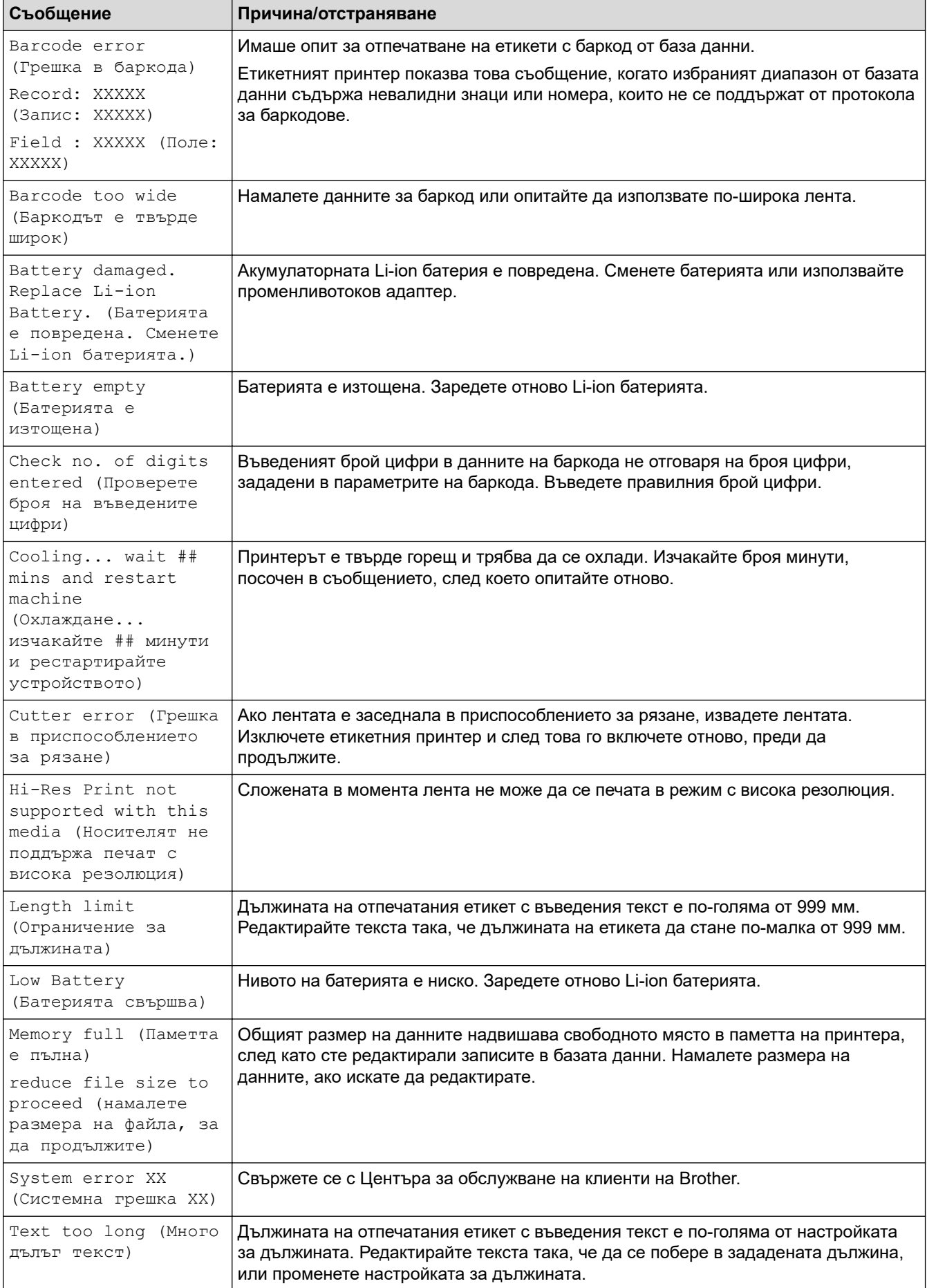

## **Свързана информация**

• [Отстраняване на неизправности](#page-150-0)

<span id="page-156-0"></span> [Начало](#page-1-0) > [Отстраняване на неизправности](#page-150-0) > Регулиране на дължината на етикета

## **Регулиране на дължината на етикета**

Когато касетата с лента е почти празна, е възможно дължината на отпечатания етикет да не е толкова точна. В този случай регулирайте ръчно дължината на етикета.

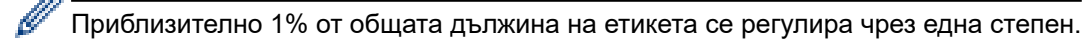

- 1. Натиснете **Menu (Меню)**.
- 2. Натиснете  $\blacktriangle$  или  $\nabla$ , за да се покаже [Adjust Label Length (Регулиране на дължината на етикета)].
- 3. Натиснете  $\triangleleft$  или  $\triangleright$ , за да се покаже  $[-3 +3]$ , а след това натиснете **ОК**.

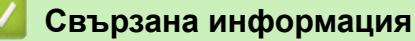

• [Отстраняване на неизправности](#page-150-0)

<span id="page-157-0"></span> [Начало](#page-1-0) > [Отстраняване на неизправности](#page-150-0) > Проверка на информация за версия

## **Проверка на информация за версия**

Можете да потвърдите номера на версията на фърмуера и друга информация на LCD дисплея на принтера. Може да се нуждаете от тази информация, ако се свържете с Brother с въпрос или относно гаранцията.

- 1. Натиснете **Menu (Меню)**.
- 2. Натиснете **A** или V, за да се покаже [Version Information (Информация за версия)], а след това натиснете **OK**.

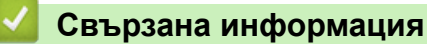

• [Отстраняване на неизправности](#page-150-0)

<span id="page-158-0"></span> [Начало](#page-1-0) > [Отстраняване на неизправности](#page-150-0) > Нулиране на етикетния принтер

## **Нулиране на етикетния принтер**

• [Нулиране с помощта на LCD дисплея](#page-159-0)

<span id="page-159-0"></span> [Начало](#page-1-0) > [Отстраняване на неизправности](#page-150-0) > [Нулиране на етикетния принтер](#page-158-0) > Нулиране с помощта на LCD дисплея

## **Нулиране с помощта на LCD дисплея**

- 1. Натиснете **Menu (Меню)**.
- 2. Натиснете ▲ или ▼, за да се покаже [Reset (Нулиране)], а след това натиснете ОК.
- 3. Натиснете ▲ или ▼, за да се покаже желаната опция за нулиране, след което натиснете OK.

Появява се съобщение да потвърдите опцията си за нулиране.

4. Натиснете **OK**.

Ø

Ако използвате опциите за нулиране [Reset All Settings (Нулирай вс. настр.)] или [Factory Settings (Фабр. настр. по подр.)], ще трябва да зададете отново предпочитания от вас език по подразбиране след нулирането.

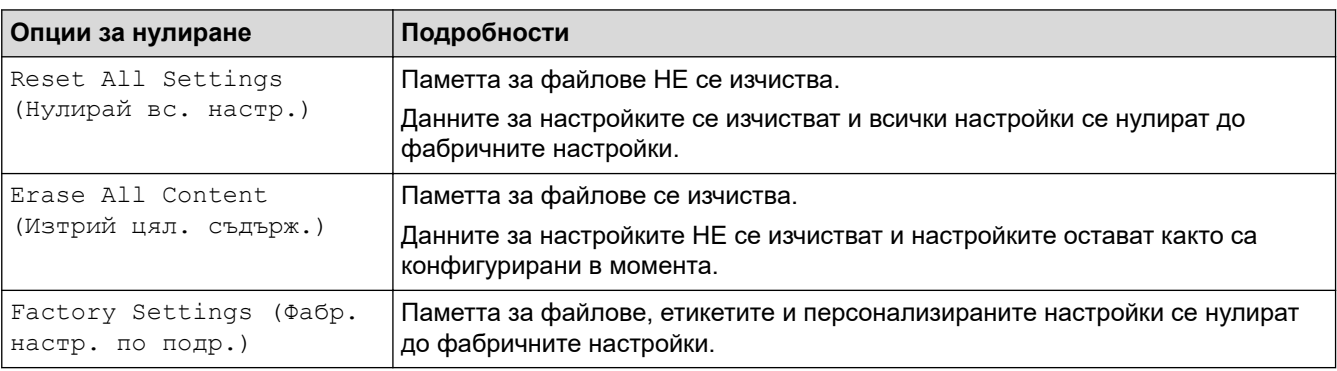

### **Свързана информация**

• [Нулиране на етикетния принтер](#page-158-0)

<span id="page-160-0"></span> [Начало](#page-1-0) > Приложение

# **Приложение**

- [Спецификации](#page-161-0)
- [Помощ и поддръжка за клиенти на Brother](#page-164-0)

#### <span id="page-161-0"></span> [Начало](#page-1-0) > [Приложение](#page-160-0) > Спецификации

## **Спецификации**

- >> Печат
- >> Размер
- [>> Интерфейс](#page-162-0)
- [>> Околна среда](#page-162-0)
- [>> Захранване](#page-162-0)
- [>> Носител](#page-162-0)
- [>> Памет](#page-163-0)
- [>> Съвместими операционни системи](#page-163-0)

### **Печат**

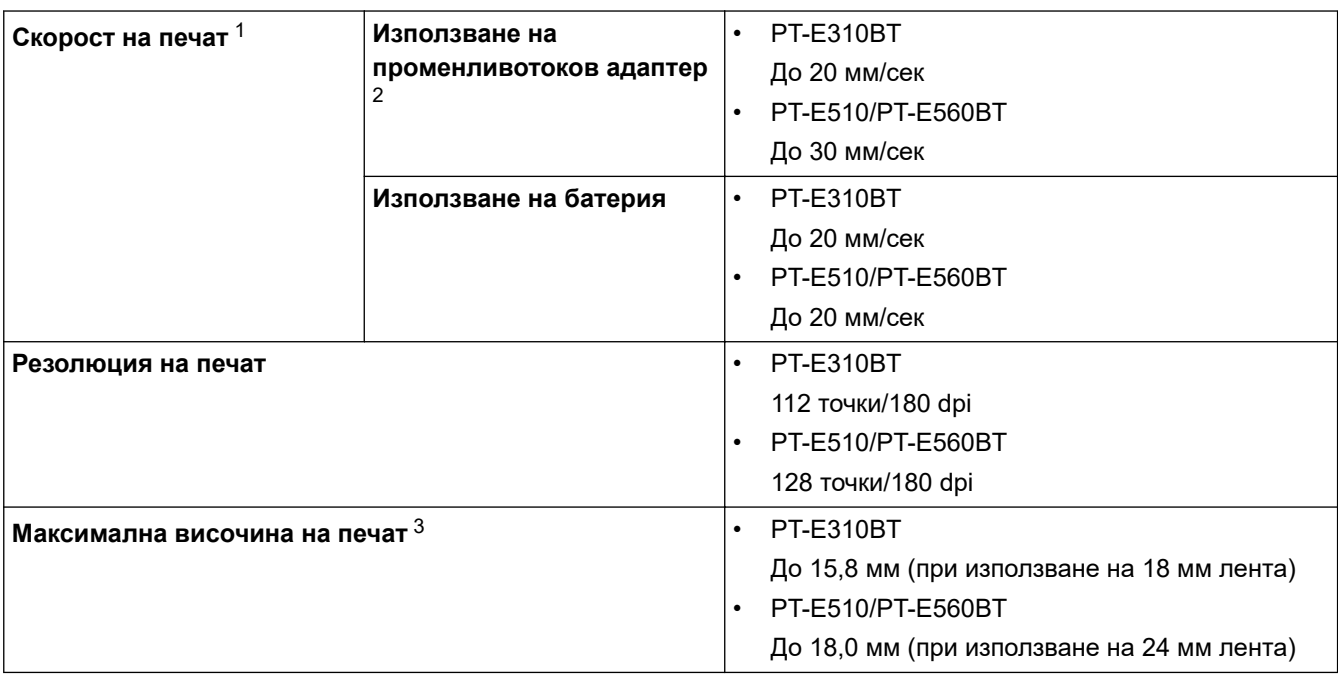

1 Действителната скорост на печат варира в зависимост от условията.

2 Когато използвате променливотоковия адаптер за USB Type-C (PA-AD-004 / опционално)

 $3$  Възможно е действителният размер на знаците да е по-малък от максималната височина на печат.

### **Размер**

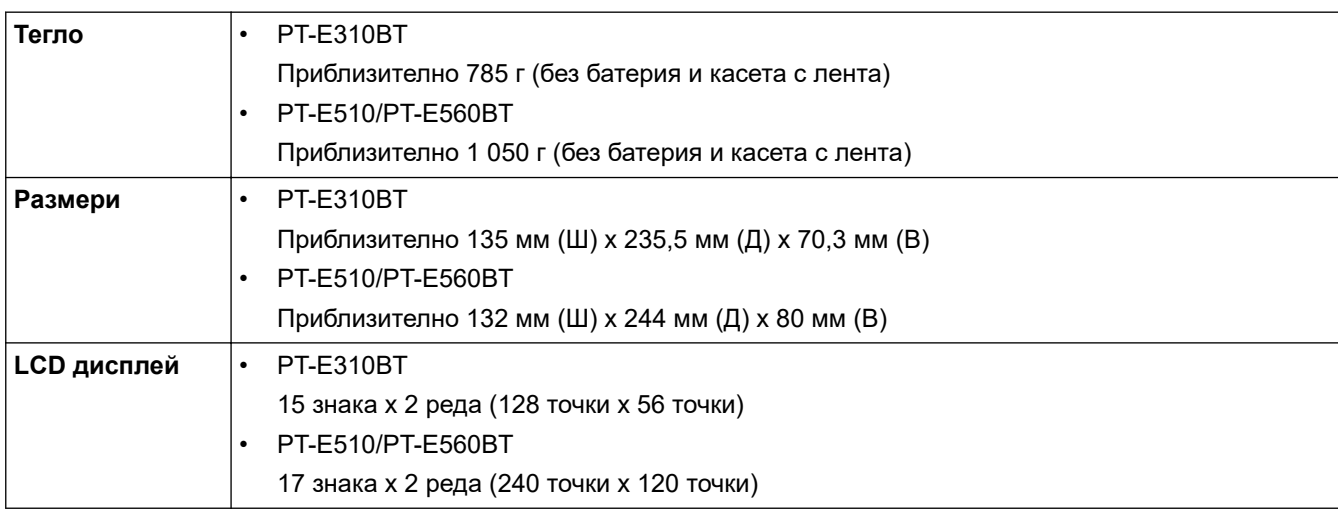

## <span id="page-162-0"></span>**Интерфейс**

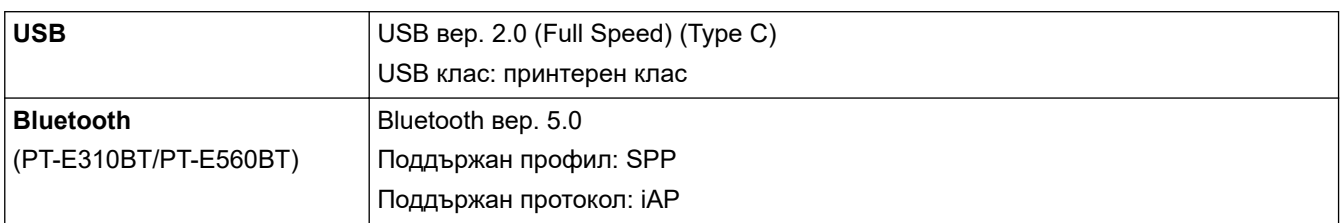

## **Околна среда**

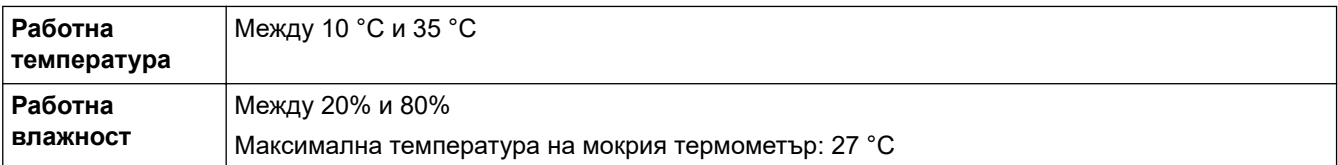

### **Захранване**

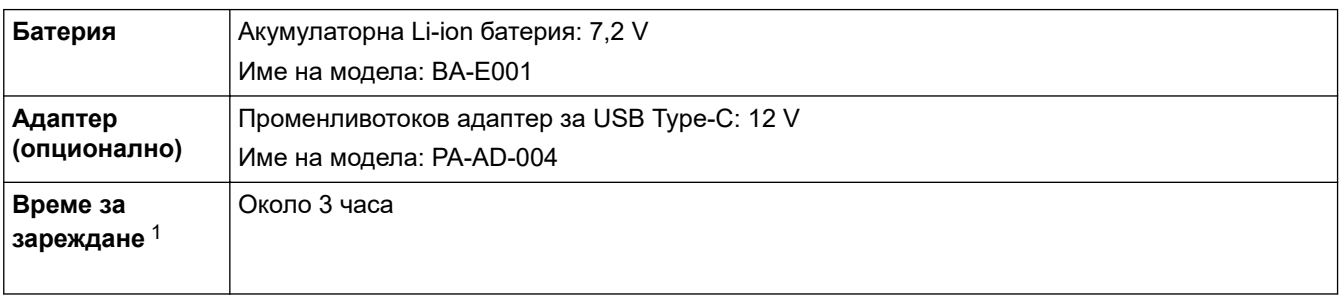

1 Когато използвате променливотоковия адаптер за USB Type-C (PA-AD-004 / опционално)

### **Носител**

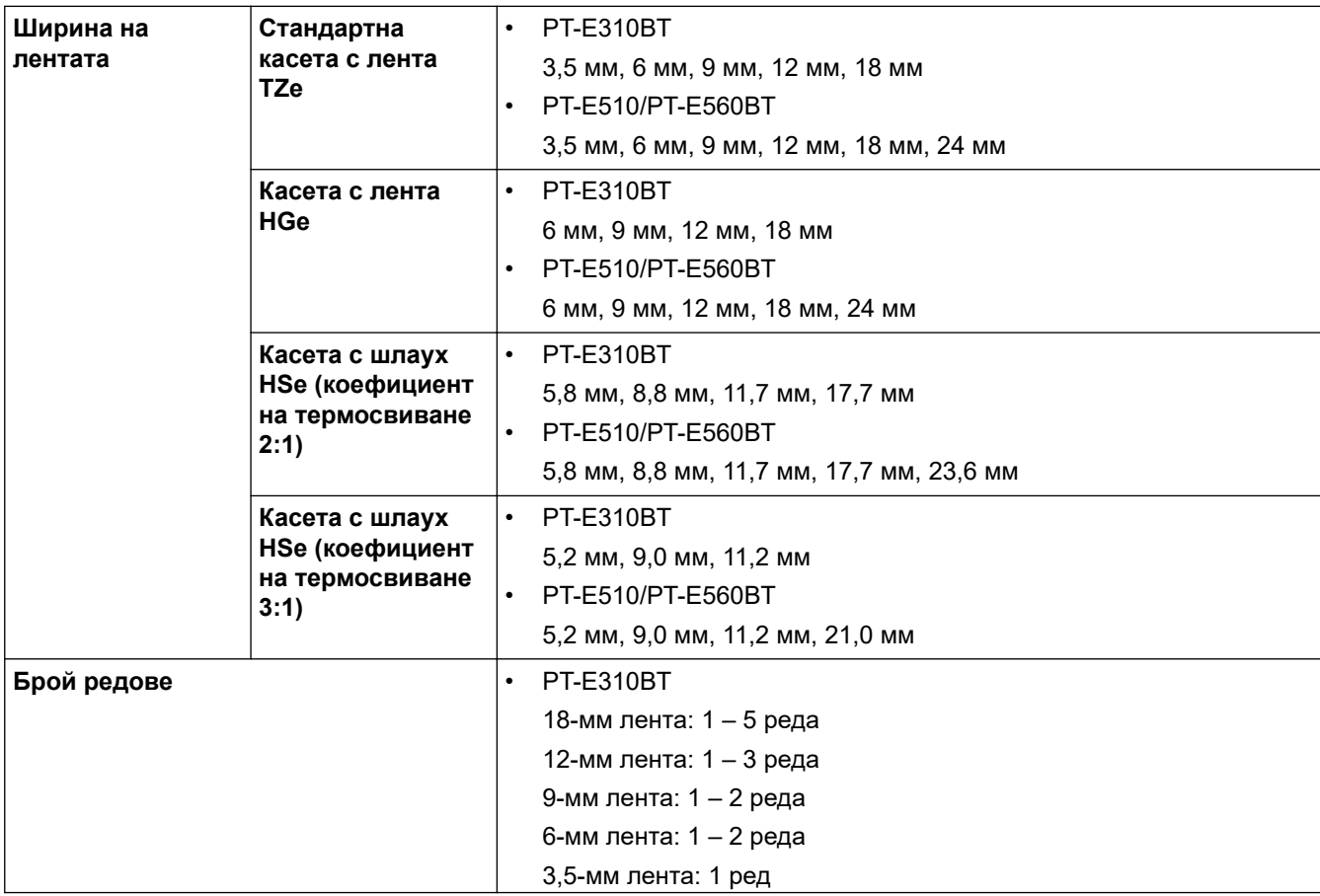

<span id="page-163-0"></span>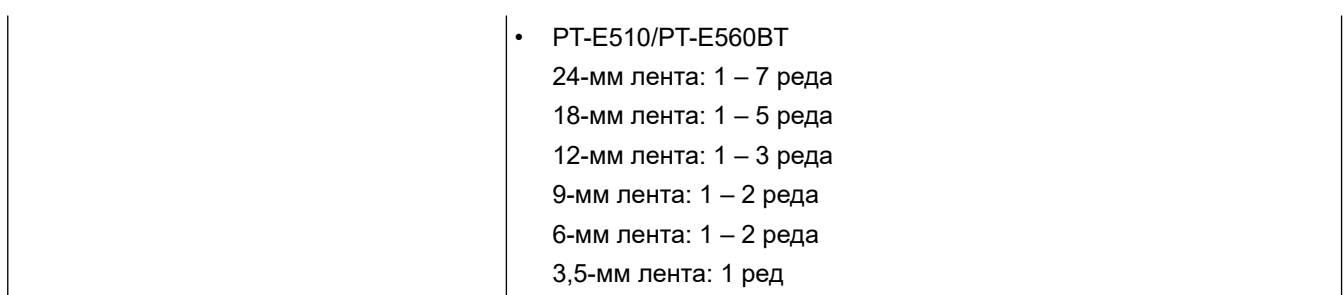

### **Памет**

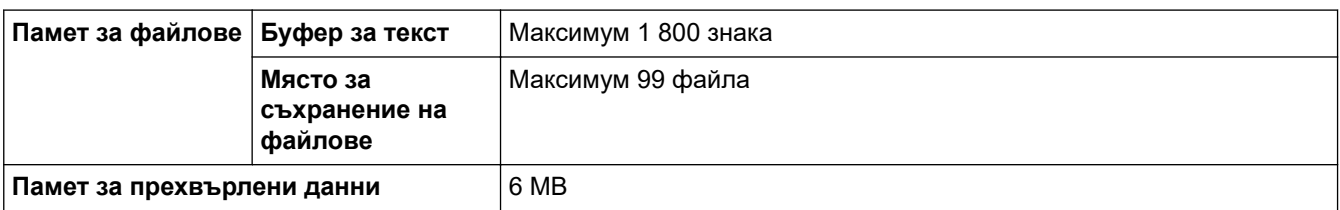

## **Съвместими операционни системи**

За най-новия списък на съвместимия софтуер посетете **[support.brother.com/os](https://support.brother.com/g/b/midlink.aspx?content=os).** 

## **Свързана информация**

• [Приложение](#page-160-0)

<span id="page-164-0"></span> [Начало](#page-1-0) > [Приложение](#page-160-0) > Помощ и поддръжка за клиенти на Brother

### **Помощ и поддръжка за клиенти на Brother**

Ако имате нужда от помощ при използването на вашия продукт на Brother, посетете [support.brother.com](https://support.brother.com/g/b/midlink.aspx) за ЧЗВ и съвети за отстраняване на неизправности. Можете също да свалите най-новия софтуер, драйвери и фърмуер, за да повишите производителността на устройството си, и документация за потребителя, за да научите как да получите най-доброто от своето устройство на Brother.

Повече информация за продукта и поддръжка ще намерите в уеб сайта на местния офис на Brother. Посетете [global.brother/en/gateway](https://global.brother/en/gateway) , за да намерите данни за контакт с местния офис на Brother и да регистрирате новия си продукт.

### **Свързана информация**

• [Приложение](#page-160-0)

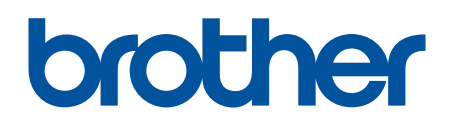

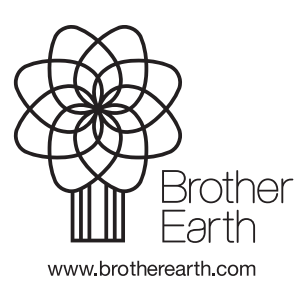

BUL Вариант 0